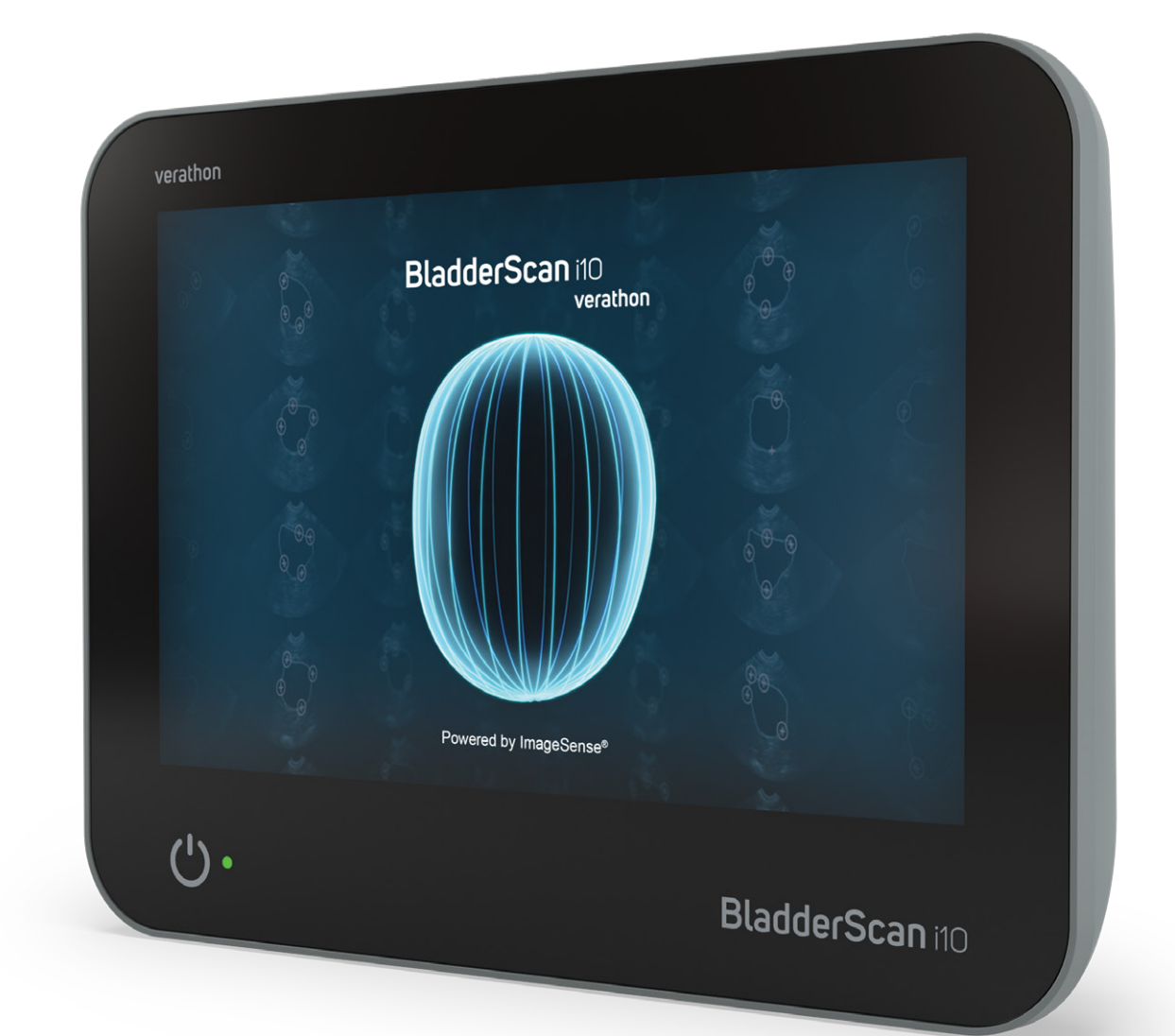

# BladderScan i10™

Bedienings- En Onderhoudshandleiding

## **BladderScan** verathon

0900-5005-NLNL REV-06

# BladderScan i10™ Bedienings- En Onderhoudshandleiding

Ingangsdatum: 6 september 2023

Let op: Volgens de Amerikaanse federale wetgeving mag dit systeem uitsluitend door of op voorschrift van een arts worden verkocht.

## **Contactgegevens**

Neem voor aanvullende informatie over het BladderScan-systeem contact op met Verathon Customer Care of ga naar [verathon.com/service-and-support.](https://verathon.com/service-and-support/)

> **Verathon Inc.** 20001 North Creek Parkway Bothell, WA 98011 VS Tel: +1 800 331 2313 (uitsluitend VS en Canada) Tel: +1 425 867 1348 Fax: +1 425 883 2896 verathon.com

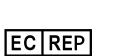

**Verathon Medical (Europa) B.V.** Willem Fenengastraat 13 1096 BL Amsterdam Nederland Tel: +31 (0) 20 210 30 91 Fax: +31 (0) 20 210 30 92

**Verathon Medical (Australia) Pty Limited** Unit 9, 39 Herbert Street St Leonards NSW 2065 Australië Binnen Australië: 1800 613 603 Tel / 1800 657 970 Fax Internationaal: +61 2 9431 2000 Tel / +61 2 9475 1201 Fax

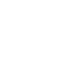

₩

**Anandic Medical Systems AG** Stadtweg 24 8245 Feuerthalen **Zwitserland** 

**CH REP MDSS CH GmbH** Laurenzenvorstadt 61 5000 Aarau **Zwitserland** 

# $\cancel{\boxtimes}$

## $C<sub>0123</sub>$

Copyright © 2023 Verathon, Inc. Alle rechten voorbehouden.

BladderScan, BladderScan i10, BladderScan Prime, BladderScan Prime Plus, BladderTraq, CaliScan, ImageSense, VMODE, Verathon en gerelateerde symbolen zijn handelsmerken van Verathon Inc. Alle andere merk- en productnamen zijn handelsmerken of gedeponeerde handelsmerken van de betreffende eigenaren.

Niet alle producten van Verathon Inc. die in deze handleiding worden getoond of beschreven zijn te koop in alle landen.

De informatie in deze handleiding kan op elk moment zonder kennisgeving worden gewijzigd. Raadpleeg de documentatie op de website: [verathon.com/service-and-support](https://www.verathon.com/service-and-support/) voor de meest actuele informatie.

# Inhoudstabel

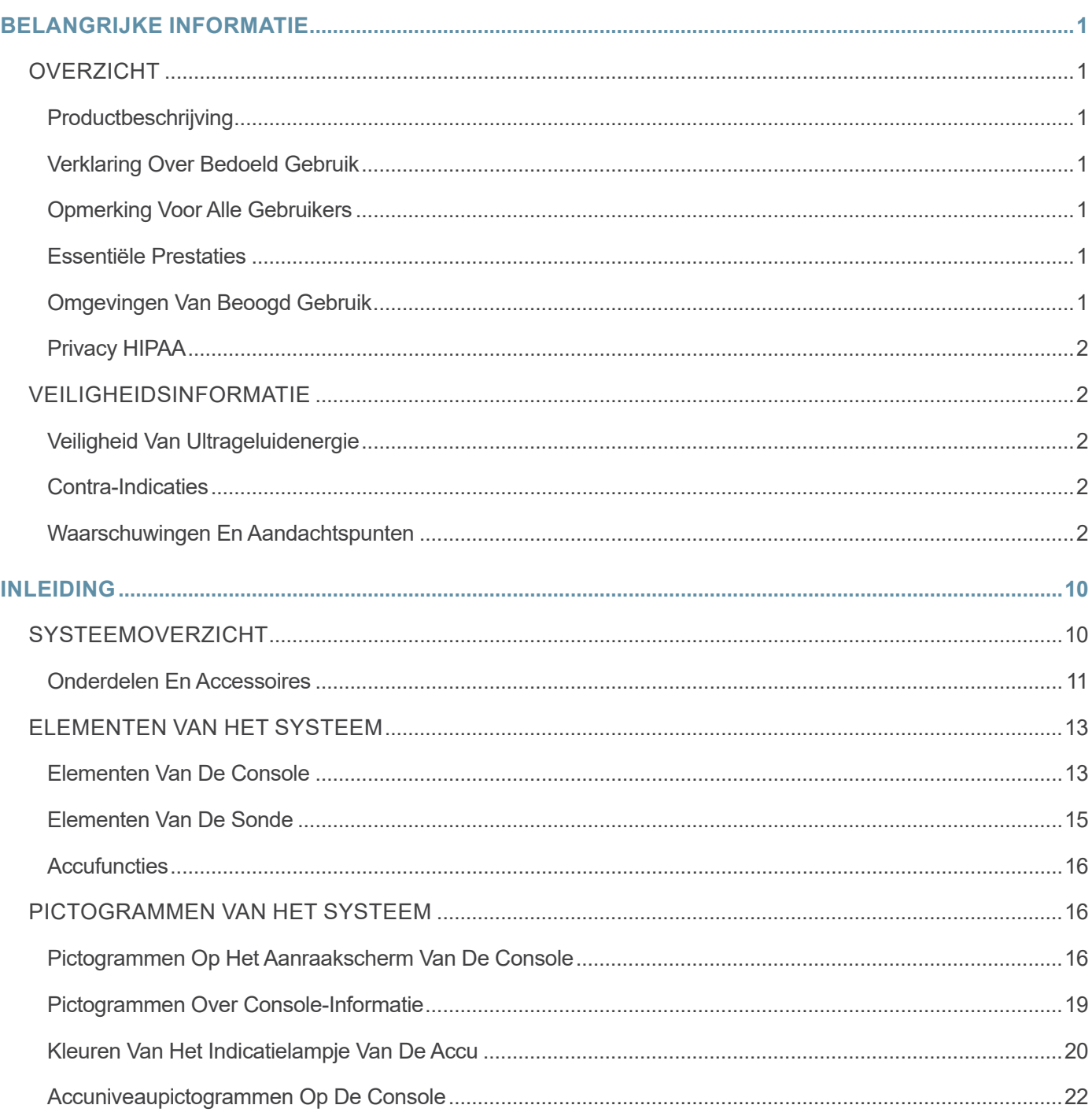

 $i =$ 

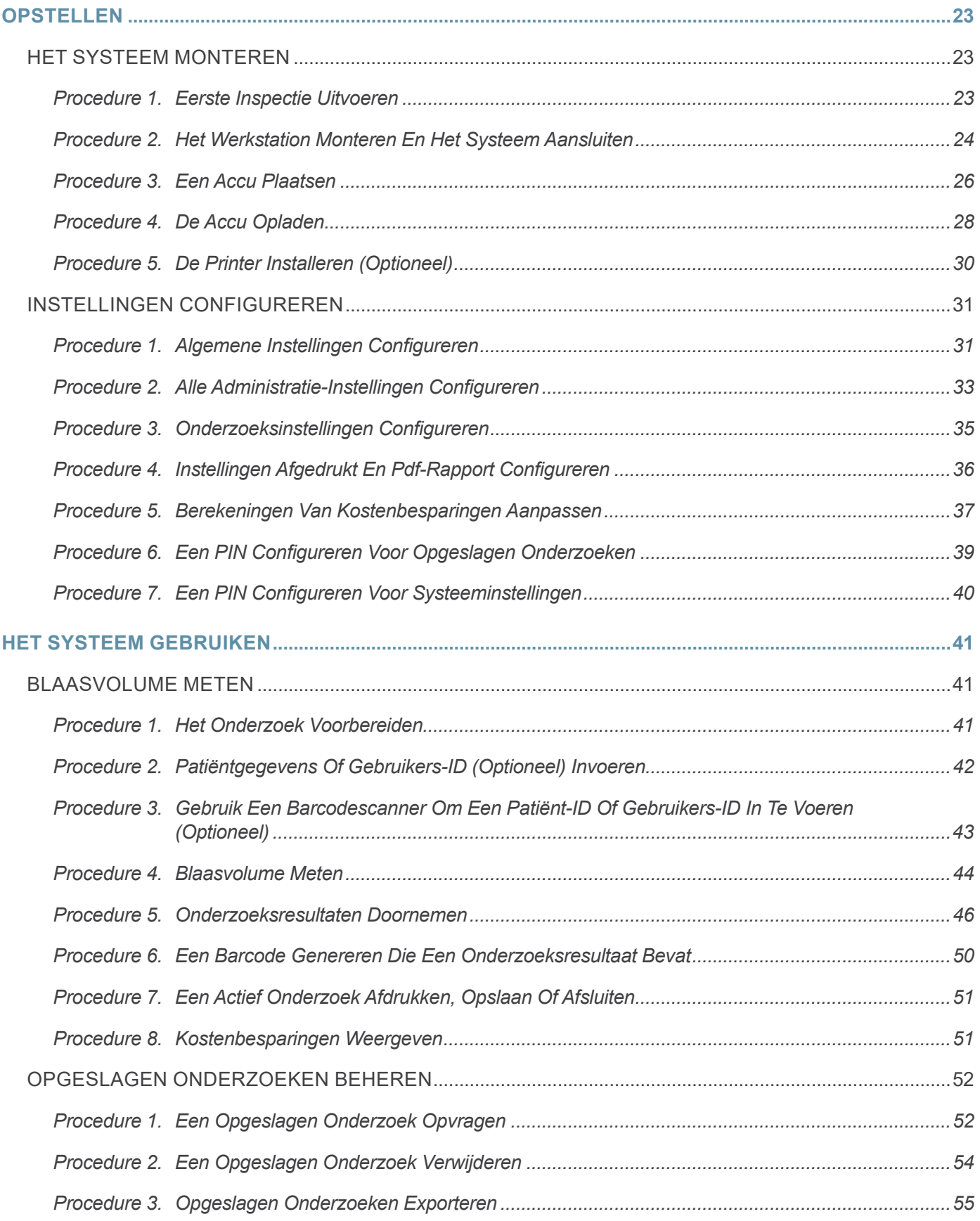

**ii iii iii iii iii iii iii iii iii iii iii iii iii iii iii iii iii ii ii ii ii ii ii ii ii ii ii ii ii ii ii ii ii ii ii ii ii ii ii ii ii**

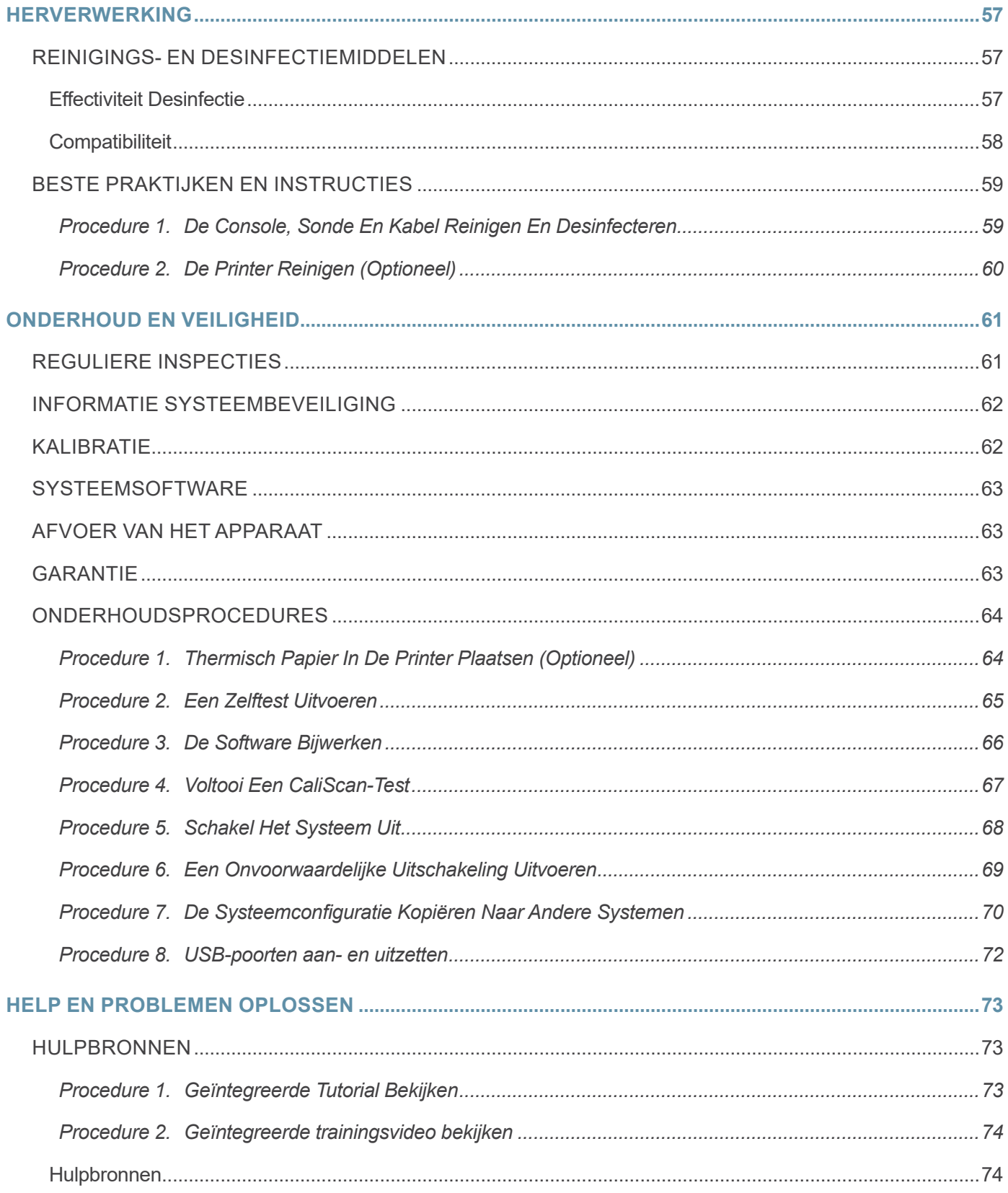

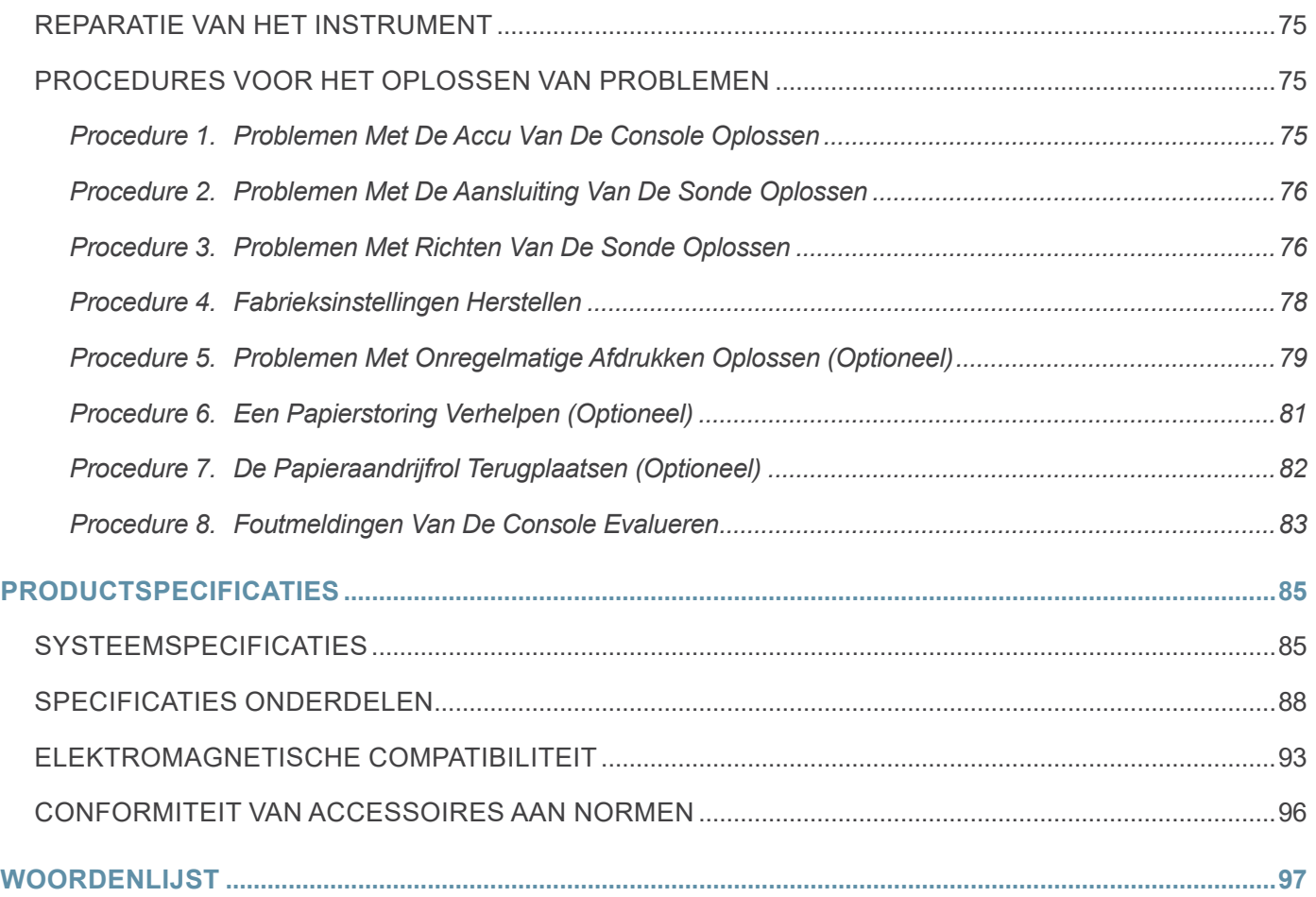

<u> 1990 - Johann Barbara, martxa</u>

 $\overline{\phantom{a}}$  iv  $\overline{\phantom{a}}$ 

# <span id="page-8-0"></span>Belangrijke Informatie

# Overzicht

## Productbeschrijving

Het BladderScan i10-systeem biedt een niet-invasieve meting van het urineblaasvolume. Het systeem berekent het blaasvolume met ImageSense®, een bedrijfseigen kunstmatig intelligentiealgoritme van Verathon dat echte gegevens gebruikt om een consistente evaluatie van de locatie, grootte en vorm van de blaas uit te voeren.

De belangrijkste onderdelen van het systeem zijn een console en een sonde. Het aanraakscherm van de console geeft kritische informatie weer, zoals het blaasvolume, richten met real-time feedback, configuratieen administratie-instellingen en indicators voor het accuniveau en de oplaadstatus. Op het aanraakscherm bevinden zich ook de meeste besturingselementen van het systeem, zowel voor tijdens onderzoeken als tussen onderzoeken door. Een arts met de juiste toegangsrechten kan het aanraakscherm te allen tijde gebruiken om opgeslagen onderzoeken te openen.

De console omvat een nis voor een oplaadbare litium-ionaccu. De accu wordt opgeladen wanneer de console is aangesloten op een externe voedingsbron.

## Verklaring Over Bedoeld Gebruik

Het BladderScan i10-systeem is een ultrageluidapparaat dat is bedoeld voor niet-invasieve meting van het urinevolume in de blaas.

## Opmerking Voor Alle Gebruikers

Het BladderScan i10-systeem dient uitsluitend te worden gebruikt door personen die zijn opgeleid en geautoriseerd door een arts of de betreffende gezondheidszorginstelling. Gebruikers dienen vóór gebruik van het systeem deze handleiding volledig te lezen. Gebruik het systeem niet voordat u zeker weet dat u alle instructies en procedures in deze handleiding hebt begrepen.

### Essentiële Prestaties

*Essentiële prestaties* zijn de systeemprestaties die nodig zijn om onacceptabele risico's te vermijden. De essentiële prestaties van het BladderScan i10-systeem zijn het produceren van ultrasone uitgangsenergie, het weergeven van ultrasone beelden en het weergeven van numerieke waarden voor het blaasvolume. Het systeem warmt het oppervlak van de sonde niet onbedoeld of overmatig op.

## Omgevingen Van Beoogd Gebruik

Het BladderScan i10-systeem is bedoeld voor gebruik in professionele gezondheidszorgomgevingen, zoals ziekenhuizen, klinieken en artsenpraktijken.

## <span id="page-9-0"></span>Privacy HIPAA

De Amerikaanse Health Insurance Portability and Accountability Act ('HIPAA'), een wet uit 1996 voor de gezondheidszorg, vereist dat onze klanten de manieren waarop de vertrouwelijke informatie van patiënten wordt ingezien, gebruikt, opgeslagen, doorgestuurd en verwijderd, bewaken en beperken. Onze klanten zijn er uiteindelijk voor verantwoordelijk dat alle elektronische gezondheidsinformatie binnen het systeem wordt beschermd. Bij het leveren van diensten aan klanten verwijdert Verathon alle elektronisch beschermde gezondheidsinformatie uit het systeem, indien dergelijke informatie aanwezig is.

# Veiligheidsinformatie

## Veiligheid Van Ultrageluidenergie

Tot op heden zijn er geen bijwerkingen aangetoond van blootstelling aan gepulseerd ultrageluid voor diagnostische doeleinden. Bij gebruik van ultrageluid is echter voorzichtigheid geboden en de totale duur van blootstelling van de patiënt moet *zo laag als redelijkerwijs mogelijk* worden gehouden (volgens het ALARA-principe, 'as low as reasonably achievable'). Op basis van het ALARA-principe mag ultrageluid uitsluitend worden gebruikt door medische professionals wanneer dit klinisch is geïndiceerd, waarbij de kortst mogelijke blootstellingstijden voor het verkrijgen van klinisch bruikbare informatie moeten worden aangehouden. Raadpleeg voor meer informatie over het ALARA-principe de publicatie van het American Institute of Ultrasound in Medicine, *Medical Ultrasound Safety*.

Het uitgangsvermogen voor ultrageluid van het BladderScan i10-systeem kan niet door de gebruiker worden aangepast en is begrensd op het minimaal noodzakelijke niveau voor een effectieve werking. Zie het hoofdstuk ["Productspecificaties"](#page-92-1) op [pagina](#page-92-1) 85 voor meer informatie over akoestische uitgangsniveaus.

### Contra-Indicaties

Het BladderScan i10-systeem is niet bedoeld voor foetaal gebruik of voor gebruik bij foetale patiënten, zwangere patiënten, patiënten met een beschadigde huid of open wonden in het suprapubische gebied of patiënten met ascites.

## <span id="page-9-1"></span>Waarschuwingen En Aandachtspunten

*Waarschuwingen* geven aan dat gebruik of verkeerd gebruik van het systeem kan leiden tot letsel, overlijden of andere ernstige nadelige gevolgen. *Aandachtspunten (Let op)* geven aan dat gebruik of verkeerd gebruik van het systeem een probleem kan veroorzaken zoals storing, uitval of beschadiging van het product. Besteed aandacht aan de gedeelten met de titel *Belangrijk* in deze handleiding, omdat deze gedeelten herinneringen aan of samenvattingen van de volgende aandachtspunten bevatten die betrekking hebben op een specifiek onderdeel of specifieke gebruikssituatie. Neem de volgende waarschuwingen en aandachtspunten in acht bij gebruik van het systeem.

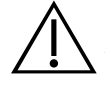

#### **WAARSCHUWING**

Gebruik het systeem niet bij:

- Foetale patiënten.
- Zwangere patiënten.
- Patiënten met een beschadigde huid of open wonden in het suprapubische gebied.
- Patiënten met ascites.

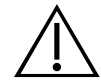

#### **WAARSCHUWING**

Let op de volgende omstandigheden die de overdracht van ultrageluid nadelig kunnen beïnvloeden:

• Katheterisatie—Een katheter in de blaas van de patiënt kan de nauwkeurigheid van de blaasvolumemeting op twee manieren beïnvloeden: 1) door lucht in de blaas binnen te laten die het ultrasone signaal kan blokkeren en 2) doordat de ballon die de katheter op zijn plaats houdt interferentie veroorzaakt met de volumemeting. De volumemeting kan echter nog steeds klinisch nuttig zijn als de meetwaarde hoog is (wanneer bijvoorbeeld een geblokkeerde katheter wordt waargenomen).

• Buikoperaties—Littekenweefsel, chirurgische incisies, hechtingen en nietjes kunnen de overdracht van ultrageluid nadelig beïnvloeden. Wees voorzichtig bij het scannen van patiënten die een buikoperatie hebben ondergaan.

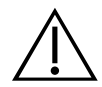

#### **WAARSCHUWING**

De nauwkeurigheid wordt aangetast als u geen optimaal, herhaalbaar beeld verkrijgt.

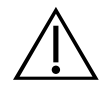

#### **WAARSCHUWING**

Anatomische delen rondom de blaas kunnen een nauwkeurige scan verhinderen. Zorg er bij het richten van de sonde voor dat de gehele blaas in beeld en gecentreerd is.

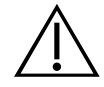

#### **WAARSCHUWING**

Gebruik geen chirurgische smeermiddelen op basis van water ter vervanging van ultrageluidsgel. Het vervangen van dit materiaal of andere materialen kan leiden tot onjuiste scanresultaten.

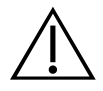

Dit product mag alleen worden gereinigd en gedesinfecteerd aan de hand van de goedgekeurde processen die in deze handleiding worden beschreven. De vermelde reinigingsen desinfectiemethoden worden aanbevolen door Verathon op basis van de compatibiliteit met het materiaal van de onderdelen.

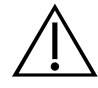

#### **WAARSCHUWING**

Reiniging is van cruciaal belang om ervoor te zorgen dat het onderdeel gereed is voor desinfectie. Als het apparaat niet grondig wordt gereinigd, kan het apparaat na afronding van de desinfectieprocedure nog vervuild zijn.

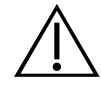

#### **WAARSCHUWING**

Zorg ervoor dat u de instructies voor hantering en afvoer volgt die zijn verstrekt door de fabrikanten van schoonmaak- en desinfectieproducten wanneer u dergelijke producten die zijn vermeld in deze handleiding hanteert of afvoert.

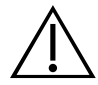

#### **WAARSCHUWING**

Verminder het risico op explosie door het systeem niet te gebruiken bij aanwezigheid van brandbare middelen die vlam kunnen vatten indien ze worden blootgesteld aan vuur of elektrische vonken.

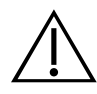

#### **WAARSCHUWING**

Verminder het risico op elektrische schokken en brandwonden door het systeem niet te gebruiken in combinatie met hoogfrequente chirurgische apparatuur.

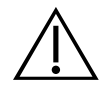

#### **WAARSCHUWING**

Gebruik geen accessoires, transducers of kabels anders dan die zijn gespecificeerd of geleverd door Verathon. Dit systeem kan door het gebruik van andere dergelijke hulpmiddelen overmatige elektromagnetische energie afgeven of ongewenste elektromagnetische signalen of ruis oppikken uit de omgeving. Deze storingen kunnen een onjuiste werking, vertragingen in de procedure of beide veroorzaken.

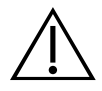

Draagbare RF-communicatieapparatuur (inclusief randapparatuur zoals antennekabels en externe antennes) mag niet binnen 30 cm (12 inch) van enig onderdeel van het BladderScansysteem, inclusief de door Verathon gespecificeerde of meegeleverde kabels, worden gebruikt. Het kan de prestatie van het systeem verslechteren en de beeldweergave in gevaar brengen als deze afstand niet wordt aangehouden.

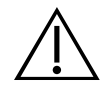

#### **WAARSCHUWING**

Het gebruik van deze apparatuur naast of gestapeld op andere apparatuur moet worden vermeden, omdat dit kan leiden tot een onjuiste werking. Als een dergelijk gebruik noodzakelijk is, moet deze apparatuur en de andere apparatuur worden geobserveerd om te controleren of zij normaal functioneren.

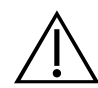

#### **WAARSCHUWING**

Neem het volgende in acht om het risico op lekkage, explosie of ernstig letsel te verminderen bij het hanteren van de lithium-ionaccu die bij het systeem wordt geleverd:

• Haal de accu uit de console wanneer deze voor langere tijd niet wordt gebruikt.

• Gebruik de optionele acculader niet om de accu op te laden binnen 1,83 m (6 ft) van een patiënt. Dit omvat ook meubels waarop de patiënt zich bevindt (zoals een bed of onderzoekstafel).

- Laad de accu niet op in een omgeving waar zuurstof wordt toegediend.
- Sluit de accu nooit kort door de accupolen contact te laten maken met een ander geleidend voorwerp.
- Stel de accu nooit bloot aan uitzonderlijke schokken, vibratie of druk.

• Gebruik een allesreiniger, zoals een allesreinigerspray of een doek die is bevochtigd met zeep en water, om de accu te reinigen. Reinig of desinfecteer de accu niet met een van de reinigings- of desinfectiemiddelen die in deze handleiding worden beschreven in het hoofdstuk Herverwerking.

• De accu mag niet worden gedemonteerd, boven 60 °C (140 °F) worden verhit of worden verbrand.

• Bewaar de accu in de originele verpakking buiten het bereik van kinderen totdat u deze nodig hebt.

- Gooi gebruikte accu's direct weg in overeenstemming met de plaatselijke voorschriften voor recycling of het afvoeren van dergelijk afval.
- Als de accu lekt of de behuizing ervan is gebarsten, dient u beschermende handschoenen aan te trekken om de accu te hanteren en dient u deze onmiddellijk af te voeren.

• Breng voordat u de accu vervoert een isolerende tape, zoals cellofaantape, aan op de elektroden.

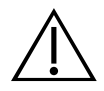

Gebruik om de elektrische veiligheid te handhaven enkel de accu, de voedingsadapter en het netsnoer die met het systeem zijn meegeleverd. Gebruik uitsluitend accessoires en randapparatuur die door Verathon zijn aangeraden, waaronder de acculaderaccessoire.

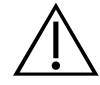

#### **WAARSCHUWING**

Om het risico op elektrische schokken te verminderen, mag u niet proberen het systeem te openen. Dit kan ernstig letsel bij de gebruiker veroorzaken of het systeem beschadigen en de garantie teniet doen. Neem contact op met Verathon Customer Care of uw plaatselijke vertegenwoordiger voor al het noodzakelijke onderhoud.

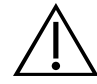

#### **WAARSCHUWING**

Controleer om de elektrische veiligheid te handhaven de voedingsadapter op beschadigingen voorafgaand aan ieder gebruik. Gebruik de voedingsadapter niet als deze barsten, kapotte bedradingsisolatie of andere beschadigingen vertoont. Neem contact op met Verathon Customer Care of uw plaatselijke vertegenwoordiger als de voedingsadapter beschadigd is.

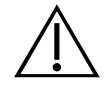

#### **WAARSCHUWING**

Controleer om de elektrische veiligheid te handhaven het acculaderaccessoire voorafgaand aan ieder gebruik op beschadigingen, indien u dit accessoire gebruikt. Gebruik de acculader niet als deze barsten of andere beschadigingen vertoont. Als de acculader beschadigd is, neemt u contact op met Verathon Customer Care of uw plaatselijke vertegenwoordiger.

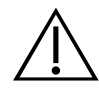

#### **WAARSCHUWING**

Schakel het systeem uit en koppel het onmiddellijk los van de externe voedingsbron indien de accu oververhit raakt of een te hoge stroomsterkte trekt. Er kan brand of elektrisch letsel ontstaan als de oververhitting of te hoge stroomsterkte aanhoudt. Neem contact op met Verathon Customer Care voor hulp bij accustoringen.

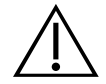

#### **WAARSCHUWING**

Los van de instellingen die kunnen worden geconfigureerd in de softwaremenu's van het systeem, is mechanische, elektrische of akoestische modificatie van deze apparatuur niet toegestaan.

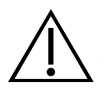

Houd u aan het volgende om het risico op letsel te vermijden wanneer de printerklep open is:

- Raak het printermechanisme of de printkop niet aan; deze kunnen nog heet zijn als gevolg van het afdrukken.
- Raak het oppervlak van de papiersnijder niet aan.

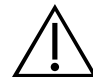

#### **WAARSCHUWING**

Gebruik het BladderScan i10-systeem nooit om andere anatomische delen dan de blaas af te beelden.

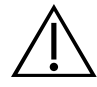

#### **WAARSCHUWING**

Dit systeem is uitsluitend bedoeld als meethulpmiddel. Het is geen diagnostisch hulpmiddel.

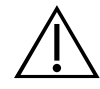

#### **WAARSCHUWING**

Gebruik uitsluitend passieve USB-sticks. Gebruik geen USB-sticks die door een andere externe voedingsbron worden aangedreven.

#### **AANDACHTSPUNTEN**

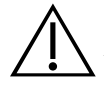

#### **LET OP**

Verklaring over voorschriften: Volgens de Amerikaanse wetgeving mag dit apparaat uitsluitend door of op voorschrift van een arts worden verkocht.

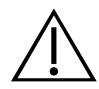

#### **LET OP**

Zorg er vóór het scannen van een patiënt voor dat er een juist opgeladen accu is geïnstalleerd. Het systeem kan niet scannen terwijl het is aangesloten op een externe voedingsbron.

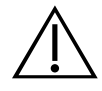

#### **LET OP**

Om schade aan kabels en accessoires te voorkomen mogen de kabels van het systeem niet overmatig worden gedraaid of gebogen.

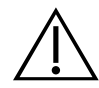

#### **LET OP**

Raadpleeg de paragraaf Afvoer van het apparaat voor informatie over het afvoeren van het systeem of de accessoires aan het einde van hun bruikbare levensduur. Dit instrument en de bijbehorende hulpmiddelen bevatten mogelijk minerale oliën, accu's en andere materialen die schadelijk zijn voor het milieu.

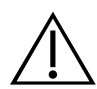

#### **LET OP**

Zorg ervoor dat er een accu is geïnstalleerd die minstens 20% is opgeladen voordat u een upgrade van het systeem, een zelftest of een onderhoudsprocedure uitvoert. Koppel het systeem los van externe voedingsbronnen voordat u een upgrade uitvoert.

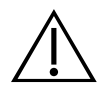

#### **LET OP**

Medische elektrische apparatuur vereist speciale voorzorgsmaatregelen met betrekking tot de elektromagnetische compatibiliteit (EMC) en dient te worden geïnstalleerd en gebruikt volgens de instructies in deze handleiding. Zie het gedeelte 'Elektromagnetische compatibiliteit' voor meer informatie.

Dit apparaat kan radiofrequente energie uitstralen en het is erg onwaarschijnlijk dat het schadelijke interferentie veroorzaakt bij andere apparatuur in de directe omgeving. Er bestaat geen garantie dat interferentie niet optreedt in een bepaalde installatie. De aanwezigheid van interferentie kan blijken uit verslechtering van de prestaties van dit apparaat of andere apparaten bij gelijktijdig gebruik. Neem de volgende maatregelen om interferentie te verhelpen:

• Schakel apparaten in de directe omgeving in en uit om de bron van de interferentie te achterhalen.

- Draai of verplaats dit apparaat of andere apparaten.
- Vergroot de afstand tussen apparaten.
- Sluit het apparaat aan op een ander circuit dan het circuit waarop de andere apparaten zijn aangesloten.
- Elimineer of verminder EMI met technische oplossingen (zoals afscherming).
- Schaf medische hulpmiddelen aan die voldoen aan de IEC-richtlijn 60601-1-2.
- Wees u ervan bewust dat draagbare en mobiele hoogfrequente communicatieapparatuur (mobiele telefoons etc.) medische elektrische apparatuur kunnen beïnvloeden; neem passende voorzorgsmaatregelen tijdens het gebruik.

#### **LET OP**

Als u deze instructies niet in acht neemt, kan dat beschadiging van het instrument tot gevolg hebben die niet door de garantie wordt gedekt:

• Dompel systeemonderdelen niet onder in een reinigingsoplossing, een desinfecterende oplossing of een andere vloeistof.

• Stel geen enkel systeemonderdeel bloot aan stoom, ethyleenoxide of straling en pas ook geen andere vergelijkbare sterilisatie- of autoclaveermethoden toe.

• Gebruik geen metalen of schurende borstels. Deze kunnen krassen veroorzaken op systeemonderdelen, waardoor deze blijvend worden beschadigd.

# <span id="page-17-0"></span>Inleiding

## **Systeemoverzicht**

De BladderScan i10 is een 3D-ultrageluidsysteem waarmee het blaasvolume niet-invasief kan worden gemeten. De hoofdonderdelen van het systeem zijn een console met een display met aanraakscherm en een sonde waarin zich de ultrageluidstransducer bevindt. Het systeem beschikt ook over een oplaadbare accu. Beschikbare accessoires en configuratie-opties voor het systeem omvatten een mobiel werkstation, een printer, een externe acculader en extra oplaadbare accu's. Meer informatie vindt u in ["Onderdelen En](#page-18-1)  [Accessoires"](#page-18-1) op [pagina](#page-18-1) 11.

*Afbeelding 1. BladderScan i10-systeem (met weergegeven printer en werkstation)*

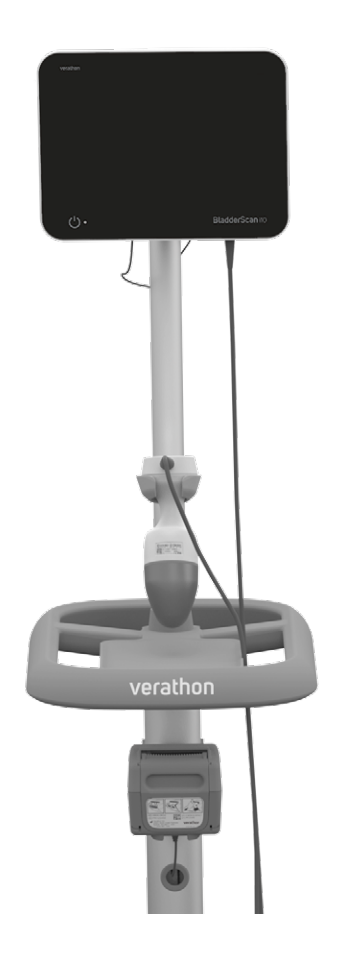

Het systeem is voorzien van een geïntegreerde tutorial en geïntegreerde Help-schermen. De console heeft een reeks aanpasbare instellingen en een functie voor opgeslagen onderzoeken waarmee u opgeslagen onderzoeken kunt opvragen, afdrukken of overdragen.

De console beschikt tevens over een optionele pre-scanmodus met live beeldvorming waarmee u de blaas kunt lokaliseren door een weergave van de onderbuik in realtime in de B-modus weer te geven, voordat u de scan voor de volumemeting uitvoert.

## <span id="page-18-1"></span><span id="page-18-0"></span>Onderdelen En Accessoires

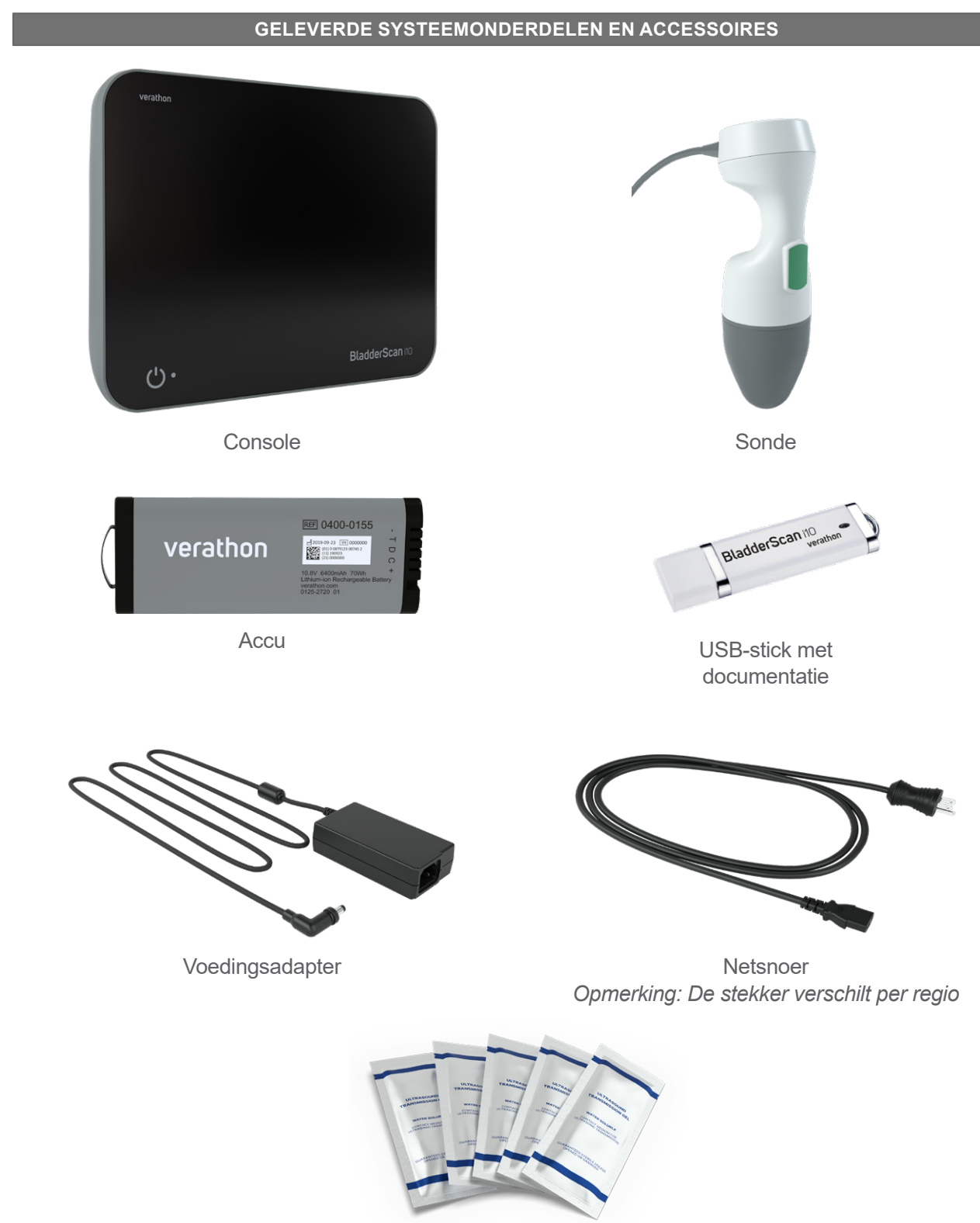

#### *Tabel 1. Geleverde Systeemonderdelen En Accessoires*

Pakjes met ultrageluidsgel

 $-11 -$ 

*Tabel 2. Optionele Systeemonderdelen En Accessoires*

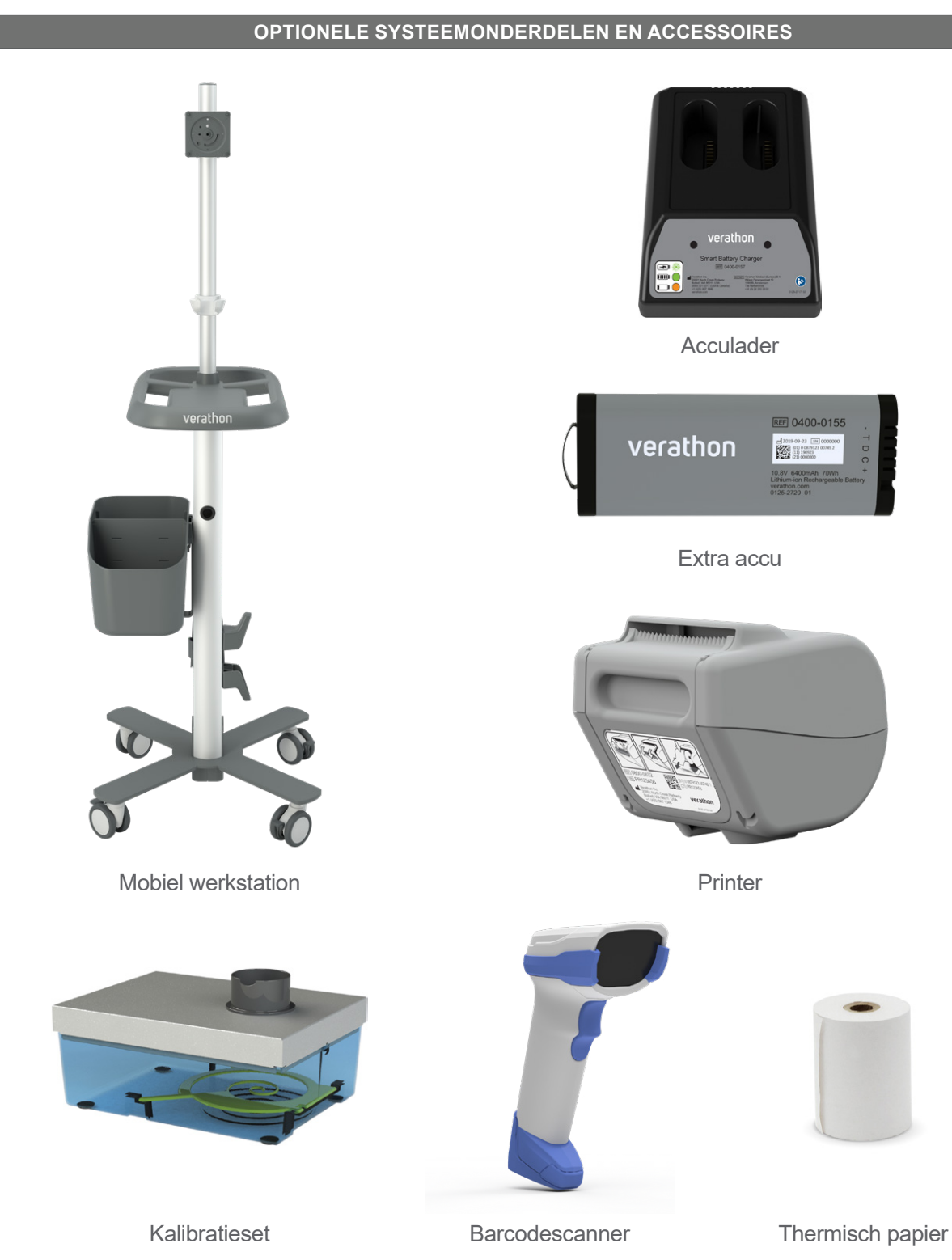

Daarnaast kunnen in uw regio mogelijk beknopte referentiematerialen en ultrageluidsgel worden besteld. Neem voor meer informatie contact op met Verathon Customer Care of uw plaatselijke vertegenwoordiger, of ga naar [verathon.com/service-and-support.](https://verathon.com/service-and-support/)

$$
=12
$$

# <span id="page-20-0"></span>Elementen Van Het Systeem

## Elementen Van De Console

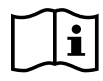

Lees de paragraaf ["Waarschuwingen En Aandachtspunten"](#page-9-1) voordat u het systeem gebruikt.

Het belangrijkste element van de console is een display met aanraakscherm dat u kunt gebruiken voor het uitvoeren van scans, het beheren van scanresultaten en het aanpassen van instellingen. Aan één zijde is een oplaadbare accu in de console geplaatst en op de onderkant van de console bevinden zich een aantal poorten voor het aansluiten van systeemonderdelen en accessoires als externe, verwijderbare apparaten voor opslag van media. U kunt de console ook aanpassen door een optionele printer toe te voegen.

*Afbeelding 2. Elementen van de console*

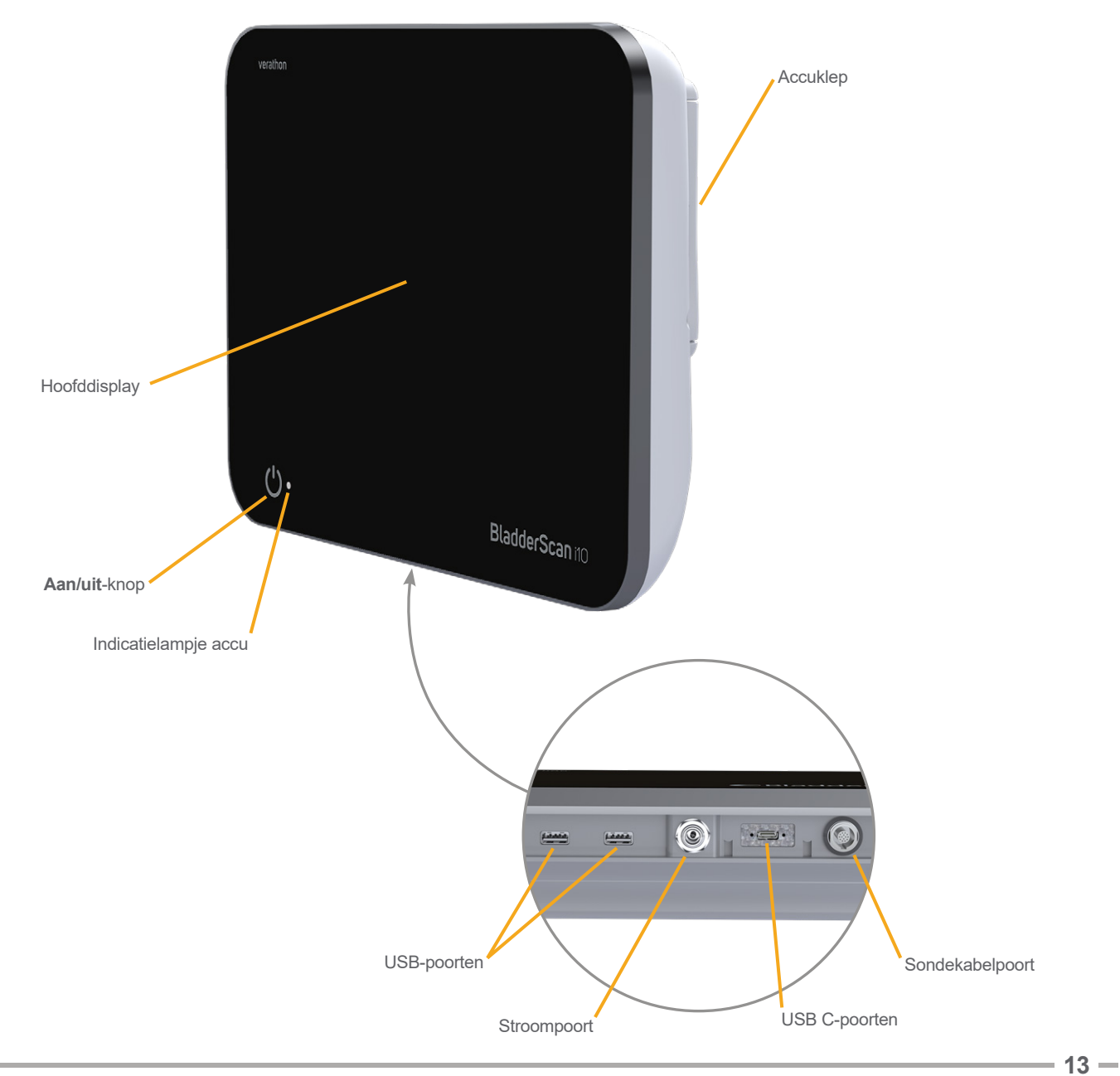

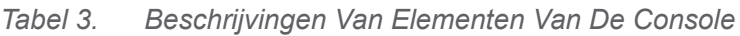

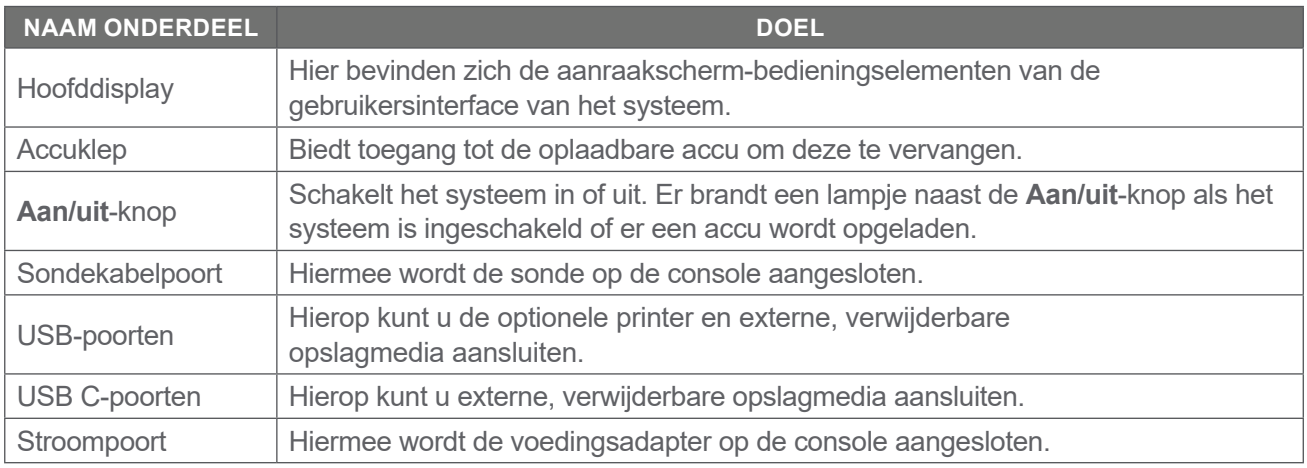

#### **BELANGRIJK**

De console wordt onvoorwaardelijk uitgeschakeld als u de **Aan/uit**-knop langer dan twee seconden ingedrukt houdt. Dit proces kan in sommige omstandigheden leiden tot het verlies van nietopgeslagen informatie.

 $-14$  —

## <span id="page-22-0"></span>Elementen Van De Sonde

De sonde komt in contact met de patiënt en verzendt en ontvangt ultrageluidsgolven terwijl de interne transducer van het instrument automatisch wordt bewogen om twaalf vlakken te scannen en dus een driedimensionaal beeld van de blaas te produceren. De sonde is door middel van een kabel aan de console bevestigd.

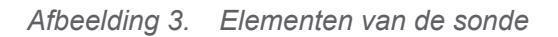

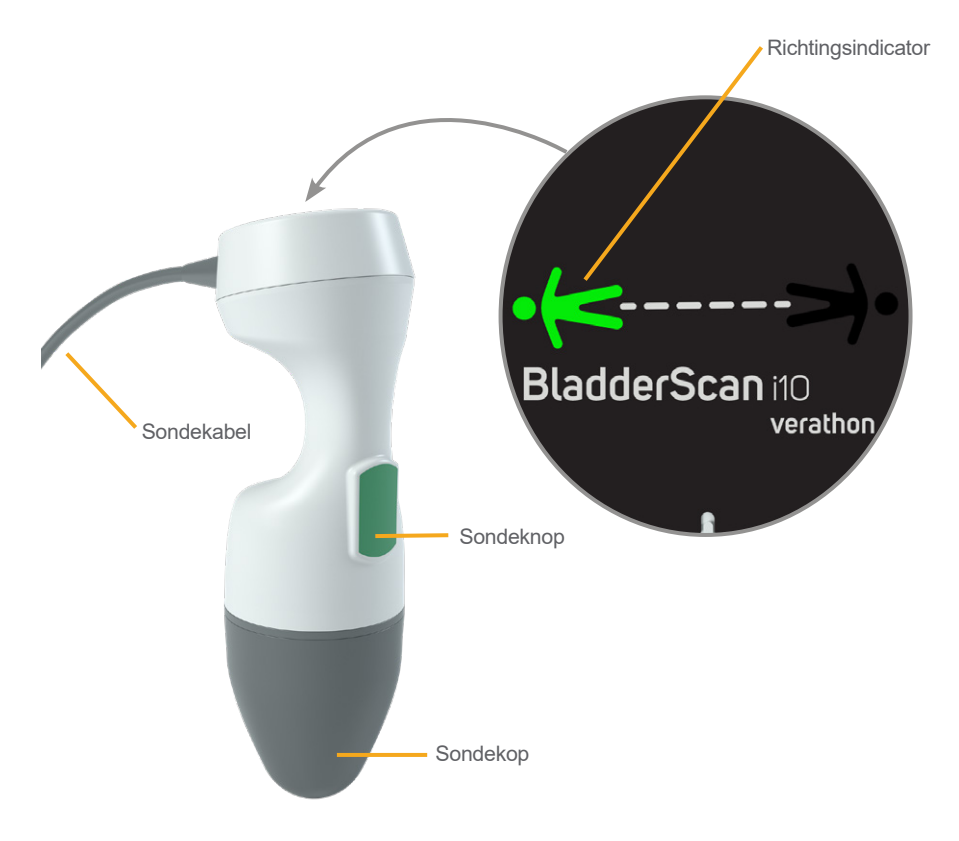

*Tabel 4. Elementen Van De Sonde*

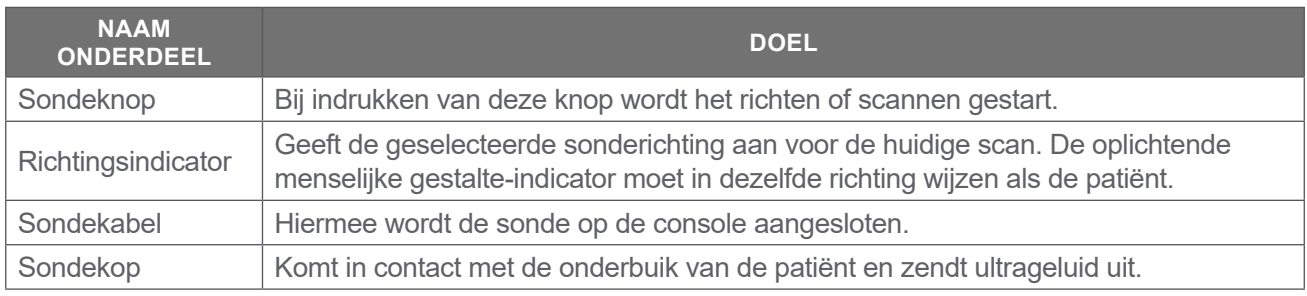

 $-15 =$ 

### <span id="page-23-0"></span>**Accufuncties**

Het systeem wordt gevoed door een lithium-ionaccu. Er kunnen indien nodig aanvullende of vervangende accu's worden besteld.

De BladderScan i10-console dient als de hoofdacculader. Om een accu op te laden, moet de console op een stopcontact worden aangesloten met de meegeleverde voedingsadapter en het netsnoer. Gebruik alleen de console of de optionele Verathon-acculader om de accu op te laden; een andere acculader kan de accu beschadigen. Om onjuiste verbindingen te voorkomen is de accu zo vormgegeven dat deze alleen op de juiste oriëntatie in de console kan worden geplaatst.

De console detecteert automatisch of deze wel of niet is aangesloten op een externe voedingsbron. De scanfuncties van de sonde worden uitgeschakeld terwijl de console is aangesloten.

Elke accu is voorzien van een testknop waarmee u het laadniveau van de accu kunt controleren zonder deze in de console te plaatsen. Als u op de knop **Test** op de achterzijde van de accu drukt, licht het display naast de testknop op en geeft dit het laadniveau bij benadering weer: 25%, 50%, 75% of 100%.

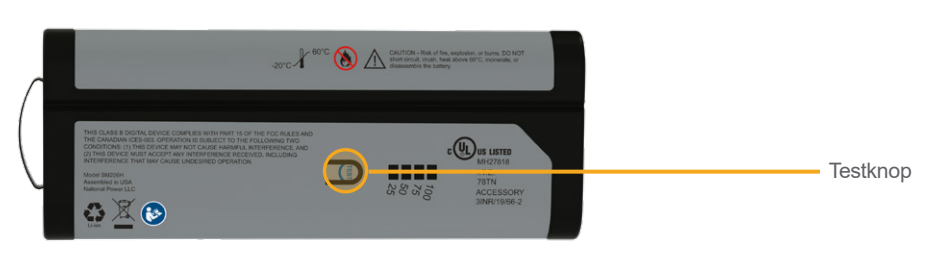

*Afbeelding 4. BladderScan i10-Lithium-Ionaccu*

## Pictogrammen Van Het Systeem

## Pictogrammen Op Het Aanraakscherm Van De Console

Het aanraakscherm van de console geeft de interface weer waarmee het systeem wordt bediend. De pictogrammen in [Tabel 5](#page-23-1) kunnen op het scherm verschijnen en u kunt erop tikken om de bijbehorende functie uit te voeren.

| <b>PICTOGRAM</b>       | <b>FUNCTIE</b>                                                                                                  |
|------------------------|----------------------------------------------------------------------------------------------------|
| E                      | Opgeslagen onderzoeken-Hiermee kunt u alle op de console opgeslagen<br>onderzoeken op het startscherm bekijken. |
| $\boldsymbol{\varphi}$ | Instellingen—Hiermee opent u vanuit het startscherm het scherm Instellingen.                                    |
| $\curvearrowright$     | Tutorial-Hiermee bekijkt u op het startscherm de geïntegreerde tutorial.                                        |
| $\mathsf{P}$           | Trainingsvideo-Hiermee bekijkt u op het startscherm de<br>geïntegreerde trainingsvideo.                         |

<span id="page-23-1"></span>*Tabel 5. Pictogrammen Op Het Aanraakscherm*

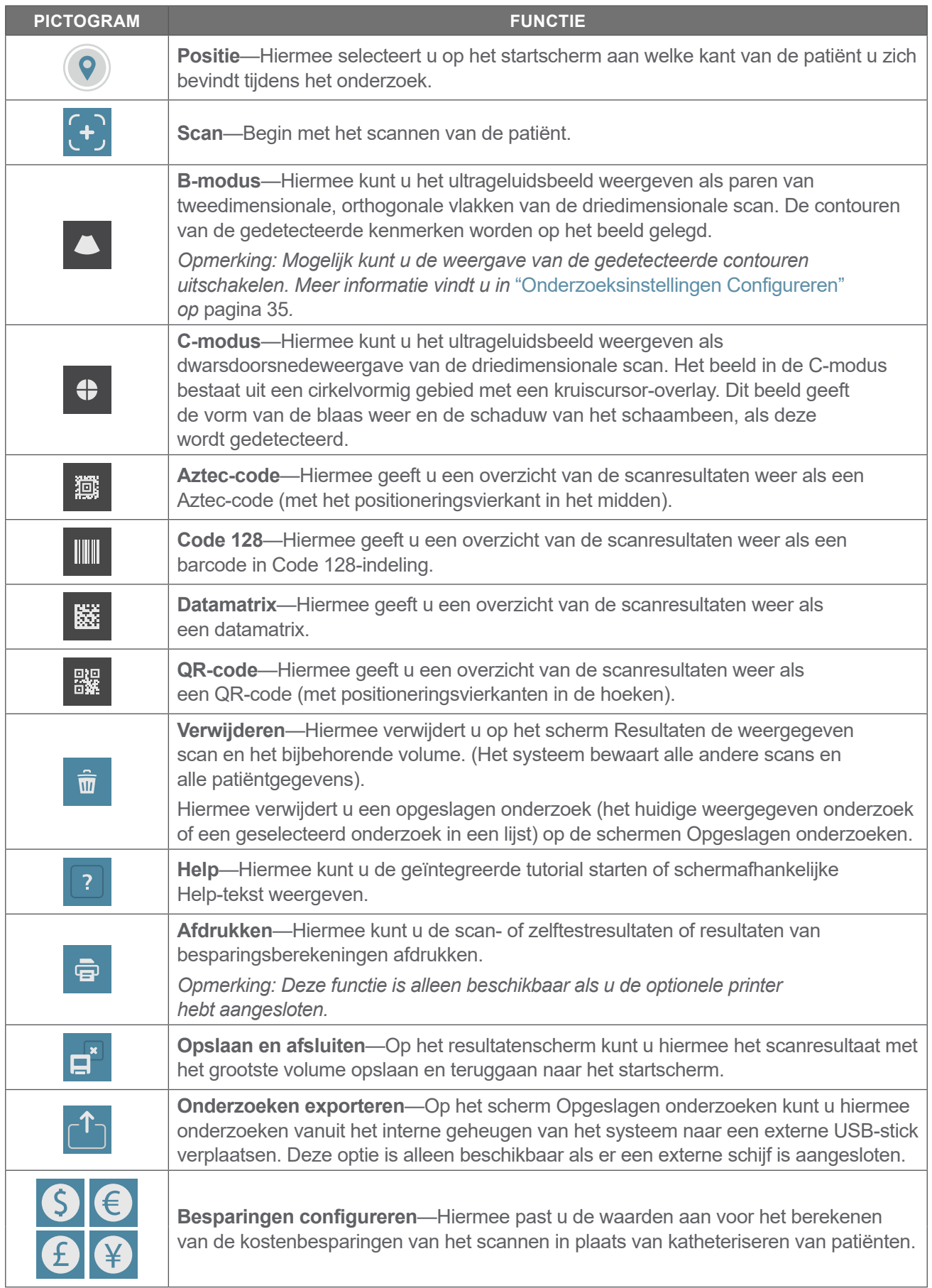

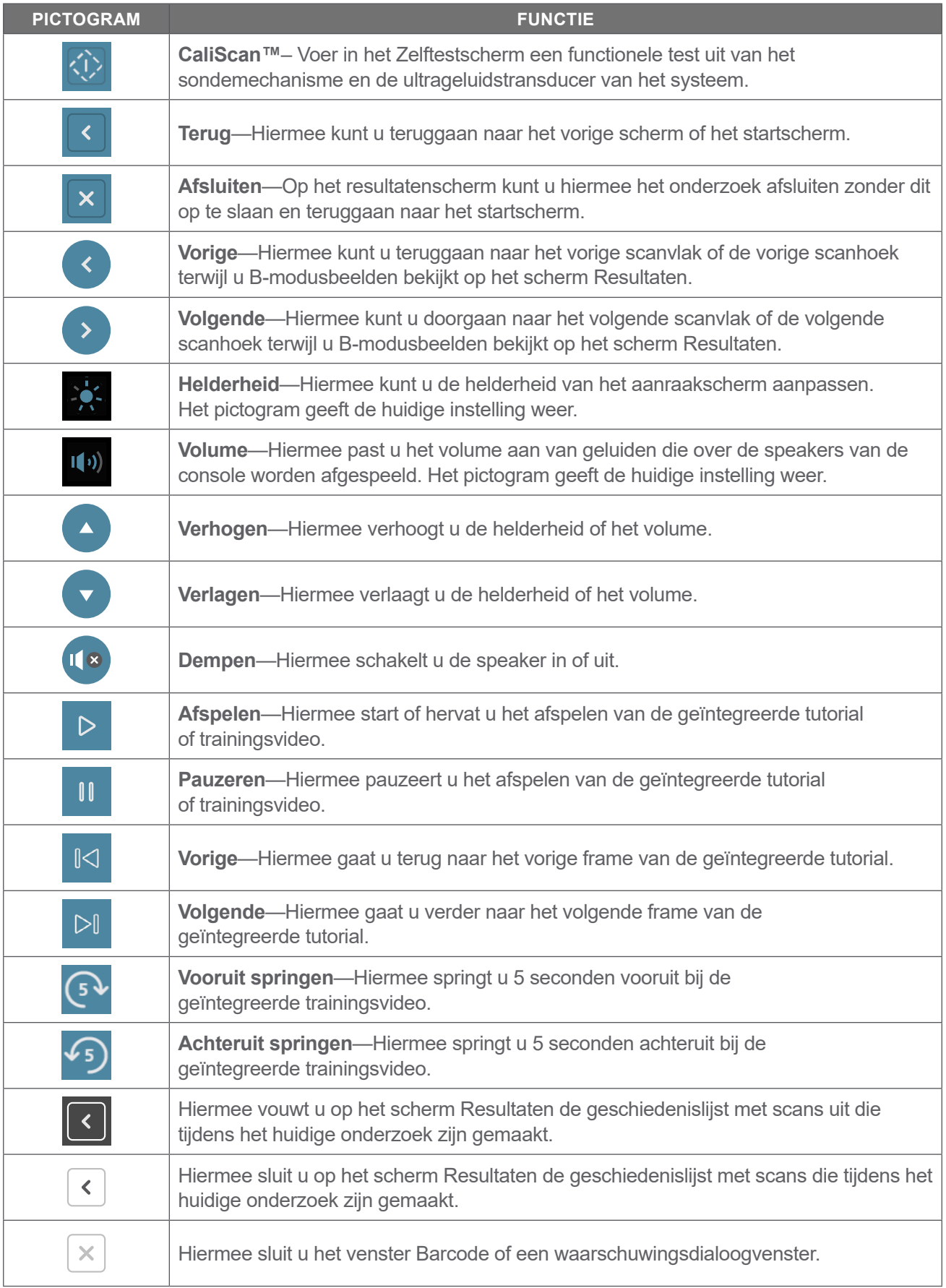

## <span id="page-26-0"></span>Pictogrammen Over Console-Informatie

De pictogrammen op [Tabel 6](#page-26-1) bieden informatie over de status van het systeem, maar het heeft geen invloed op het systeem als u op deze pictogrammen tikt.

<span id="page-26-1"></span>*Tabel 6. Informatiepictogrammen*

| <b>PICTOGRAM</b>           | <b>FUNCTIE</b>                                                                                                |
|----------------------------|----------------------------------------------------------------------------------------------------|
| $\bar{E}$                  | De printer wordt opgeladen, maar de ingebouwde interne accu is niet genoeg opgeladen<br>om correct te werken. |
| $\overline{\mathbf{\Phi}}$ | De printer werkt niet door een probleem met de ingebouwde interne accu.                                       |
| Æ                          | Let op de bijbehorende waarschuwing.                                                                          |

 $-19-$ 

## <span id="page-27-0"></span>Kleuren Van Het Indicatielampje Van De Accu

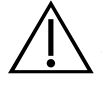

#### **WAARSCHUWING**

Schakel het systeem uit en koppel het onmiddellijk los van de externe voedingsbron indien de accu oververhit raakt of een te hoge stroomsterkte trekt. Er kan brand of elektrisch letsel ontstaan als de oververhitting of te hoge stroomsterkte aanhoudt. Neem contact op met Verathon Customer Care voor hulp bij accustoringen.

Het indicatielampje van de accu naast de **Aan/uit-**knop (<sup>1</sup>) geeft de huidige status van de accu van de console weer. Het lampje geeft het huidige oplaadniveau van de accu weer, behalve wanneer de accu oververhit raakt of een te hoge stroomsterkte ondervindt.

Het systeem laadt de accu op wanneer het is aangesloten op een externe voedingsbron. Als het systeem tegelijkertijd is ingeschakeld, kan de accu nooit volledig worden opgeladen. Het systeem laadt de accu dan continu op. Als het systeem is uitgeschakeld terwijl het is aangesloten op een externe voedingsbron, stopt het met opladen zodra de accu volledig is opgeladen.

[Tabel 7](#page-27-1) geeft weer hoe het indicatielampje van de accu de status van de accu aangeeft afhankelijk van of het systeem is aangesloten op een externe voedingsbron en of het is in- of uitgeschakeld.

*Opmerking: Statusindicatoren die geen laadniveau aangeven, zijn van toepassing op elk laadniveau. Als het systeem is uitgeschakeld en niet is aangesloten op een externe voedingsbron, is het ledlampje altijd uit.*

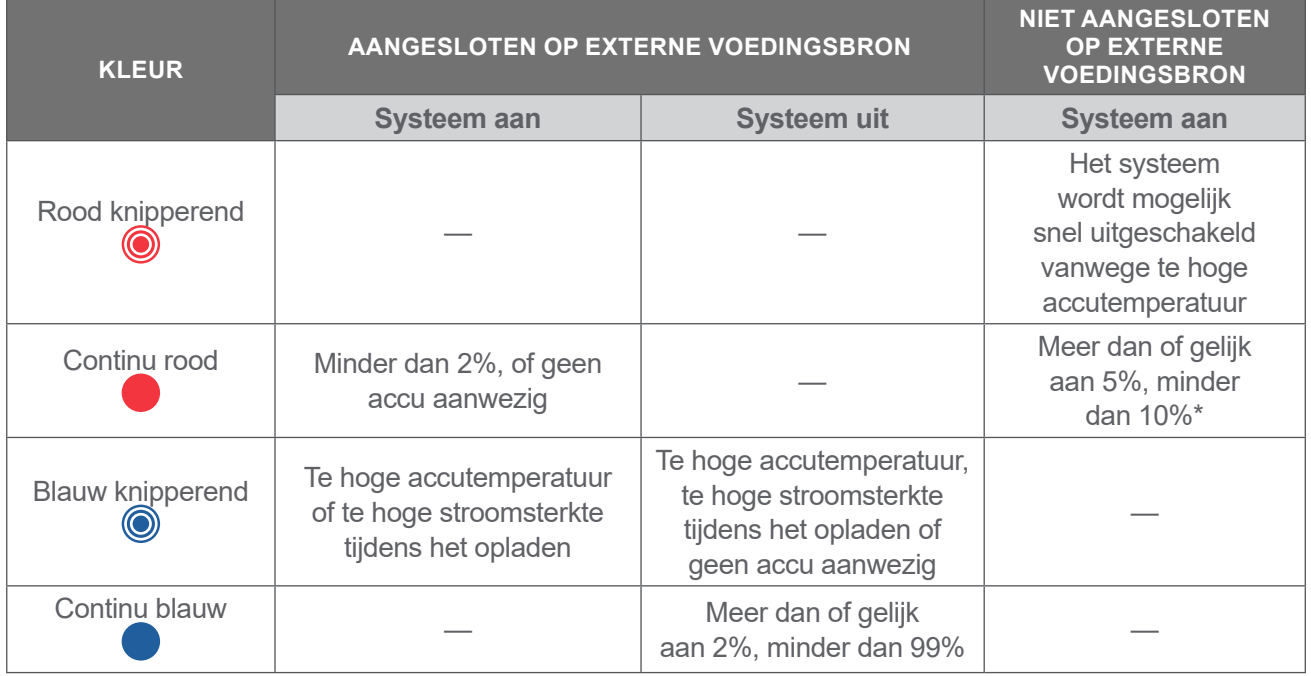

#### <span id="page-27-1"></span>*Tabel 7. Kleuren Van Het Indicatielampje Van De Accu*

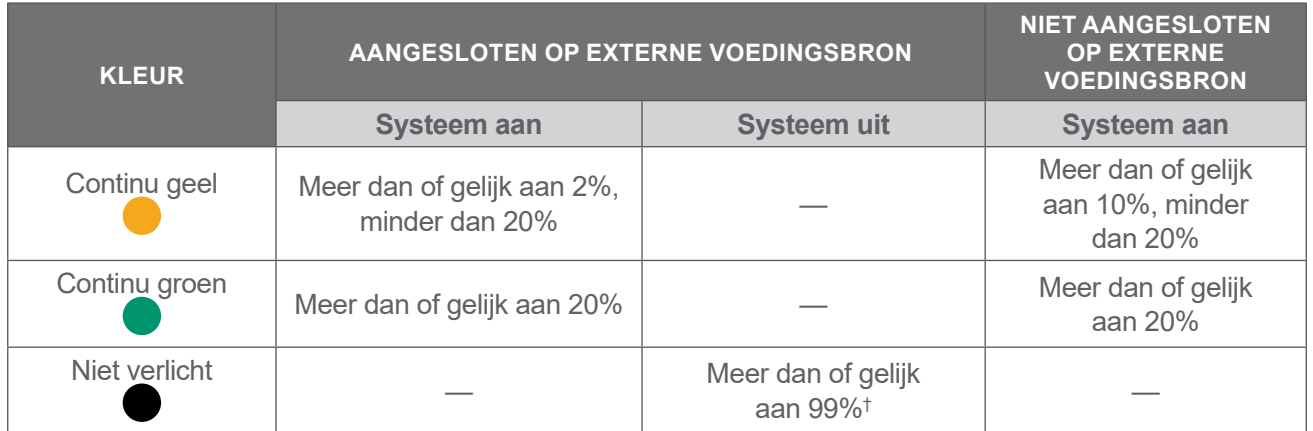

*\* Opmerking: het systeem zal zichzelf automatisch proberen uit te schakelen als het is ingeschakeld maar niet is aangesloten op een externe voedingsbron en het accuniveau minder is dan 5%. Het indicatielampje van de accu blijft rood tijdens het automatisch uitschakelen.*

*† Opmerking: Het indicatielampje van de accu blijft uit als u een accu plaatst die volledig ontladen is en de console vervolgens aansluit op een externe voedingsbron. In dergelijke gevallen kan de console de accu niet waarnemen omdat deze niet genoeg is opgeladen. Druk op de Aan/uit-knop om te starten met het opladen van de accu.*

 $-21 -$ 

## <span id="page-29-0"></span>Accuniveaupictogrammen Op De Console

Het accuniveaupictogram wordt weergegeven in de statusbalk bovenaan het aanraakscherm. Het pictogram en de percentagewaarde ernaast geven het resterende accuniveau aan. Zie de procedure ["De Accu Opladen"](#page-35-1) op [pagina](#page-35-1) 28 voor informatie over het opladen van de accu.

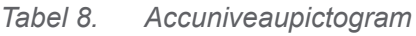

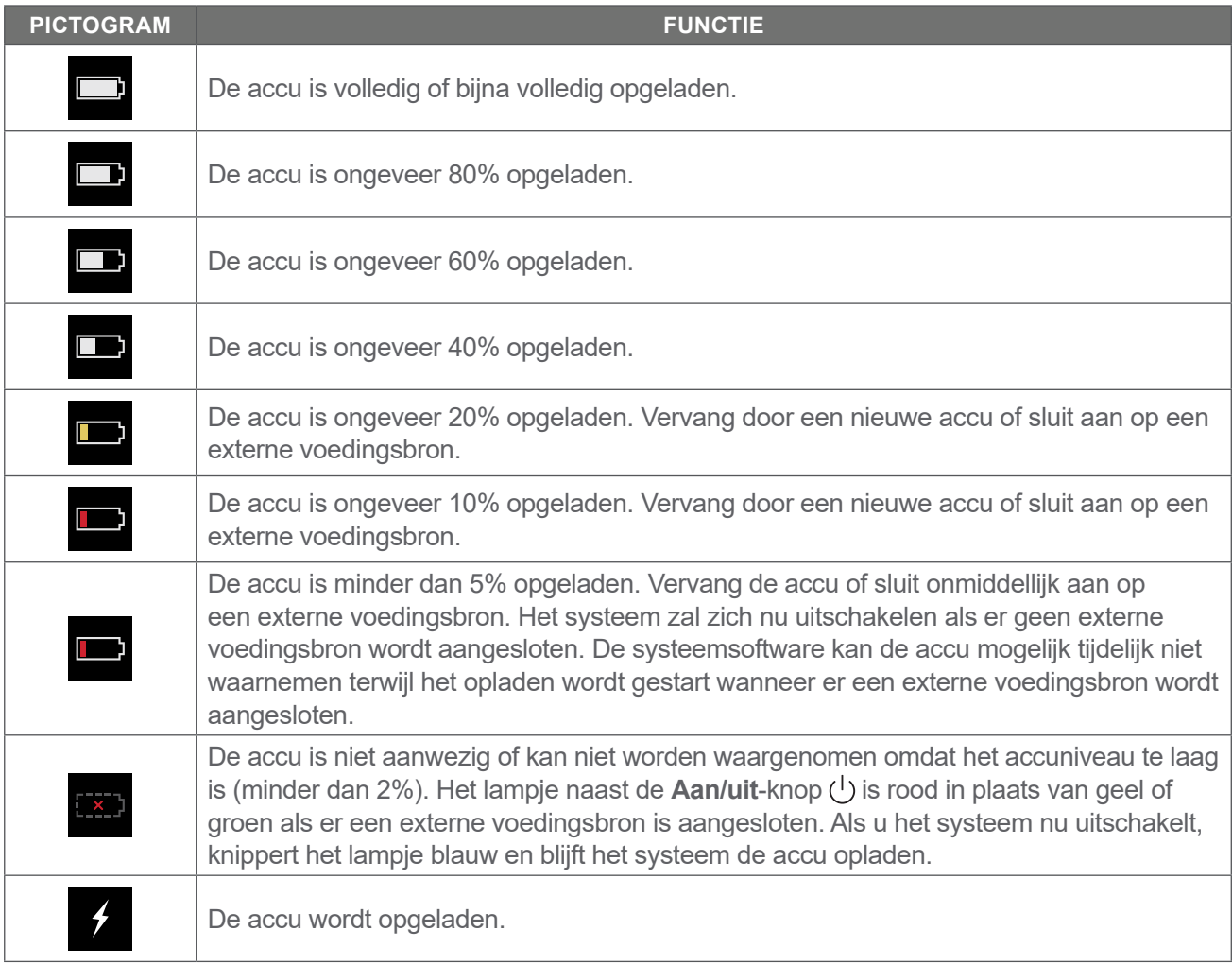

 $-22$  —

# <span id="page-30-0"></span>Opstellen

Om u op weg te helpen, wordt er in deze paragrafen uitgelegd hoe u het systeem monteert:

- 1. [Eerste Inspectie Uitvoeren](#page-30-1)
- 2. [Het Werkstation Monteren En Het Systeem Aansluiten](#page-31-1)
- 3. [Een Accu Plaatsen](#page-33-1)
- 4. [De Accu Opladen](#page-35-1)
- 5. [De Printer Installeren \(Optioneel\)](#page-37-1)

Wanneer het systeem is samengesteld, kunt u de gebruikersinstellingen configureren en aangepaste informatie toevoegen:

- 6. [Algemene Instellingen Configureren](#page-38-1)
- 7. [Alle Administratie-Instellingen Configureren](#page-40-1)
- 8. [Onderzoeksinstellingen Configureren](#page-42-1)
- 9. [Instellingen Afgedrukt En Pdf-Rapport Configureren](#page-43-1)
- 10. [Berekeningen Van Kostenbesparingen Aanpassen](#page-44-1)
- 11. [Een PIN Configureren Voor Opgeslagen Onderzoeken](#page-46-1)
- 12. [Een PIN Configureren Voor Systeeminstellingen](#page-47-1)

## Het Systeem Monteren

#### <span id="page-30-1"></span>**Procedure 1. Eerste Inspectie Uitvoeren**

Verathon raadt u aan om wanneer u het systeem ontvangt een gebruiker die bekend is met het systeem een volledige controle te laten uitvoeren op fysieke schade die tijdens het transport kan zijn ontstaan. Als het systeem optionele componenten bevat, zorg er dan voor dat u deze toevoegt aan de controle.

- 1. Open de bovenzijde van de verzenddoos voorzichtig. Steek geen scherpe voorwerpen in de doos.
- 2. Verwijder de inhoud en controleer of u de juiste onderdelen voor uw systeem hebt ontvangen.
- 3. Inspecteer de onderdelen op beschadigingen.
- 4. Mocht een van de onderdelen ontbreken of beschadigd zijn, stel dan de vervoerder en Verathon Customer Care of uw plaatselijke vertegenwoordiger hiervan op de hoogte.

#### <span id="page-31-0"></span>**Procedure 2. Het Werkstation Monteren En Het Systeem Aansluiten**

Raadpleeg de *Snelstartgids voor montage van het BladderScan i10-werkstation* (onderdeelnummer 0900-5007) voor instructies over het uitvoeren van deze taken:

- <span id="page-31-1"></span>• Het werkstation monteren
- De voedingsadapter in het werkstation installeren
- De printer installeren (indien u een printer bij het systeem hebt aangeschaft)

Raadpleeg de *Snelstartgids voor de Barcodescannerset* (onderdeelnummer 0900-5161) voor instructies over het installeren van een optionele barcodescanner.

In deze procedure wordt beschreven hoe u de console op een gemonteerd werkstation kunt plaatsen.

- 1. Plaats de console voor de consolehouder op het werkstation.
- 2. Plaats vier consolebevestigingsschroeven (onderdeel F in de hardwareset die met het werkstation is meegeleverd) door de gaten op de hoeken van de consolehouder in de overeenkomstige gaten op het werkstation. Draai alle vier de schroeven met hand stevig aan.

*Opmerking: De consolehouder op het werkstation maakt gebruik van een combinatie van veerspanning en wrijving om de positie van de console te behouden. De positie kan te allen tijde zonder gereedschap worden aangepast.*

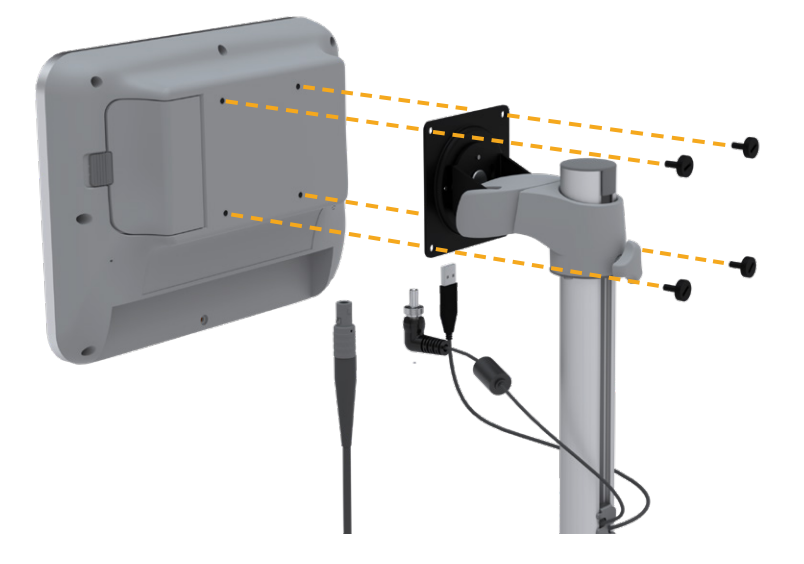

 $= 24 =$ 

3. Sluit de sondekabel, de voedingskabel, de optionele USB-printerkabel en de optionele barcodescannerkabel aan op de console zoals weergegeven in de volgende afbeelding. Zorg ervoor dat de voedingskabelconnector goed vastzit en draai de borgring ervan stevig vast.

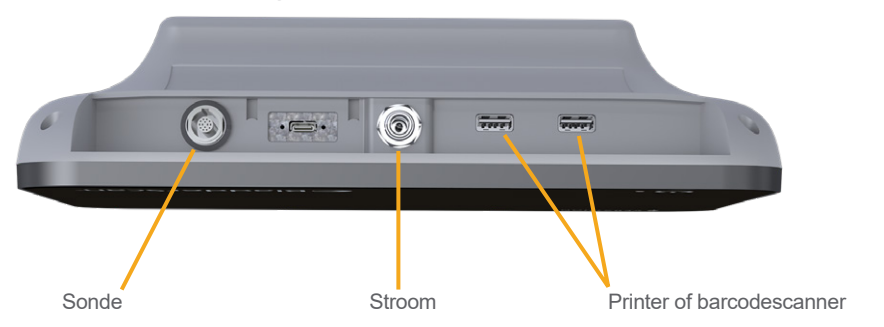

*Opmerking: Gebruik geen gereedschap om de connectors te bevestigen of verwijderen.*

*Tip: u kunt de printer aansluiten op allebei de USB-poorten die in de afbeelding worden aangegeven. Het maakt het echter makkelijker om later USB-sticks of een barcodescanner aan te sluiten als u de printer aansluit op de USB-poort het dichtst bij de stroompoort. Sluit de printer niet aan op de USB-C-poort tussen de sondepoort en de stroompoort.*

 $-25 -$ 

## <span id="page-33-0"></span>**Procedure 3. Een Accu Plaatsen**

1. Schuif de vergrendeling weg van de accuhouderklep op de console en open de klep.

<span id="page-33-1"></span>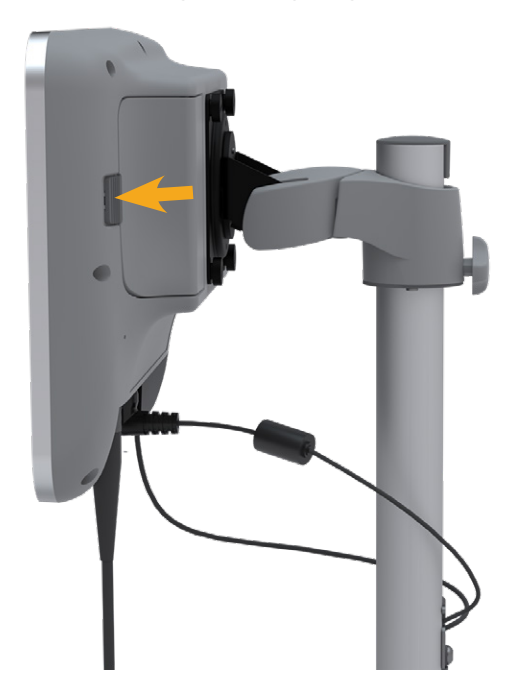

2. Schuif de klep weg van de accuhouderklep.

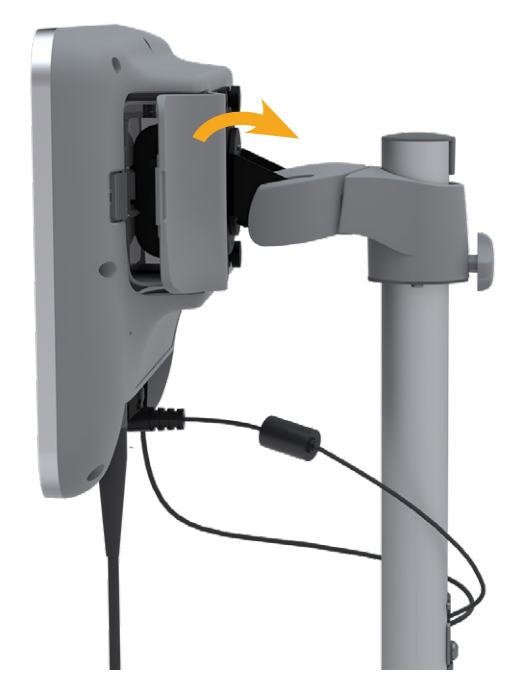

 $-26$   $-$ 

3. Als er reeds een accu in de console aanwezig is, verwijdert u deze door aan het lusje te trekken.

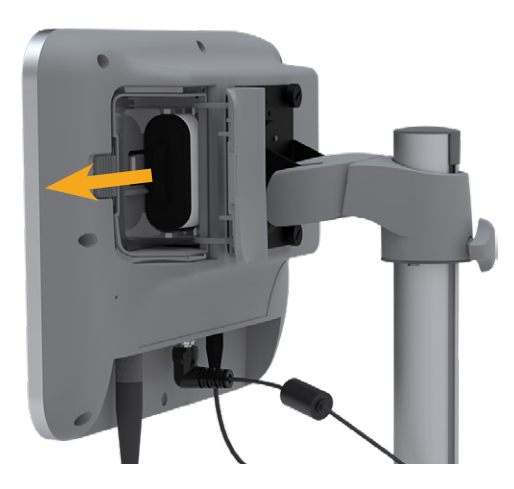

4. Schuif een opgeladen accu in de accuhouder met het Verathon logo naar de achterkant van de console gericht en druk voorzichtig tegen de accu tot deze zich op de juiste plaats bevindt.

*Opmerking: De accu is ontworpen om onjuiste plaatsing te vermijden. Als de accu niet gemakkelijk in de accuhouder schuift, verwijdert u de accu, draait u deze om en probeert u het opnieuw. Probeer de accu niet met kracht op zijn plaats te duwen.*

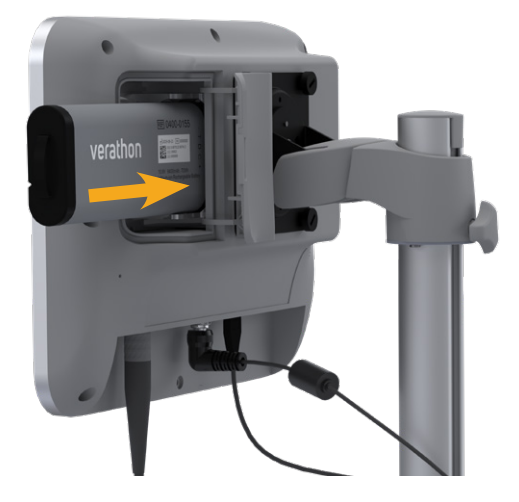

5. Sluit de klep van de accuhouder en vergrendel deze.

 $-27 =$ 

#### <span id="page-35-0"></span>**Procedure 4. De Accu Opladen**

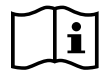

<span id="page-35-1"></span>Lees de paragraaf ["Waarschuwingen En Aandachtspunten"](#page-9-1) voordat u de volgende taak uitvoert.

Bij het systeem wordt een lithium-ionaccu geleverd. U moet de accu volledig opladen voordat u het systeem voor het eerst gaat gebruiken.

#### Optie 1. De Accu In De Console Opladen

#### **BELANGRIJK**

De sonde werkt niet als het systeem is aangesloten op een externe voedingsbron (zoals netspanning). Er moet zich een accu in de console bevinden en het systeem moet zijn losgekoppeld van externe voedingsbronnen om patiënten te kunnen scannen.

- 1. De accu, de voedingsadapter en het netsnoer moeten voorafgaand aan elk gebruik op beschadigingen worden gecontroleerd. Als een onderdeel is beschadigd, mag dit niet worden gebruikt. Neem contact op met Verathon Customer Care of uw plaatselijke vertegenwoordiger.
- 2. Controleer of de voedingskabel stevig is aangesloten op de console.
- 3. Steek de voedingsadapter in een standaard stopcontact. Controleer of het netsnoer indien nodig gemakkelijk kan worden losgekoppeld.
- 4. Druk op de **Aan/uit-**knop (<sup>I</sup>) als het indicatielampje van de accu op de console uit blijft. Het lampje zou aan moeten gaan om aan te geven dat de accu wordt opgeladen.
- 5. Laat de accu volledig opladen. Het duurt ongeveer 4 uur om de accu voor het eerst op te laden.

#### Optie 2. Opladen Met De Externe Oplader (Optioneel)

- 1. De acculader, de accu of accu's, de voedingsadapter en het netsnoer moeten voorafgaand aan elk gebruik op beschadigingen worden gecontroleerd. Als een onderdeel is beschadigd, mag dit niet worden gebruikt. Neem contact op met Verathon Customer Care of uw plaatselijke vertegenwoordiger.
- 2. Sluit de voedingsadapter op het netsnoer aan.

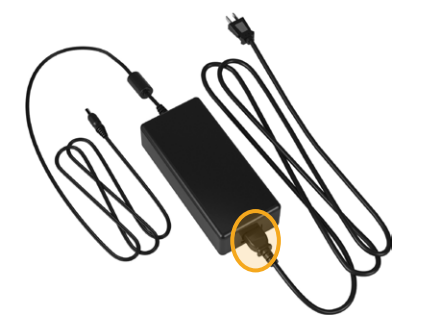
3. Sluit de voedingsadapter op de acculader aan.

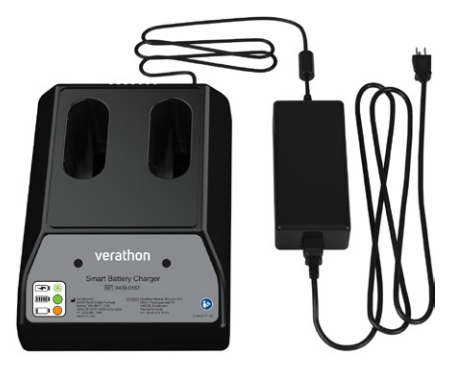

- 4. Steek de voedingsadapter in een standaard stopcontact. Controleer of het netsnoer indien nodig gemakkelijk kan worden losgekoppeld.
- 5. Plaats een van de twee accu's in de openingen van de acculader. Als er twee accu's voor het eerst worden opgeladen, moeten beide accu's gedurende dezelfde tijd worden opgeladen voor het beste resultaat.

*Opmerking: Controleer of het Verathon-logo en de contactpunten op de accu zich rechts bevinden zoals gezien vanaf de voorzijde van de oplader om ervoor te zorgen dat iedere accu juist is aangesloten op de oplader.*

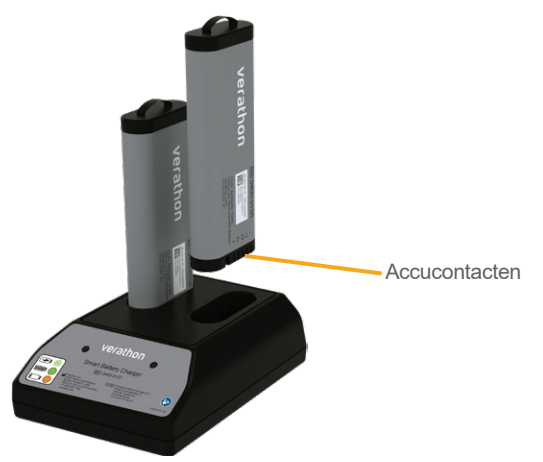

- 6. Laat de accu volledig opladen. De indicatorlampjes op de acculader geven de status van iedere accu aan:
	- Groen lampje brandt continu—accu is volledig opgeladen
	- Groen knipperend—accu wordt opgeladen
	- Geel lampje brandt continu—opladen van accu is onderbroken of acculader staat in stand-bymodus
	- Rood—oplaadfout. Neem contact op met Verathon Customer Care of uw plaatselijke vertegenwoordiger.
	- Uit—geen accu gedetecteerd

 $-29 -$ 

### **Procedure 5. De Printer Installeren (Optioneel)**

Er is een optionele printer beschikbaar voor BladderScan i10-systemen. Deze printer wordt op de basis van het werkstation geplaatst en communiceert met de console via een standaard USB-verbinding.

Volg de instructies in de *Snelstartgids voor montage van het BladderScan i10-werkstation* (onderdeelnummer 0900-5007) om de printer te installeren tijdens het monteren van het werkstation als uw organisatie de printer heeft besteld als deel van de oorspronkelijke BladderScan i10-systeembestelling.

Volg de instructies in de *Snelstartgids voor installatie van de BladderScan i10-printer* (onderdeelnummer 0900-5068) om de printer aan het werkstation toe te voegen en de USB-kabel tussen de console en de printer te installeren als uw organisatie een printer heeft gekocht voor een bestaand BladderScan i10-systeem.

 $-30 -$ 

# Instellingen Configureren

Het systeem is geconfigureerd met standaardinstellingen die geschikt zijn voor de meeste gebruikers. Dit gedeelte bevat instructies voor het aanpassen van de instellingen aan de behoeften van uw instelling.

#### <span id="page-38-0"></span>**Procedure 1. Algemene Instellingen Configureren**

Via deze procedure kunt u uw regionale voorkeuren en die van uw instelling configureren, zoals een assetlabel voor uw systeem, de taal waarmee het systeem werkt en uw voorkeuren op het gebied van de notatie van tijd, datum, valuta en getallen.

- 1. Druk indien nodig op de **Aan/uit-**knop (<sup>I</sup>). De console geeft na een paar seconden het startscherm weer.
- 2. Tik in het startscherm op **Instellingen**. In het instellingenscherm wordt het tabblad Algemeen geopend.

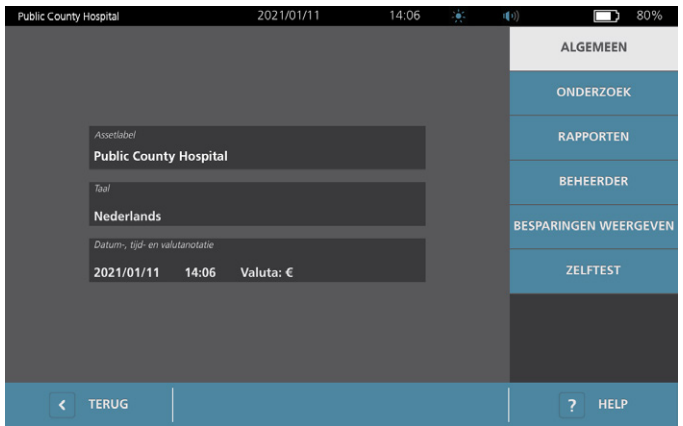

- 3. Tik op het tabblad Algemeen op **Assetlabel**.
- 4. Toets de PIN voor instellingen in als een toetsenpaneel verschijnt en tik vervolgens op **Enter**.
- 5. Gebruik het virtuele toetsenbord om een identificerende naam of nummer in te voeren en tik op **Enter**. De ingevoerde tekst wordt weergegeven in de statusbalk bovenaan elk scherm.

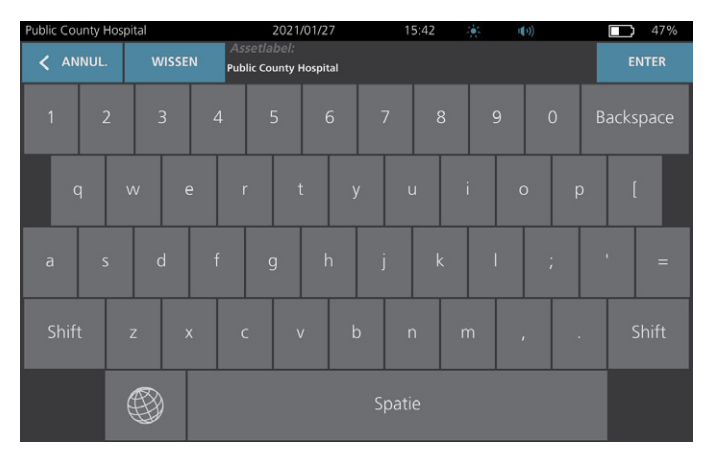

6. Als u de taal wilt wijzigen waarmee het systeem werkt en waarin onderzoeken worden opgeslagen, tikt u op **Taal**.

 $= 31 -$ 

- 7. Toets de PIN voor instellingen in als een toetsenpaneel verschijnt en tik vervolgens op **Enter**.
- 8. Kies op het scherm Talen een beschikbare optie. De taal wordt onmiddellijk bijgewerkt.
- 9. Tik op **Vorige** om terug te keren naar het scherm Instellingen en tik op **Datum-, tijd- en valutanotatie**.
- 10. Toets de PIN voor instellingen in als een toetsenpaneel verschijnt en tik vervolgens op **Enter**.
- 11. Tik vanuit het scherm Datum, tijd en valuta in het vak **Tijd** op het uur of de minuten. Veeg omhoog om een waarde te vinden en tik op de waarde om deze te selecteren.

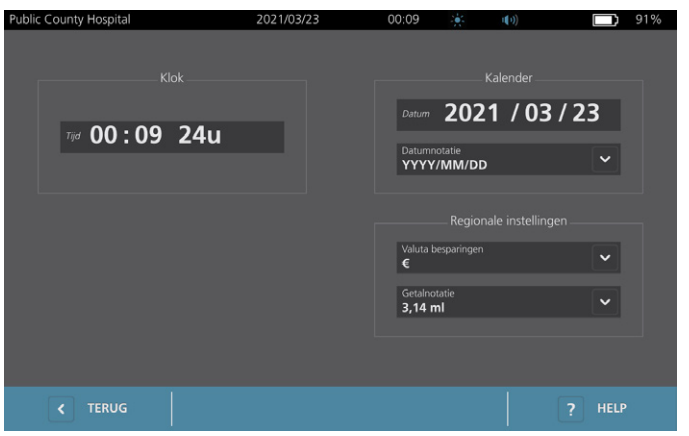

- 12. Tik in het veld **Tijd** op de tijdnotatie. De tijdnotatie doorloopt de AM-, PM-, en 24-uurs weergave. Als u een nieuwe tijdnotatie selecteert, worden de uren en minuten indien nodig bijgewerkt.
- 13. Tik in het veld **Datum** op de maand, dag of het jaar, veeg verticaal om een waarde weer te geven en tik op de waarde om deze te selecteren. Herhaal dit zo nodig om de maand, dag en het jaar naar wens in te stellen.
- 14. Tik in het veld **Datumnotatie** op de pijl en selecteer de weergavevolgorde van de maand, dag en het jaar. Het veld **Datum** wordt onmiddellijk bijgewerkt zodat dit de geselecteerde notatie weergeeft.
- 15. Tik in het veld **Valuta besparingen** op de pijl en selecteer de gewenste valuta. Deze eenheid wordt gebruikt wanneer besparingen worden weergegeven van het gebruik van het BladderScan-systeem in plaats van katheterisatie.
- 16. Tik in het veld **Getalnotatie** op de pijl om de weergavenotatie voor numerieke velden te selecteren.
- 17. Tik tweemaal op **Terug** als u klaar bent met het configureren van de datum-, tijd- en valuta-instellingen. Hiermee slaat u uw instellingen op en keert u terug naar het startscherm.

 $-32-$ 

### **Procedure 2. Alle Administratie-Instellingen Configureren**

- 1. Tik in het startscherm op **Instellingen** en vervolgens op **Beheerder**.
- 2. Toets de PIN voor instellingen in als een toetsenpaneel verschijnt en tik vervolgens op **Enter**.

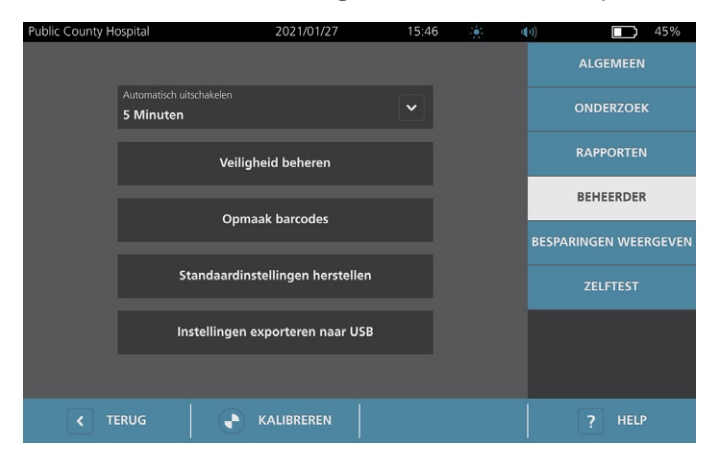

3. Tik in het veld **Automatisch uitschakelen** van het tabblad Beheerder op de pijl en selecteer het aantal minuten dat systeem ingeschakeld maar inactief moet zijn voordat het automatisch wordt uitgeschakeld.

*Opmerking: het systeem slaat de onderzoeksresultaten op als er een onderzoek bezig is wanneer het automatisch uitschakelen begint.*

- 4. Tik op **Opmaak barcodes** om te definiëren welk type barcode het systeem moet gebruiken om onderzoeksresultaten weer te geven.
- 5. Selecteer in de lijst Opmaak symbolen een van de volgende barcodetypes.

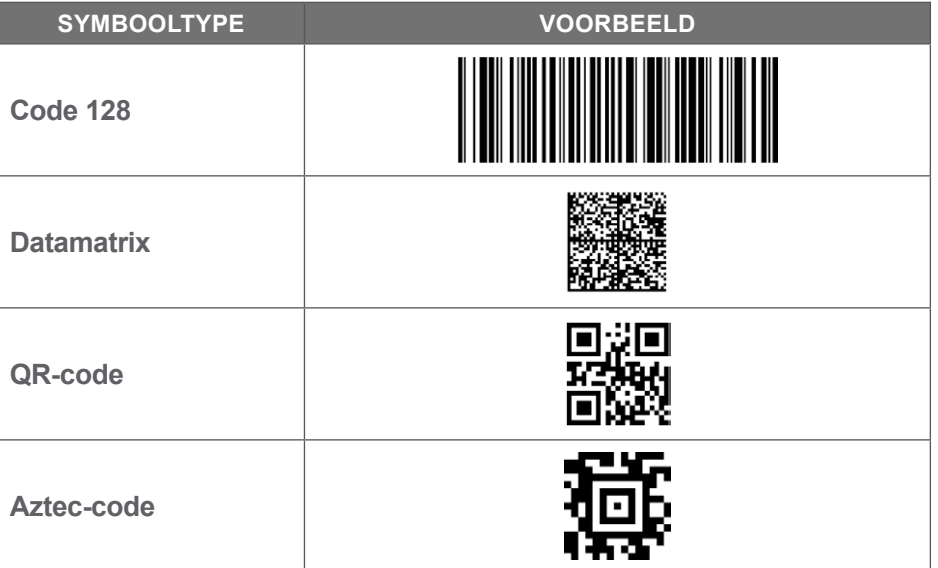

6. Selecteer in de lijst Gecodeerde waarde de hoeveelheid informatie die moet worden opgenomen in de barcode van elk onderzoek. Het gemeten volume wordt, indien de selectie dit toestaat, voorafgegaan door een >-symbool wanneer een deel van de blaas zich buiten het scangebied bevindt of wanneer het schaambeen een deel van de blaas blokkeert.

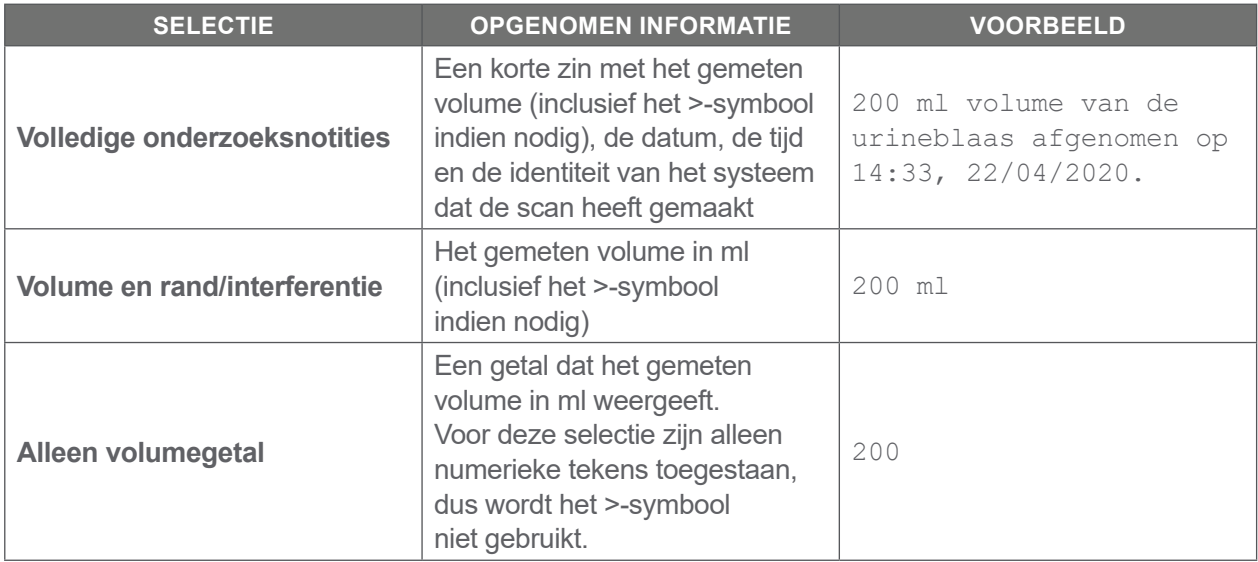

*Opmerking: De optie Volledige onderzoeksnotities is niet beschikbaar wanneer de indeling Code 128 is geselecteerd.*

- 7. Selecteer in de vakken Voorvoegsel en Achtervoegsel de controletekens die het systeem voor en achter de informatie moet toevoegen:
	- **Backslash**
	- **Enter**
	- **Regelinvoer**
	- **Enter en regelinvoer**
	- **Tab**
	- **Geen**

Neem indien nodig contact op met de beheerder van het EMD- en EPD-systeem van uw instelling om te controleren welke controletekens nodig zijn voor het systeem.

8. Tik tweemaal op **Terug** als u klaar bent met het configureren van de instellingen. Hiermee slaat u uw instellingen op en keert u terug naar het startscherm.

 $-34-$ 

#### **Procedure 3. Onderzoeksinstellingen Configureren**

U kunt deze onderzoeksinstellingen configureren:

- <span id="page-42-0"></span>• Weergaven van afbeeldingen van de B-modus
- Live B-Modus richten
- Een time-outinterval voor de functie Live B-modus richten
- Omtrek van de blaas op beelden in de B-modus
- Weergave van onderzoeksresultaten in barcode-indeling
- Toewijzing van een automatisch gegenereerd patiënt-ID-nummer aan het begin van elk onderzoek
- 1. Tik in het startscherm op **Instellingen** en daarna op **Onderzoek**.
- 2. Toets de PIN voor instellingen in als een toetsenpaneel verschijnt en tik vervolgens op **Enter**.
- 3. Tik in het tabblad Onderzoek op het veld dat u wilt bijwerken en selecteer, indien van toepassing, waarden of voer nieuwe waarde in:
	- **Live B-modus richten inschakelen**—Activeert een realtime, ultrageluidsbeeld in de B-modus van de blaas vóór de scan wordt uitgevoerd om te helpen bij het richten.
	- **Time-out inactiviteit**—Definieert hoelang de functie Live B-modus richten actief is. Als de timeoutperiode zijn einde heeft bereikt, keert het systeem terug naar het startscherm. Deze instelling is alleen zichtbaar als de functie Live B-modus richten is ingeschakeld.
	- **B‑modusvlakbeelden inschakelen**—Maakt de weergave van B-modusbeelden mogelijk in actieve en opgeslagen onderzoeken.
	- **Barcode op het scherm inschakelen**—Geeft de onderzoeksresultaten van de patiënt weer als een barcode naast de leesbare nummers die het systeem normaal gesproken weergeeft.
	- **BladderTraq™-omtrek inschakelen**—Toont bij beelden in de B-modus een groene rand rond de gedetecteerde randen van de blaas.
	- **Patiënt-ID automatisch toewijzen**—Genereert automatisch een nieuwe patiënt-ID voor ieder onderzoek. U kunt de ID aan het begin van een onderzoek vervangen, zoals beschreven in het gedeelte ["Patiëntgegevens Of Gebruikers-ID \(Optioneel\) Invoeren"](#page-49-0) op [pagina](#page-49-0) 42.

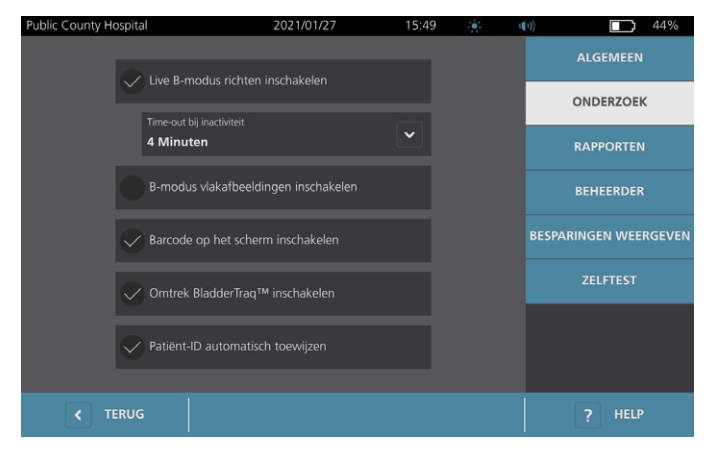

4. Als u klaar bent, tikt u op **Terug**. Hiermee slaat u uw instellingen op en keert u terug naar het startscherm.

 $-35 -$ 

#### <span id="page-43-0"></span>**Procedure 4. Instellingen Afgedrukt En Pdf-Rapport Configureren**

Als een printer is bevestigd aan de console, kunt u scanresultaten afdrukken. Rapporten worden verticaal afgedrukt, zoals een kassabon. Scanrapporten bestaan uit een aantal gedeelten. Sommige gedeelten zijn optioneel.

U kunt ook opgeslagen onderzoeken exporteren naar een externe USB-stick. Raadpleeg ["Opgeslagen](#page-62-0)  [Onderzoeken Exporteren"](#page-62-0) op [pagina](#page-62-0) 55 voor meer informatie over het exporteren van onderzoeken.

U kunt aanpassen welke gedeelten en afbeeldingen van de B-modus in rapporten moeten worden opgenomen, ongeacht of deze zijn afgedrukt of geëxporteerd naar PDF-formaat.

- 1. Tik in het startscherm op **Instellingen** en daarna op **Rapporten**.
- 2. Toets de PIN voor instellingen in als een toetsenpaneel verschijnt en tik vervolgens op **Enter**.

Public County Hospital  $\Box$  45% **ALGEMEEN** Patiëntgegevens opnemer RAPPORTEN C-modus dradenkruisaft **ESPARINGEN WEERGEVEN** ZELFTEST  $\sqrt{\phantom{a}}$  Barcode opnemer **C** TERUG

In het instellingenscherm wordt het tabblad Rapporten geopend.

- 3. Tik op de informatie die u wilt opnemen in rapporten. Indien er links van de informatiebeschrijving een vinkje wordt weergegeven, wordt de volgende informatie afgedrukt:
	- **Patiëntgegevens opnemen**—Selecteer deze optie om patiëntgegevens, zoals patiënt-ID of geboortedatum, in de afdruk op te nemen.
	- **C-modus dradenkruisafbeelding opnemen**—Selecteer deze optie om het beeld van de coronale weergave die is berekend door het systeem weer te geven. De richtcirkel en kruiscursors worden afgedrukt als zwarte lijnen.
	- **B‑modusvlakbeelden**—Selecteer deze optie om een van de volgende afbeeldingsgroepen in afgedrukte en geëxporteerde rapporten op te nemen:
		- **Geen**—Selecteer deze optie om geen beeldvlakken van de B-modus op te nemen.
		- **Alle**—Selecteer deze optie om alle 12 beeldvlakken van de B-modus af te drukken.
		- **Sagittaal en transversaal**—Selecteer deze optie om de twee primaire beeldvlakken van de B-modus op te nemen.
	- **BladderTraq™-omtrek opnemen**—Selecteer deze optie om de interne omtrekken van de blaas toe te voegen aan het B-modusbeeld.
	- **Barcode opnemen**—Selecteer deze optie om de uiteindelijke volumemeting van het onderzoek als barcode op te nemen.
- 4. Als u klaar bent met configureren van de instellingen van het afgedrukte rapport, tikt u op **Terug**. Hiermee slaat u uw instellingen op en keert u terug naar het startscherm.

 $-36-$ 

#### <span id="page-44-0"></span>**Procedure 5. Berekeningen Van Kostenbesparingen Aanpassen**

Het systeem biedt standaardwaarden voor het berekenen van de kostenbesparingen van het scannen in plaats van katheteriseren van patiënten. De standaardinstellingen kunnen worden aangepast om de frequenties en kosten in uw instelling weer te geven. Informatie over het wijzigen van de valuta die wordt gebruikt voor de berekeningen van de kostenbesparingen vindt u in ["Algemene Instellingen Configureren"](#page-38-0) op [pagina](#page-38-0) 31.

De totale kostenbesparingen van het gebruik van het systeem zijn gebaseerd op deze formule: *Totale kostenbesparingen = (voorkomen katheterisaties × kosten katheterisatie) + (voorkomen urineweginfecties × kosten urineweginfectie)*

1. Tik in het startscherm op **Instellingen** en daarna op **Besparingen Weergeven**.

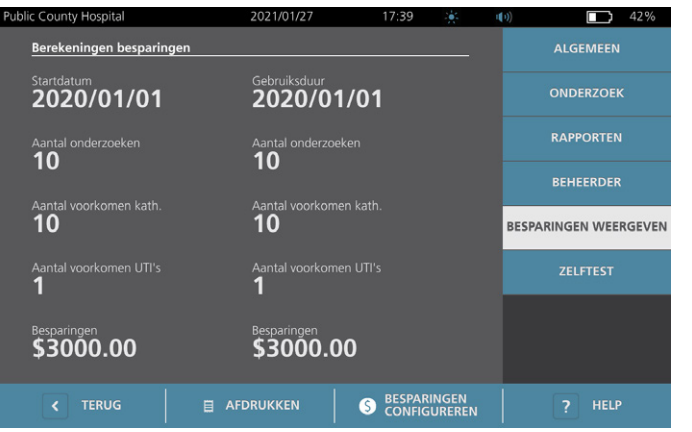

2. Tik in het tabblad Besparingen weergeven op **Besparingen configureren**.

- 3. Tik op het scherm Besparingen configureren op een veld dat u wilt bijwerken en voer nieuwe waarden in. In numerieke velden kunt u waarden met decimalen invoeren, maar deze worden afgerond op het dichtstbijzijnde gehele getal.
	- **Frequentie urineweginfectie**—Selecteer de frequentie van urineweginfecties die het gevolg zijn van katheterisatie.
	- **Kosten urineweginfectie**—Selecteer de kosten per urineweginfectie in uw instelling.
	- **Kosten katheterisatie**—Selecteer de kosten per katheterisatieprocedure.
	- **Katheterisatievolume**—Selecteer de volumedrempel voor katheterisatie. Scans onder de volumedrempel worden niet gebruikt in berekeningen van kostenbesparingen.

*Opmerking: Met de knop voor het resetten van berekeningen worden berekeningen van besparingen opnieuw gestart vanaf de datum waarop deze knop wordt geselecteerd. Voor het bijwerken van besparingswaarden hoeft niet op deze knop te worden getikt.* 

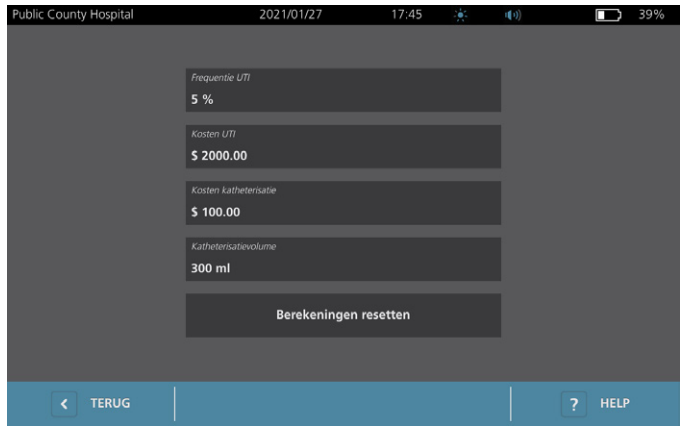

4. Als u klaar bent, tikt u tweemaal op **Terug**. Hiermee slaat u uw instellingen op en keert u terug naar het startscherm.

0900-5005-NLNL REV-06

 $-38 -$ 

#### **Procedure 6. Een PIN Configureren Voor Opgeslagen Onderzoeken**

Als het nodig is de toegang tot opgeslagen patiënt- en onderzoekgegevens te beperken, kunt u een PIN aanmaken om deze gegevens te beschermen. Nadat u de PIN hebt aangemaakt, geeft het systeem de opgeslagen onderzoeken niet meer weer tenzij u de PIN hebt ingevoerd. Het verwijderen van de PIN deactiveert deze vereiste.

Als u de PIN moet veranderen, moet u eerst de bestaande PIN invoeren voordat u een nieuwe PIN kunt aanmaken.

*Opmerking: Voor aanbevelingen met betrekking tot het gebruik van PINs voor de best mogelijke beveiliging, zie ["Informatie systeembeveiliging"](#page-69-0) op [pagina](#page-69-0) 62.*

- 1. Tik in het startscherm op **Instellingen**.
- 2. Tik in het instellingenscherm op het tabblad **Beheerder** geopend.
- 3. Toets de PIN voor instellingen in als een toetsenpaneel verschijnt en tik vervolgens op **Enter**.

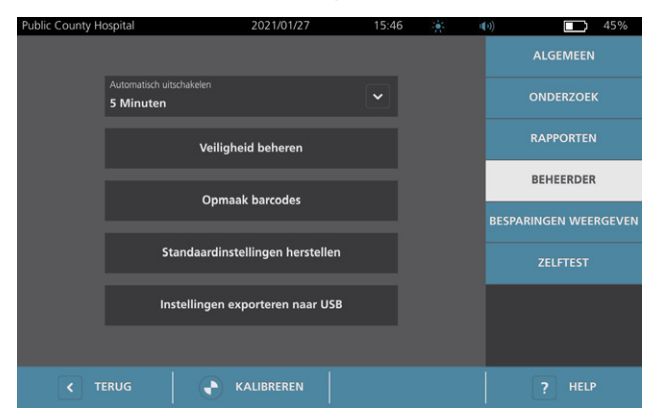

- 4. Tik op het tabblad Beheerder op **Veiligheid beheren**.
- 5. Tik in het dialoogvenster Veiligheid beheren op **PIN voor opgeslagen onderzoeken wijzigen**.
- 6. Tik op het venster **PIN voor nieuwe instellingen invoeren**. Typ met behulp van het toetsenpaneel de nieuwe viercijferige PIN in die nodig is voor toegang tot onderzoeken die zijn opgeslagen op het systeem en tik vervolgens op **Enter**.

U kunt om de PIN voor opgeslagen onderzoeken te deactiveren ook op **Wissen** tikken om reeds ingevoerde cijfers te verwijderen. Sla de wijziging op door op **Enter** te tikken.

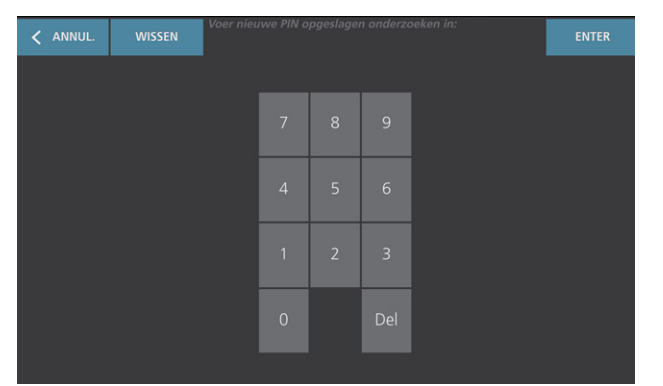

- 7. Tik op het venster **Nieuwe PIN opgeslagen onderzoeken bevestigen** en vul vervolgens dezelfde code in als eerder.
- 8. Tik op **PIN voor opgeslagen onderzoeken opslaan**.

$$
-39-
$$

#### **Procedure 7. Een PIN Configureren Voor Systeeminstellingen**

Als het nodig is om ervoor te zorgen dat de instellingen van de systeemconfiguratie in uw hele organisatie consistent zijn, kunt u een PIN aanmaken om mensen te beperken bij het wijzigen van instellingen in de tabbladen Beheerder, Onderzoek en Rapporten of het terugzetten van het systeem naar de fabrieksinstellingen. Het verwijderen van de PIN voor Instellingen maakt deze items voor iedereen beschikbaar.

Als u de PIN voor Instellingen moet veranderen, moet u eerst de bestaande PIN invoeren voordat u een nieuwe PIN kunt aanmaken. Wanneer u de bestaande PIN bent vergeten, moet u contact opnemen met de afdeling Verathon Customer Care voor ondersteuning bij het oplossen van dit probleem.

*Opmerking: Voor aanbevelingen met betrekking tot het gebruik van PINs voor de best mogelijke beveiliging, zie ["Informatie systeembeveiliging"](#page-69-0) op [pagina](#page-69-0) 62.*

- 1. Tik in het startscherm op **Instellingen**.
- 2. Tik in het instellingenscherm op het tabblad **Beheerder** geopend.
- 3. Toets de PIN voor instellingen in als een toetsenpaneel verschijnt en tik vervolgens op **Enter**.

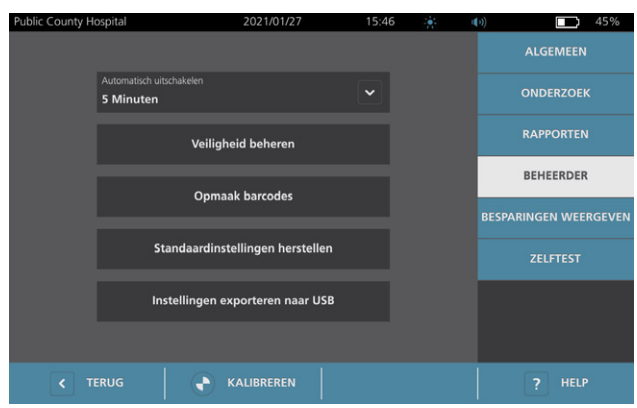

- 4. Tik op het tabblad Beheerder op **Veiligheid beheren**.
- 5. Tik in het dialoogvenster Veiligheid beheren op **PIN voor instellingen wijzigen**.
- 6. Tik op het venster **PIN voor nieuwe instellingen invoeren**. Voer met behulp van het toetsenpaneel de nieuwe 4-cijferige PIN in die nodig is voor toegang tot de systeeminstellingen en tik dan op **Enter**.

U kunt om de PIN voor instellingen te deactiveren ook op **Wissen** tikken om reeds ingevoerde cijfers te verwijderen. Sla de wijziging op door op **Enter** te tikken.

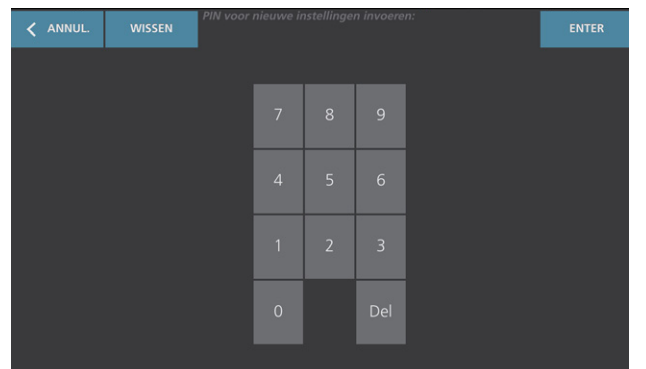

- 7. Tik op het venster **Nieuwe PIN voor instellingen bevestigen** en vul vervolgens dezelfde code in als eerder.
- 8. Tik op **Sla PIN voor Instellingen op**.

 $-40$ 

# Het Systeem Gebruiken

i.

Lees de paragraaf ["Waarschuwingen En Aandachtspunten"](#page-9-0) voordat u de volgende taken uitvoert.

## Blaasvolume Meten

#### **Procedure 1. Het Onderzoek Voorbereiden**

Zorg ervoor dat u vertrouwd bent met de pictogrammen en schermen van de console. Raadpleeg het hoofdstuk ["Inleiding"](#page-17-0) op [pagina](#page-17-0) 10 voor meer informatie over de systeemonderdelen en de gebruikersinterface.

1. Als er een opgeladen accu in de console wordt geplaatst en het aanraakscherm blijft leeg, dan is het systeem uitgeschakeld. Druk op de **Aan/uit-**knop (<sup>1</sup>).

Als er geen of een lege accu in het systeem aanwezig is, plaats dan een opgeladen accu in het systeem.

*Opmerking: Druk op de knop Test en controleer of de accu volledig is opgeladen voordat u een accu in de console plaatst. Vervang de accu door een volledig opgeladen accu als het oplaadniveau van de accu 20% of minder is voordat u verdergaat. Het systeem kan geen onderzoek uitvoeren terwijl het is aangesloten op een externe voedingsbron.*

2. Geef het systeem de tijd om op te starten. Wanneer het systeem volledig is opgestart, verschijnt het startscherm, zoals weergegeven op de volgende afbeelding.

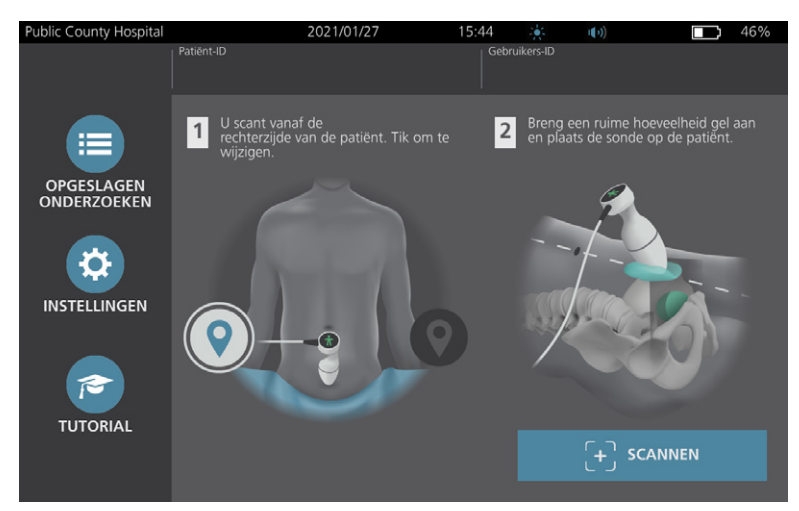

- 3. Controleer aan de hand van het accupictogram of de accu voldoende is opgeladen.
- 4. Zorg ervoor dat het systeem goed is gereinigd volgens de instructies in het hoofdstuk ["Herverwerking"](#page-64-0) op [pagina](#page-64-0) 57. Zorg er met name voor dat het aanraakscherm niet is verontreinigd door gel, reinigingsmiddelen, desinfectiemiddelen of andere resten en dat het volledig droog is.

 $-41 -$ 

#### **Procedure 2. Patiëntgegevens Of Gebruikers-ID (Optioneel) Invoeren**

Het systeem laat u de volgende patiënteninformatie invoeren, die vervolgens wordt opgeslagen bij het onderzoek en kan worden afgedrukt op het onderzoeksrapport.

• Patiënt-ID

<span id="page-49-0"></span>• Geslacht

- Voornaam
- Achternaam

• Geboortedatum

De gebruikers-ID kan op dit punt ook worden bijgewerkt. De patiënt-ID- en gebruikers-ID-velden worden bovenaan een groot aantal schermen weergegeven. Wanneer het betreffende veld zichtbaar is, kunt u op het veld tikken en de patiënt-ID of gebruikers-ID bijwerken.

1. Tik in het startscherm op **Patiënt-ID**. Het scherm voor de patiënt- en gebruikers-ID verschijnt.

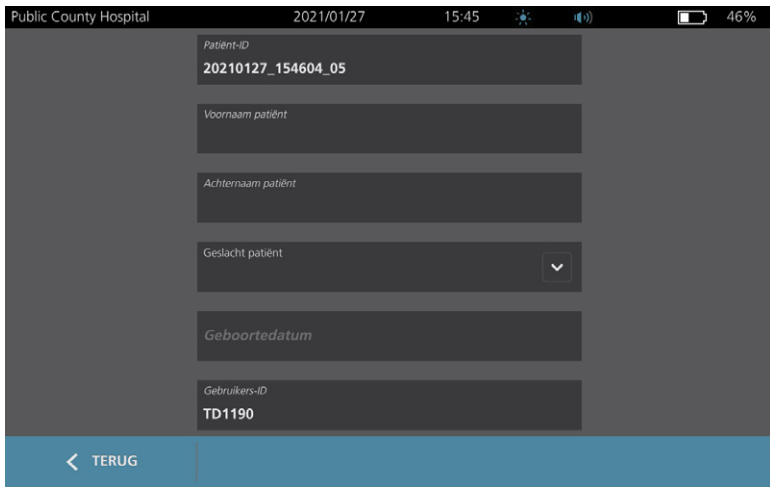

- 2. Tik in het patiëntgegevensscherm op **Patiënt-ID**, gebruik het virtuele toetsenbord om een naam in te voeren en tik op **Enter**.
- 3. Tik op **Naam patiënt** en voer de voornaam van de patiënt in.
- 4. Tik op **Achternaam patiënt** en voer de achternaam van de patiënt in.
- 5. Tik op **Geslacht patiënt** en tik op het geslacht van de patiënt.
- 6. Tik op het veld **Geboortedatum**, veeg verticaal om een waarde te veranderen en tik op de waarde om deze te selecteren. Herhaal dit zo nodig om de maand, dag en het jaar naar wens in te stellen.
- 7. Tik op **Gebruikers-ID** en gebruik het virtuele toetsenbord om de ID van de gebruiker in te voeren of bij te werken.
- 8. Als u klaar bent met invoeren van de gegevens van de patiënt, tikt u op **Terug**.

 $-42-$ 

## **Procedure 3. Gebruik Een Barcodescanner Om Een Patiënt-ID Of Gebruikers-ID In Te Voeren (Optioneel)**

Met behulp van de optionele barcodescanner kunt u ID's voor patiënten of gebruikers invoeren door ze in het systeem te scannen vanaf barcodes die zijn afgedrukt op ID-badges, patiëntarmbanden en polsbandjes, patiëntstatussen en soortgelijke documenten.

1. Tik in het startscherm op het venster **Patiënt-ID** of het venster **Gebruikers-ID**. Het scherm voor de patiënt- en gebruikers-ID verschijnt.

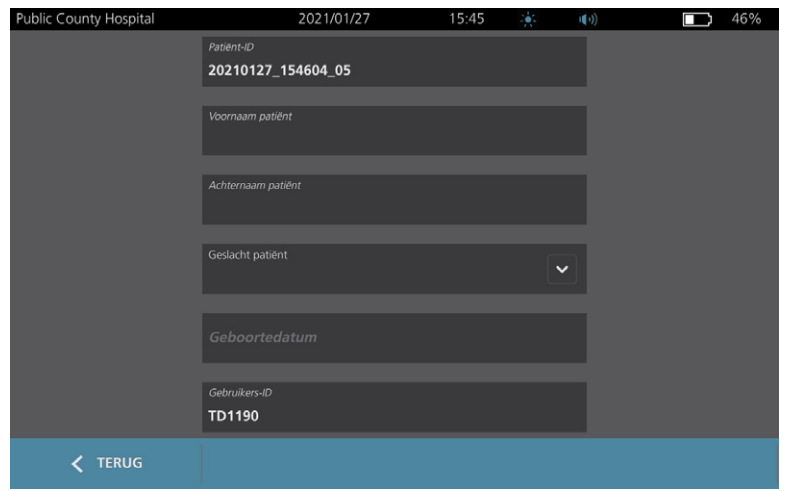

- 2. Tik op het veld **Patiënt-ID** in het scherm voor de patiënt- en gebruikers-ID.
- <span id="page-50-0"></span>3. Wanneer het toetsenbordscherm verschijnt, richt u de barcodescanner op een barcode met de Patiënt-ID. Houd de knop ingedrukt om de scanner te activeren.
- <span id="page-50-1"></span>4. Controleer of de Patiënt-ID in het scherm verschijnt wanneer het systeem terugkeert naar het scherm voor de patiënt- en gebruikers-ID.
- 5. Tik op het venster **Gebruikers-ID** en volg vervolgens [Stap 3](#page-50-0) tot [Stap 4](#page-50-1) om de Gebruikers-ID in te voeren.
- 6. Tik op **Terug** om terug te keren naar het startscherm.
- 7. Plaats de barcodescanner terug in de houder op het werkstation.

 $-43 -$ 

#### **Procedure 4. Blaasvolume Meten**

Het systeem beschikt over verschillende functies die zijn ontworpen om te helpen bij het lokaliseren en identificeren van de blaas. Deze functies kunnen worden ingeschakeld of uitgeschakeld volgens de instructies in ["Onderzoeksinstellingen Configureren"](#page-42-0) op [pagina](#page-42-0) 35*:*

- **Live B‑modus richten**—Het systeem geeft een realtime, ultrageluidsbeeld in de B-modus van de onderbuik van de patiënt weer, waardoor u voor het scannen de sonde kunt richten en de blaas kunt lokaliseren.
- **Omtrek van de blaas (BladderTraq)**—In weergaven in B-modus markeert het systeem de gedetecteerde randen van de blaas door de omtrek van het blaasgebied in groen weer te geven.
- 1. Selecteer in het startscherm of u aan de linker- of rechterzijde van de patiënt staat. U hoeft de leeftijd of het geslacht van de patiënt niet te specificeren voor een nauwkeurig resultaat.

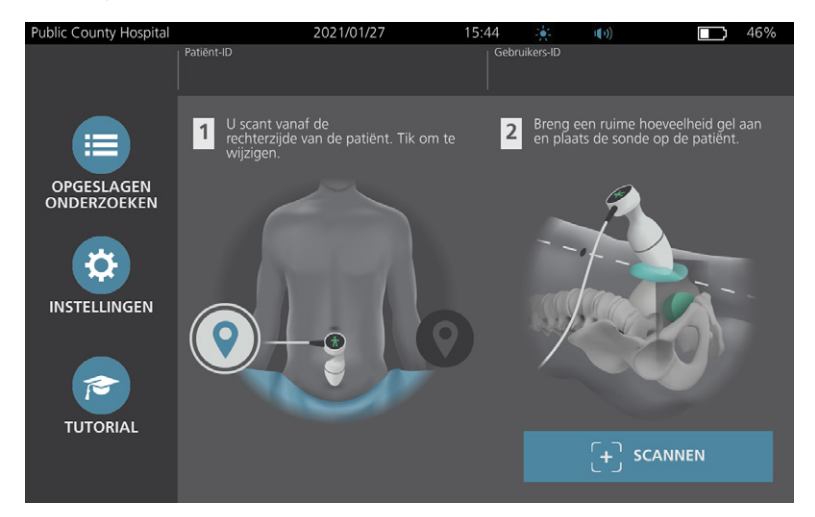

2. Wanneer de patiënt in de rugligging ligt en zijn/haar buikspieren heeft ontspannen, palpiteert u het schaambeen van de patiënt.

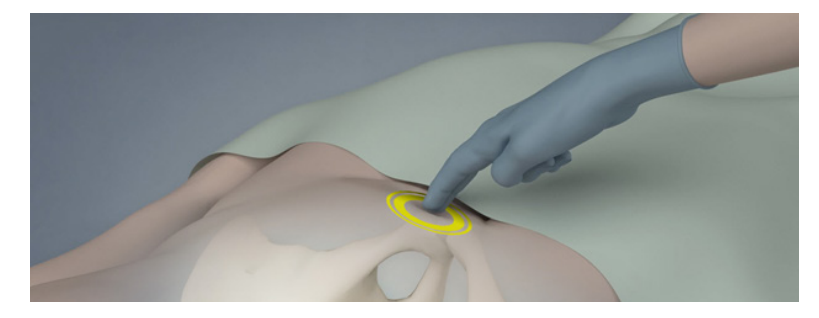

3. Breng een ruime hoeveelheid ultrageluidsgel (met zo weinig mogelijk luchtbellen) aan op de middenlijn van de onderbuik van de patiënt, ongeveer 3 cm boven het schaambeen.

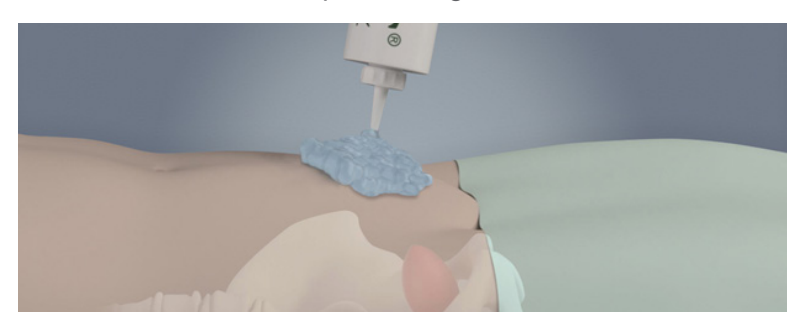

 $-44$ 

4. Houd de sonde zo vast dat de sondekabel langs uw pols en onderarm loopt.

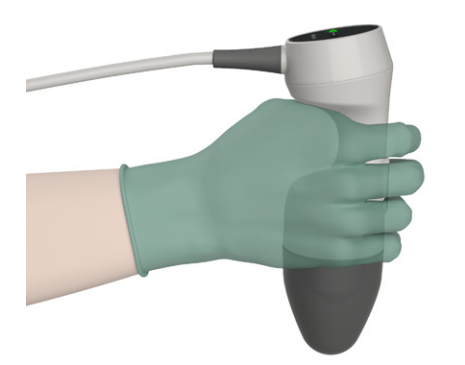

5. Duw de sonde voorzichtig door de gel tegen de onderbuik. De sondekabel moet zich onder een hoek van 90 graden ten opzichte van het sagittale vlak van de patiënt bevinden.

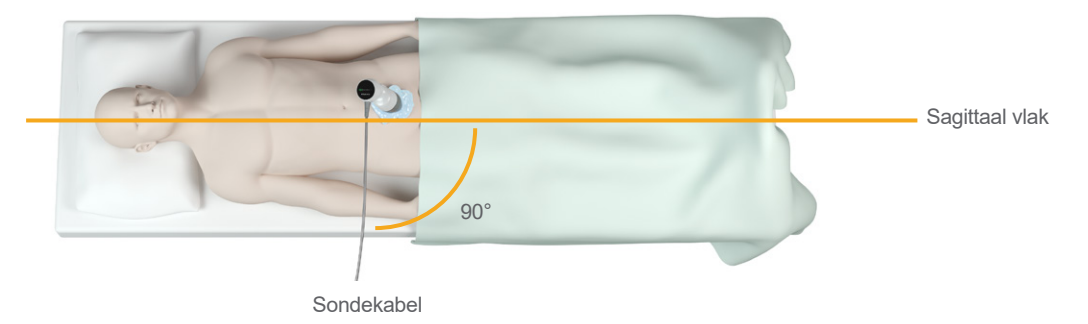

6. Kijk naar de indicatiepictogrammen voor de positie aan de bovenzijde van de sonde. Zorg ervoor dat het hoofd van de oplichtende richtingsindicator in dezelfde richting wijst als het hoofd van de patiënt.

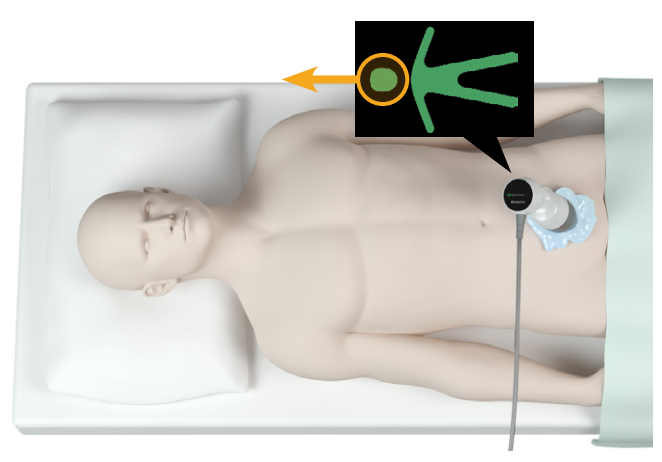

- 7. Houd bij het scannen van obese patiënten zo veel mogelijk vetweefsel van de buik bij de sonde vandaan door het vetweefsel op te tillen. Oefen meer druk uit op de sonde om de hoeveelheid vetweefsel die het ultrageluid moet passeren te verminderen, maar oefen niet meer druk uit dan nodig.
- 8. Zorg ervoor dat er zich geen luchtopeningen tussen de sonde en de huid van de patiënt bevinden en dat u voldoende druk uitoefent om goed huidcontact te behouden totdat de scan is voltooid. Voeg indien nodig meer gel toe om goed contact te maken.

0900-5005-NLNL REV-06

**45**

- 9. Druk op de knop van de sonde of tik op **Scannen** in het startscherm.
	- Ga verder naar [Stap 10](#page-53-0) als de functie Live B-modus richten is ingeschakeld.
	- Als de functie Live B-modus richten is ingeschakeld, houd dan de sonde stil terwijl de scan wordt gemaakt en ga vervolgens verder met de procedure ["Onderzoeksresultaten Doornemen"](#page-53-1).
- <span id="page-53-0"></span>10. Als de functie Live B-Modus richten is ingeschakeld verschijnt op het scherm van de console een realtime ultrageluidsbeeld in de B-modus. Richt als volgt op de blaas:
	- Beweeg de sonde onder een hoek langzaam van de linkerzijde van de patiënt naar de rechterzijde tot het donkere (blaas)gebied gecentreerd is ten opzichte van de verticale groene lijn op het richtscherm.
	- Beweeg als de blaas eenmaal gecentreerd is de sonde onder een hoek een beetje omhoog of omlaag langs de middenlijn van de patiënt om het grootst mogelijke donkere gebied te verkrijgen.

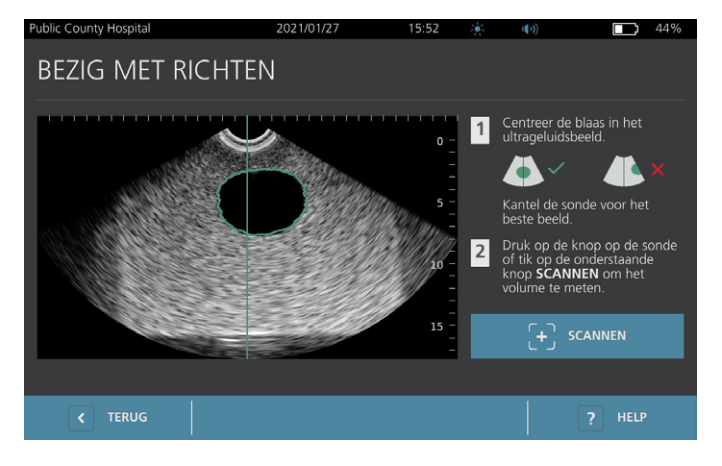

- 11. Druk als u klaar bent met het richten van de sonde op de knop van de sonde of tik op **Scannen** in het startscherm. Het scanproces gaat nu van start.
- 12. Houd de sonde stil terwijl de scan wordt gemaakt. Wanneer u de eindtoon van het scanproces hoort, is het scannen voltooid. Ga verder met de procedure ["Onderzoeksresultaten Doornemen".](#page-53-1)

#### <span id="page-53-1"></span>**Procedure 5. Onderzoeksresultaten Doornemen**

In dit gedeelte worden de procedures na de scan beschreven. Voer de procedures uit die van toepassing zijn voor uw installatie.

#### **RICHTING BEVESTIGEN OF BIJSTELLEN**

De richttechniek kan invloed hebben op het resultaat van de blaasmeting. Als de blaas gedeeltelijk buiten het veld van de ultrageluidsweergave valt of wordt geblokkeerd door het schaambeen in bepaalde scanhoeken, dan kan het daadwerkelijke blaasvolume hoger zijn dan het weergegeven resultaat. Om de grootste mate van nauwkeurigheid te garanderen, beschikt het systeem over verschillende functies om te helpen bij de richttechniek en bevestiging.

1. Controleer als het Resultatenscherm verschijnt of een geel groter-dan-teken (>) naast het geregistreerde volume verschijnt en de blaas in geel wordt weergegeven. Als dit zo is, was een deel van de blaas gedeeltelijk buiten het veld van de ultrageluidsweergave en kan het daadwerkelijke blaasvolume hoger zijn dan het weergegeven resultaat. U moet de sonde opnieuw richten en de patiënt opnieuw scannen. Zie [Tabel 9](#page-54-0) voor hulp bij het verbeteren van de scanresultaten.

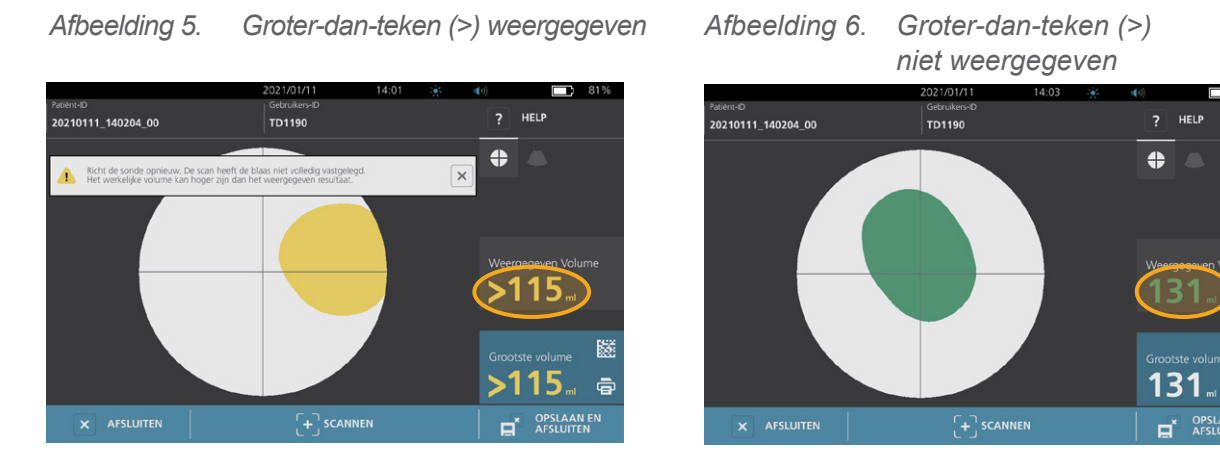

<span id="page-54-0"></span>*Tabel 9. Nauwkeurigheid blaasmeting*

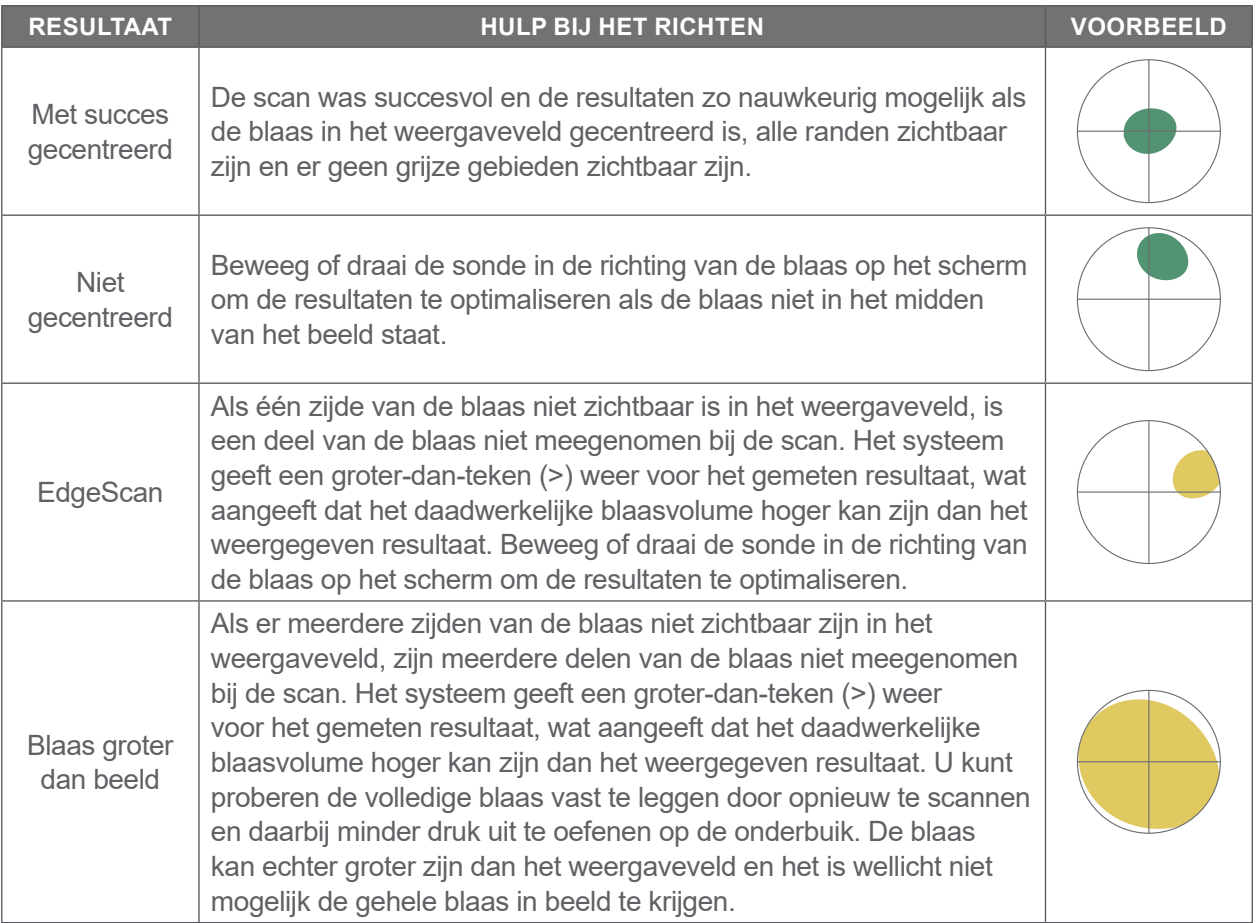

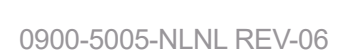

 $-47 =$ 

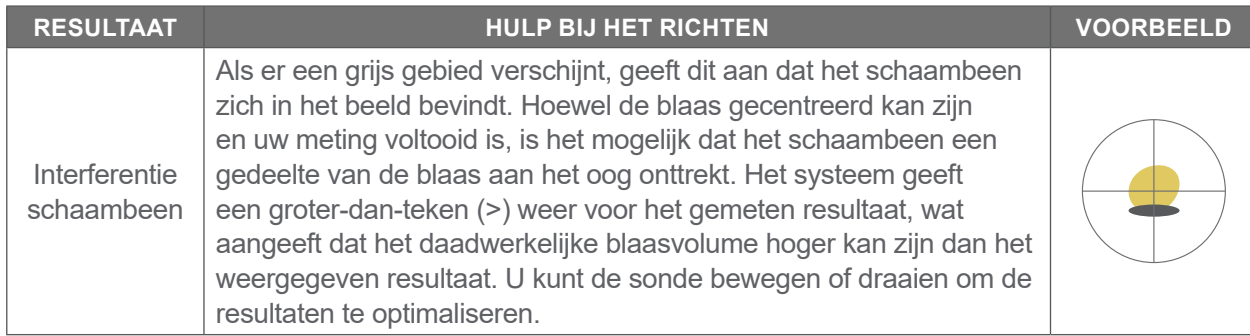

2. Als u de patiënt opnieuw wilt scannen, tikt u op het resultatenscherm op de optie **Scannen**.

Herhaal de scanprocedure indien nodig om de richting bij te stellen of de eerste meting te bevestigen.

3. Wanneer u klaar bent met scannen, kunt u de resultaten bekijken in de B- of C-modus. (De C-modus wordt standaard weergegeven.) U kunt scanresultaten opslaan en afdrukken als de printer is geïnstalleerd.

#### **BEELDEN IN DE B-MODUS WEERGEVEN**

4. Als de functie B-modusbeelden op uw systeem is ingeschakeld en u deze wilt weergeven, tikt u op het pictogram **B‑modus** . De beelden van de scan verschijnen dan in de B-modus in een dubbel deelvenster.

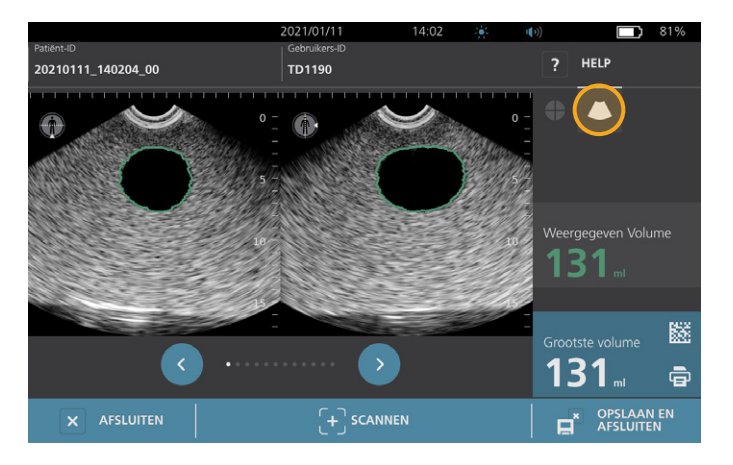

5. In de linkerbovenhoek van elk van de beelden in de B-modus geeft de lijn door het pictogram van de menselijke gestalte aan welk vlak op dat moment wordt weergegeven. Tik op de pictogrammen **Vorige C** en **Volgende** O onder de beelden om door de scanvlakken te bladeren.

#### **MEERDERE SCANS WEERGEVEN**

Wanneer u meer dan één scan uitvoert, verschijnt op het resultatenscherm het grootste volume dat is verkregen. Op het scherm wordt boven de grootste volumemeting het volume van de meest recente scan aangegeven.

*Opmerking: Het systeem slaat alleen de laatste vijf scanvolumes op wanneer de patiënt meer dan vijf keer wordt gescand tijdens een enkel onderzoek.*

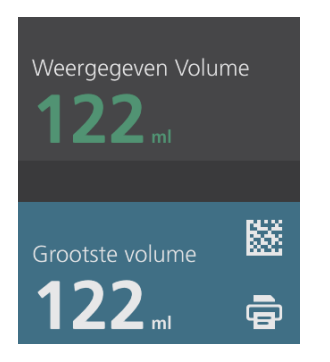

6. Als u metingen van afzonderlijke scans wilt weergeven, tikt u op de pijl **Scangesch.**

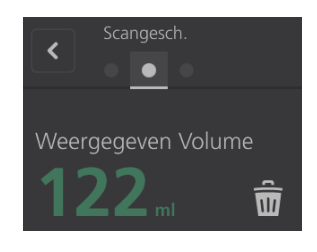

7. Tik op het nummer van de meting om het scandisplay weer te geven.

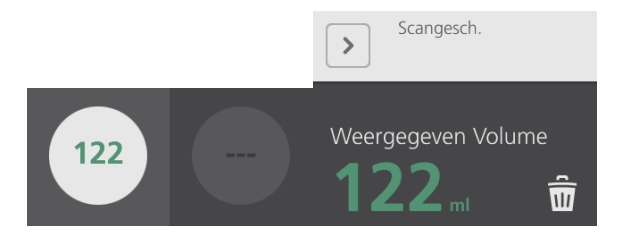

- 8. Tik op het pictogram **Verwijderen** am de weergegeven scan te verwijderen.
- 9. Ga verder met de procedure ["Een Barcode Genereren Die Een Onderzoeksresultaat Bevat"](#page-57-0) als u het scanresultaat wilt overbrengen naar een EMD- of EPD-systeem met een barcodelezer.

Ga anders verder met de procedure ["Een Actief Onderzoek Afdrukken, Opslaan Of Afsluiten".](#page-58-0)

 $-49 -$ 

#### <span id="page-57-0"></span>**Procedure 6. Een Barcode Genereren Die Een Onderzoeksresultaat Bevat**

Als het systeem eenmaal is geconfigureerd om barcodes te genereren, kunt u een barcode op het aanraakscherm van de console laten weergeven die het laatste scanresultaat van het huidige onderzoek bevat. U kunt vervolgens een barcodelezer gebruiken om het scanresultaat op te halen en het over te brengen naar het medische dossiersysteem van uw instelling (dit kan een EMD- of EPD-systeem zijn).

Als deze functie actief is, wordt er een barcodepictogram weergegeven naast het grootste scanresultaat dat is opgeslagen in het onderzoek, net boven het pictogram **Afdrukken** . De exacte weergave van het pictogram komt overeen met het type barcode dat het systeem weergeeft. Dit wordt geselecteerd tijdens de configuratie.

1. Tik op het scherm Resultaten op het pictogram **Barcode** ■ <sup>■</sup> ■ ■ ■ ■ ■ ■ De barcode, en een reeks tekst met daarin de exacte resultatenverklaring die de barcode bevat, wordt op het scherm weergegeven in een dialoogvenster.

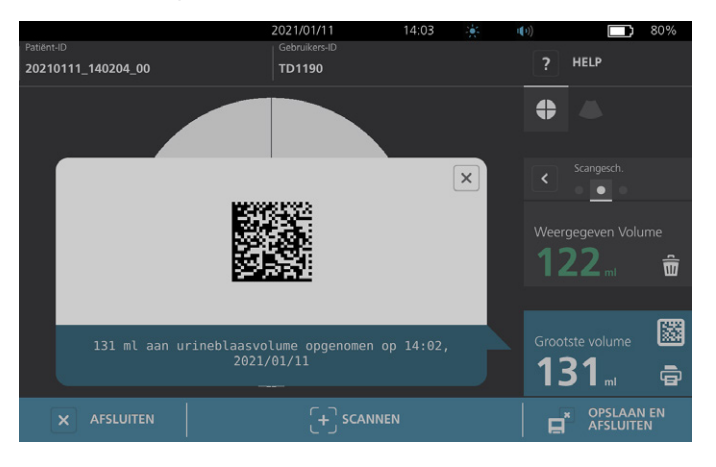

- 2. Blader in uw medische dossiersysteem naar het dossier van de patiënt en selecteer het veld waarin het blaasvolume moet worden opgeslagen.
- 3. Scan de weergegeven barcode met een barcodelezer die is aangesloten op het medische dossiersysteem.
- 4. Tik op pictogram Sluiten  $\boxtimes$  in het dialoogvenster om het dialoogvenster van het scherm te verwijderen.

 $= 50 =$ 

#### <span id="page-58-0"></span>**Procedure 7. Een Actief Onderzoek Afdrukken, Opslaan Of Afsluiten**

U kunt vanaf het scherm Resultaten verschillende acties uitvoeren wanneer het onderzoek is voltooid.

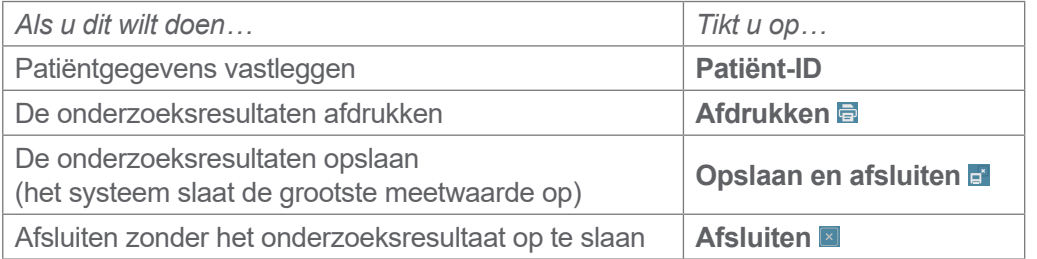

*Opmerking: Een afgedrukt onderzoeksrapport bevat altijd de grootste meetwaarde en de datum en tijd van het onderzoek, maar u kunt aanpassen welke informatie er nog meer in het rapport wordt opgenomen. Meer informatie over het toevoegen en aanpassen van informatie die wordt afgedrukt vindt u in*  ["Instellingen Afgedrukt En Pdf-Rapport Configureren"](#page-43-0) op [pagina](#page-43-0) 36*.*

*Opmerking: dit is het laatste punt in het scanproces waarop u patiënt- of gebruikersgegevens kunt toevoegen of wijzigen. De patiënt- of gebruikersgegevens kunnen niet meer worden gewijzigd nadat het onderzoek is opgeslagen.*

Informatie over het weergeven, verwijderen en exporteren van opgeslagen onderzoeken vindt u in het gedeelte ["Opgeslagen Onderzoeken Beheren"](#page-59-0) op [pagina](#page-59-0) 52.

#### **Procedure 8. Kostenbesparingen Weergeven**

Het systeem berekent en toont informatie over kostenbesparingen, voorkomen katheterisaties en voorkomen urineweginfecties. De standaardinstellingen kunnen worden aangepast om de frequenties en kosten in uw instelling weer te geven. Zie ["Berekeningen Van Kostenbesparingen Aanpassen"](#page-44-0) op [pagina](#page-44-0) 37 voor meer informatie over het aanpassen van voorkeuren voor besparingen.

Het systeem berekent de besparingen sinds de berekening het laatst werd gereset en voor de levensduur van het systeem. U kunt kostenbesparingen op elk moment weergeven, configureren en resetten.

- 1. Tik in het startscherm op **Instellingen**.
- 2. Tik op **Besparingen weergeven**. In het instellingenscherm wordt het tabblad Besparingen weergeven geopend.

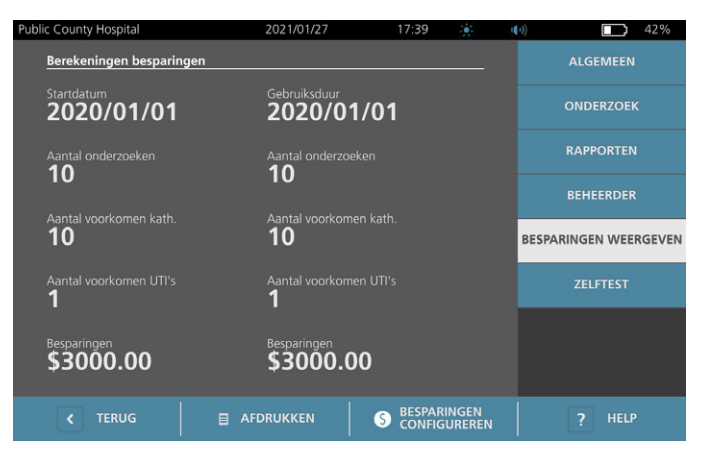

 $-51 -$ 

- 3. Als u een printer hebt en de berekeningen van de besparingen wilt afdrukken, tikt u op **Afdrukken**.
- 4. Als u klaar bent met bekijken van de berekeningen van de besparingen, tikt u op **Terug**. U keert nu terug naar het startscherm.

## <span id="page-59-0"></span>Opgeslagen Onderzoeken Beheren

Het systeem kan opgeslagen onderzoeken opslaan in het interne geheugen of op externe apparaten zoals USB-sticks. Als u een patiënt tijdens een onderzoek meerdere malen scant, slaat het systeem de grootste meetwaarde op.

Als er geen externe apparaten zijn aangesloten, slaat het systeem opgeslagen onderzoeken op in het interne geheugen. Als de interne opslagcapaciteit van het systeem op raakt, worden de oudste onderzoeken indien nodig overschreven om plaats te maken voor nieuwe onderzoeken. Het systeem kan 600 onderzoeken opslaan in het interne geheugen.

Als een USB-stick is aangesloten, slaat het systeem opgeslagen onderzoeken op de USB-stick op. Als de opslagcapaciteit van een aangesloten USB-stick op raakt, geeft het systeem een melding zodat u een andere stick aan kunt sluiten.

U kunt onderzoeken vanuit het interne geheugen naar een externe USB-stick verplaatsen. Zie de procedure ["Opgeslagen Onderzoeken Exporteren"](#page-62-0) op [pagina](#page-62-0) 55 voor meer informatie.

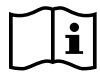

<span id="page-59-1"></span>Lees de paragraaf ["Waarschuwingen En Aandachtspunten"](#page-9-0) voordat u de volgende taken uitvoert.

#### **Procedure 1. Een Opgeslagen Onderzoek Opvragen**

Wanneer u een onderzoek hebt opgeslagen, kunt u dit openen via het scherm Opgeslagen onderzoeken. Op het scherm Opgeslagen onderzoeken worden onderzoeksresultaten weergegeven die zijn opgeslagen in het interne geheugen van het systeem als er geen externe schijven zijn aangesloten. Als een USB-stick is aangesloten, worden op het scherm Opgeslagen onderzoeken de onderzoeksresultaten weergegeven die zijn opgeslagen op de aangesloten schijf.

Als een onderzoek meerdere scanresultaten bevat, slaat het systeem alleen de grootste meetwaarde op.

0900-5005-NLNL REV-06

 $-52 =$ 

#### **SCANS SORTEREN OF DOOR SCANS BLADEREN**

- 1. Tik in het startscherm op **Opgeslagen onderzoeken**.
- 2. Toets de PIN voor opgeslagen onderzoeken in als er een toetsenpaneel verschijnt en tik vervolgens op **Enter**.

Het scherm Opgeslagen onderzoeken wordt geopend met daarin een lijst van de onderzoeken die op het standaard medium zijn opgeslagen. Elke rij van deze lijst correspondeert met een onderzoek.

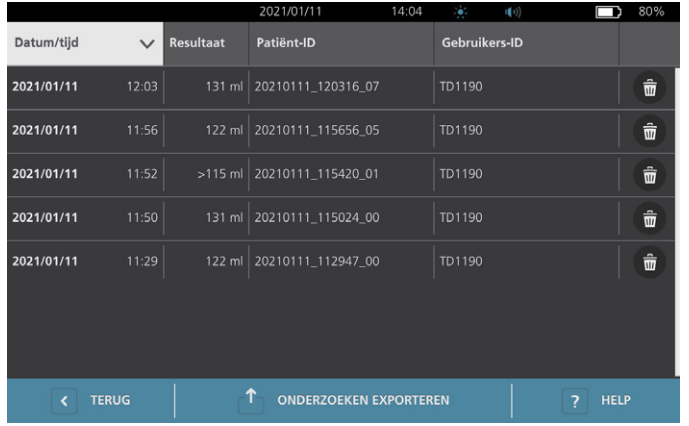

3. Als u onderzoeken wilt sorteren op een andere waarde, tikt u op de koptekst van een sorteerbaar veld.

Via de kopteksten van de velden kunt u de lijst met onderzoeken sorteren met de volgende velden. De kolommen kunnen worden gesorteerd in oplopende of aflopende volgorde. Het op dat moment geselecteerde sorteerveld is wit gemarkeerd en naast het label van de kolom staat een pijlpictogram dat de sorteerrichting aangeeft.

- Datum/tijd
- Patiënt-ID
- Gebruikers-ID
- 4. Veeg verticaal over het scherm (van onder naar boven of van boven naar onder) als u door de lijst met onderzoeken wilt bladeren.
- 5. Als u een onderzoek wilt weergeven, tikt u op een willekeurige plek in de rij van het onderzoek. Wanneer een onderzoek wordt geselecteerd om het te bekijken, wordt het resultatenscherm voor dat onderzoek weergegeven.

 $-53 -$ 

### **Procedure 2. Een Opgeslagen Onderzoek Verwijderen**

- 1. Tik in het startscherm op **Opgeslagen onderzoeken**.
- 2. Toets de PIN voor opgeslagen onderzoeken in als er een toetsenpaneel verschijnt en tik vervolgens op **Enter**.

Het scherm Opgeslagen onderzoeken wordt geopend met daarin een lijst van de onderzoeken die op het standaard medium zijn opgeslagen. Elke rij van deze lijst correspondeert met een onderzoek.

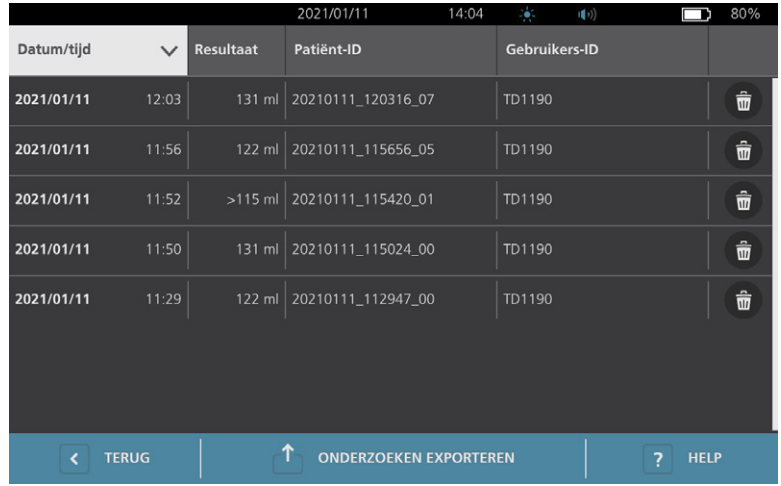

- 3. Als u het onderzoek niet in de lijst ziet staan, blader dan door de opgeslagen onderzoeken of sorteer ze om het gewenste onderzoek weer te geven. Zie ["Een Opgeslagen Onderzoek Opvragen"](#page-59-1) op [pagina](#page-59-1) 52 voor meer informatie over het zoeken naar onderzoeken.
- 4. Tik op het pictogram **Verwijderen a** aan het rechteruiteinde van de onderzoekrij.
- 5. Tik in het bevestigingsvenster op **Ja**.

*Opmerking: U kunt ook een opgeslagen onderzoek verwijderen dat momenteel wordt bekeken. Tik op het pictogram Verwijderen, onderaan het scherm om een geopend onderzoek te verwijderen.*

 $-54-$ 

#### <span id="page-62-0"></span>**Procedure 3. Opgeslagen Onderzoeken Exporteren**

Gebruik deze procedure om onderzoeken vanuit het interne geheugen van het systeem te verplaatsen naar een externe USB-stick.

Opgeslagen onderzoeksresultaten worden standaard bewaard in het interne geheugen van het systeem. Wanneer u een USB-stick in de console plaatst, begint het systeem onmiddellijk de nieuwe schijf te controleren op opgeslagen onderzoeksresultaten. Het scherm Opgeslagen onderzoeken blijft leeg als er geen onderzoeken op de externe schijf zijn opgeslagen. De onderzoeksresultaten in het interne geheugen van het systeem zijn echter niet verwijderd. U kunt deze exporteren naar de nieuwe schijf. Het systeem verwijdert de onderzoeken uit het interne geheugen nadat ze zijn geëxporteerd.

Onderzoeken krijgen bij het opslaan unieke bestandsnamen, zodat er bij het exporteren van nieuwe onderzoeken geen onderzoeken worden overschreven die reeds op de USB-stick waren opgeslagen.

Geëxporteerde onderzoeksgegevens worden in PDF-indeling opgeslagen, zodat deze gegevens op andere apparaten kunnen worden bekeken. Ieder onderzoeksdocument wordt op de USB-stick in een aparte map opgeslagen en omvat de volgende informatie:

- Patiëntgegevens
- Weergave van de scan in de C-modus (als het kruiscursorbeeld C-modus in rapporten is ingeschakeld)
- <span id="page-62-1"></span>• Weergave van de scan in de B-modus (als de B-modusbeelden in rapporten is ingeschakeld)
- 1. Plaats een USB-stick in een beschikbare USB-poort op de console. Koppel een USB-apparaat zoals een barcodescanner los als er geen poorten beschikbaar zijn.
- 2. Haal de stick uit de poort als het systeem een bericht weergeeft waarin u wordt aangeraden de USB-stick te controleren op beschadigingen. Herhaal [Stap 1](#page-62-1) met een andere USB-stick.
- 3. Tik in het startscherm op **Opgeslagen onderzoeken**.
- 4. Toets de PIN voor opgeslagen onderzoeken in als er een toetsenpaneel verschijnt en tik vervolgens op **Enter**.

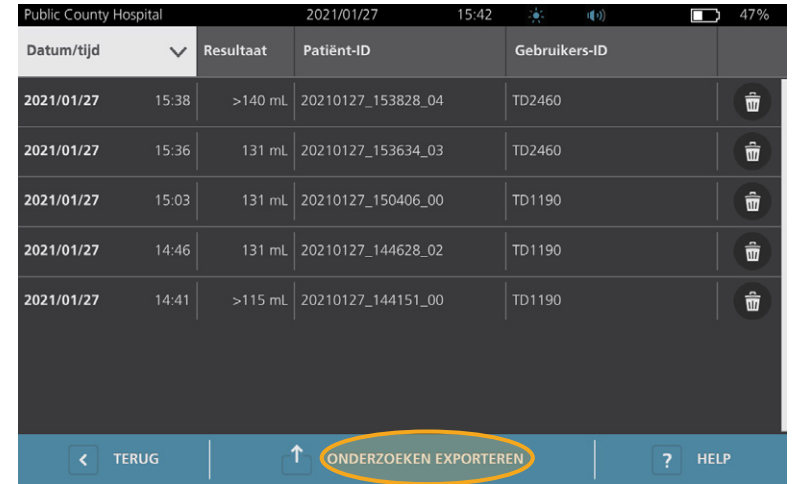

5. Tik op het scherm Opgeslagen onderzoeken op **Onderzoeken exporteren**.

 $-55 -$ 

- 6. Tik op het weergegeven bevestigingsscherm op **JA** om te bevestigen dat u de op de console opgeslagen onderzoeken wilt verplaatsen naar de USB-stick. Verwijder de stick niet voordat het exporteren is voltooid.
- 7. Als u een USB-apparaat hebt losgekoppeld tijdens stap 1, verwijdert u de USB-stick en sluit u het apparaat opnieuw aan.

# <span id="page-64-0"></span>Herverwerking

Ľ

Lees de paragraaf ["Waarschuwingen En Aandachtspunten"](#page-9-0) voordat u de volgende taken uitvoert.

Reiniging en desinfectie van het BladderScan i10-systeem vormen een belangrijk onderdeel van het gebruik en onderhoud ervan. Zorg er vóór elk gebruik voor dat alle systeemonderdelen zijn gereinigd en gedesinfecteerd volgens de richtlijn in [Tabel 10.](#page-64-1)

*Opmerking: het spreekt voor zich dat alle items in de volgende tabel moeten worden gebruikt zoals bedoeld.*

<span id="page-64-1"></span>*Tabel 10. Herverwerkingsvereisten Voor Het BladderScan i10-Systeem*

| <b>ONDERDEEL</b> | <b>VEREISTE NIVEAUS VOOR HERVERWERKING</b> |      |      |
|------------------|--------------------------------------------|------|------|
|                  | <b>Reiniging</b>                           | Laag | Hoog |
| Console          |                                            |      |      |
| Sondekabel       |                                            |      |      |
| Sonde            |                                            |      |      |
| Printer          |                                            |      |      |
| Werkstation      |                                            |      |      |

*De herverwerkingsniveaus in deze tabel verwijzen naar de CDC/Spaulding-classificaties.*

# Reinigings- En Desinfectiemiddelen

## Effectiviteit Desinfectie

In [Tabel 11](#page-64-2) worden de klasseringen weergegeven voor desinfectiemiddelen van laag niveau (LLD) waarvan is aangetoond dat deze werkzaam zijn bij het systeem. Raadpleeg ["Compatibiliteit"](#page-65-0) voor informatie over het langetermijneffect van oplossingen op systeemmaterialen.

<span id="page-64-2"></span>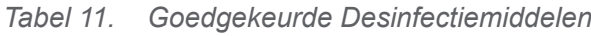

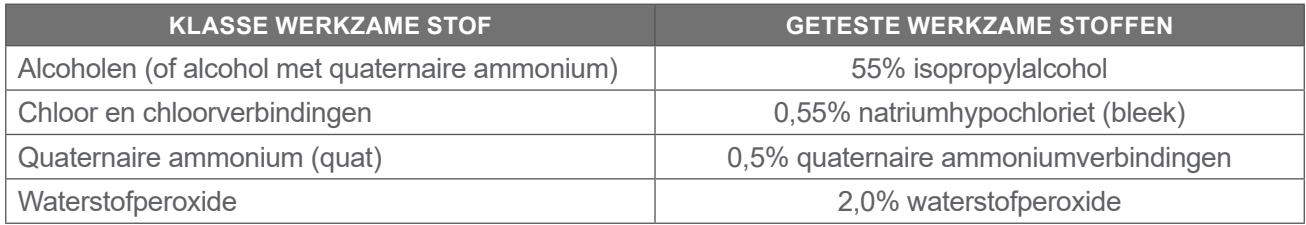

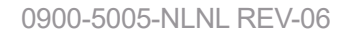

 $-57 =$ 

## <span id="page-65-0"></span>Compatibiliteit

In [Tabel 12](#page-65-1) worden de desinfectie- en reinigingsproducten weergegeven waarvan compatibiliteit met de systeemmaterialen is aangetoond. Verschillende blootstellingsperiodes en hantering van het systeem kunnen ertoe leiden dat de resultaten met compatibele oplossingen niet altijd gelijk zijn. Deze oplossingen zijn niet getest op biologische werkzaamheid. Verathon kan de compatibiliteit van oplossingen die niet zijn opgenomen in [Tabel 12](#page-65-1) niet garanderen. Zorg dat u zich houdt aan een inspectieschema zoals beschreven in ["Reguliere Inspecties"](#page-68-0) op [pagina](#page-68-0) 61.

De beschikbaarheid van reinigings- en desinfectieproducten varieert per land en Verathon kan niet op elke markt producten testen. Neem contact op met Verathon Customer Care of uw plaatselijke vertegenwoordiger voor meer informatie. Voor contactgegevens gaat u naar [verathon.com/service-and-support](https://verathon.com/service-and-support/).

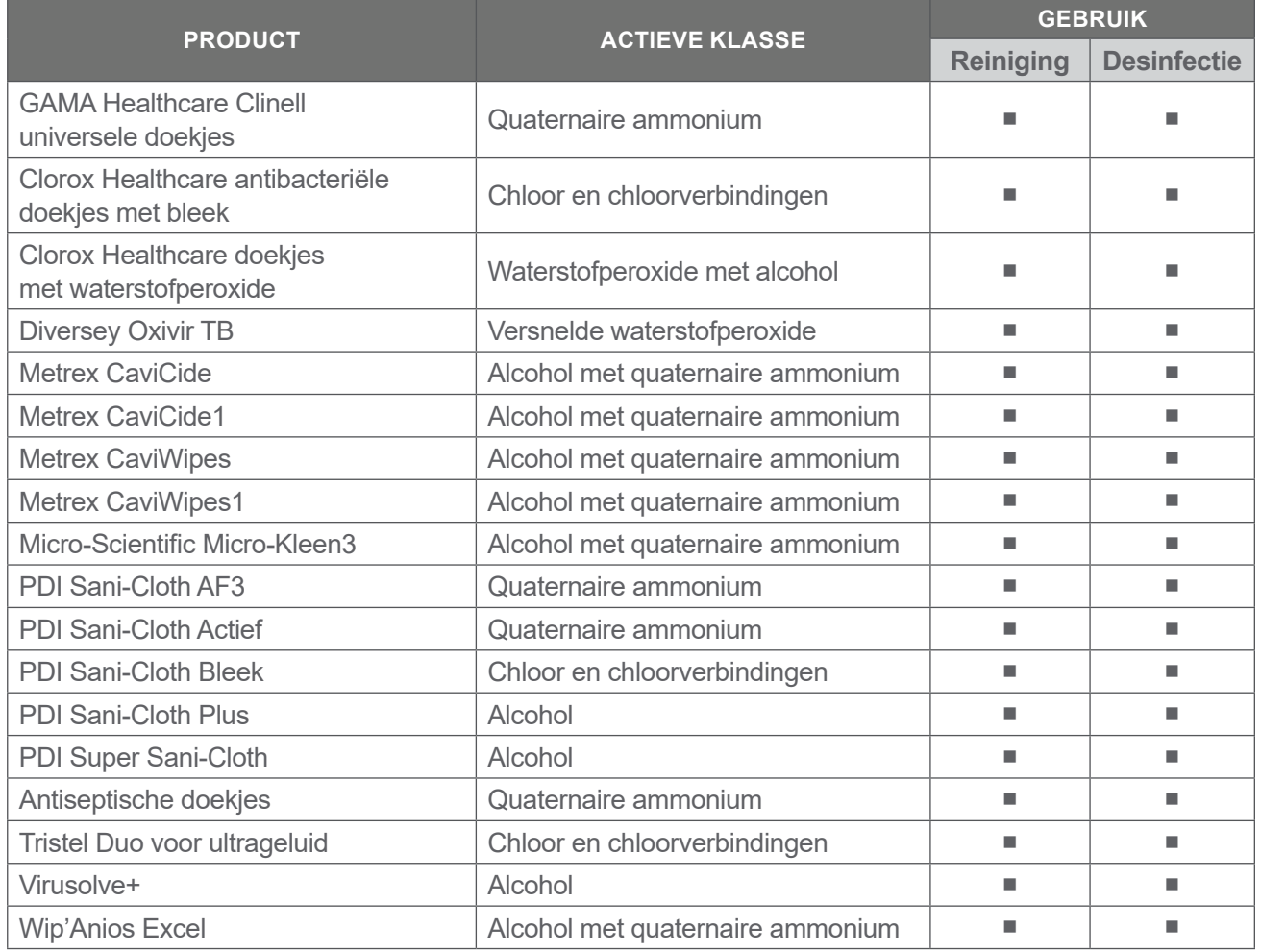

<span id="page-65-1"></span>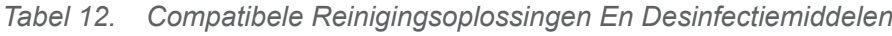

# Beste Praktijken En Instructies

*Reinigen* is het verwijderen van alle zichtbare vuil en verontreinigingen en *desinfectie* is het proces waarbij ziekteverwekkende micro-organismen worden vernietigd of geïnactiveerd. Zorg er tijdens het reinigen voor dat al het vreemde materiaal wordt verwijderd. Hierdoor kunnen de actieve ingrediënten van het desinfectiemiddel alle oppervlakken bereiken.

Volg de volgende beste praktijken voor het reinigen en desinfecteren van het systeem of de accessoires:

- Laat gel of andere verontreinigende stoffen nooit op het systeem opdrogen. Dit maakt ze lastig te verwijderen.
- Vervang uw handschoenen als deze zichtbaar vies zijn.
- Begin altijd op een schoon oppervlak en veeg in de richting van een vuil oppervlak.
- Zorg ervoor dat uw vegen elkaar zo min mogelijk overlappen.
- Vervang een vuil of opgedroogd doekje altijd door een nieuw doekje.
- Gebruik droge of vuile doekjes niet opnieuw.

#### **Procedure 1. De Console, Sonde En Kabel Reinigen En Desinfecteren**

#### **DE CONSOLE, SONDE EN KABEL REINIGEN**

- 1. Druk op de **Aan/uit-**knop  $\bigcup$  als het systeem is ingeschakeld. Bevestig als u daarom wordt gevraagd dat u het systeem wilt uitschakelen en wacht vervolgens tot dit klaar is.
- 2. Veeg alle ultrageluidsgel van de sonde.
- 3. Gebruik een oplossing of doekje die als reinigingsmiddel zijn vermeld in [Tabel 12](#page-65-1) en veeg de console, sonde en sondekabel schoon volgens de instructies van de fabrikant van het reinigingsmiddel. (Indien u een oplossing gebruikt, brengt u deze aan met een schone doek). Herhaal indien nodig om er zeker van te zijn dat al het zichtbare vuil weg is.
- 4. Als de console nat blijft, kunt u een schone, zachte doek of een papieren doek gebruiken om restanten van het reinigingsmiddel te verwijderen. Laat het aanraakscherm vóór gebruik volledig opdrogen.

#### **DE SONDE DESINFECTEREN**

5. Veeg de sondekop volgens de instructies van de fabrikant van het doekje af met een antibacterieel reinigingsdoekje met een werkzamestofklassering die in [Tabel 11](#page-64-2) wordt weergegeven.

Veeg zo vaak als nodig af om de component zichtbaar nat te houden gedurende de gehele blootstellingsperiode. Gebruik zoveel doekjes als u nodig heeft.

6. Laat de sonde volledig aan de lucht drogen. De reiniging en desinfectie zijn voltooid en het systeem is klaar voor gebruik.

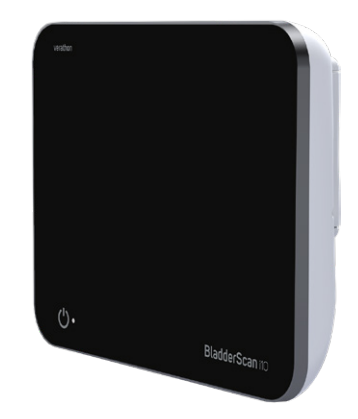

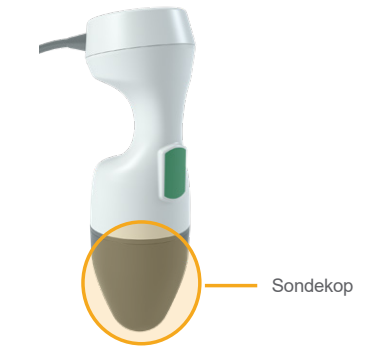

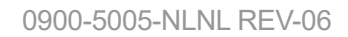

**59**

## **Procedure 2. De Printer Reinigen (Optioneel)**

- 1. Druk op de **Aan/uit-**knop  $\bigcup$  als het systeem is ingeschakeld. Bevestig als u daarom wordt gevraagd dat u het systeem wilt uitschakelen en wacht vervolgens tot dit klaar is.
- 2. Veeg de printer volgende de instructies van de fabrikant van het doekje af met een natte doek of een doekje dat is geïndiceerd voor het reinigen van medische hulpmiddelen. Herhaal indien nodig om er zeker van te zijn dat al het zichtbare vuil weg is.
- 3. Als de printer nat blijft, kunt u een schone, zachte doek of een papieren doek gebruiken om restanten van het reinigingsmiddel te verwijderen.

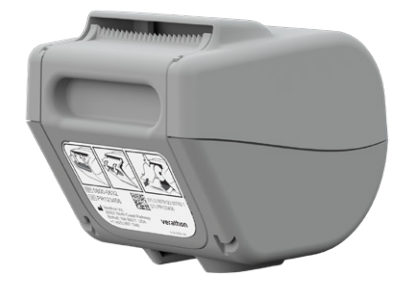

 $-60 -$ 

# Onderhoud En Veiligheid

# <span id="page-68-0"></span>Reguliere Inspecties

Verathon biedt certificatiediensten via geautoriseerde BladderScan-servicevertegenwoordigers of een servicecentrum van Verathon. De certificatiedienst omvat een uitgebreide inspectie en een test van het systeem. Neem voor meer informatie contact op met uw erkende Verathon-servicecentrum, uw plaatselijke BladderScan-leverancier of Verathon Customer Care.

#### **WEKELIJKSE INSPECTIE**

U dient de volgende systeemonderdelen eens per week te controleren op beschadigingen en barsten:

- Console
- Sonde
- Sondekabel
- Printer
- Printerkabel
- Werkstation
- Voedingsadapter
- Voedingskabel
- Netsnoer
- Accu of accu's
- **Stekkers**

Barsten waardoor vloeistof in de console of de sonde kan binnendringen, kunnen de prestaties van het systeem aantasten. Ander onderhoud dan beschreven in deze handleiding en alle service en reparaties moeten worden uitgevoerd door een gemachtigde servicevertegenwoordiger van BladderScan of een gemachtigd servicecentrum van Verathon. Neem contact op met Verathon Customer Care of uw plaatselijke vertegenwoordiger voor meer informatie.

 $-61 -$ 

# <span id="page-69-0"></span>Informatie systeembeveiliging

Om de veiligheid en privacy van patiënten te waarborgen, raadt Verathon de volgende werkwijzen aan:

- Zorg dat alleen bevoegde personen fysieke toegang hebben tot het systeem.
- Stel de intervallen voor automatisch uitschakelen en time-out bij inactiviteit zo kort mogelijk in.
- Zorg dat voor Instellingen en Opgeslagen Onderzoeken de PIN is ingeschakeld.
- Gebruik voor de PIN van Instellingen en Opgeslagen Onderzoeken niet dezelfde cijferreeks.
- Gebruik geen PIN die eenvoudig te raden is. Gebruik bijvoorbeeld geen PIN met opeenvolgende cijfers, zoals 2345, of een reeks met dezelfde cijfers, zoals 1111.
- Geef de PIN voor Opgeslagen Onderzoeken alleen aan personen die toegang moeten hebben tot onderzoeksgegevens.
- Geef de PIN voor Instellingen alleen aan personen die bevoegd zijn om de PIN voor Opgeslagen Onderzoeken te kiezen en de BladderScan-systemen mogen configureren.
- Verwijder de onderzoeken van de USB-stick wanneer u de opgeslagen onderzoeken van de USBstick naar een permanente opslaglocatie heeft gekopieerd.
- Controleer voordat u met het onderzoek begint of alle USB-sticks van het systeem zijn losgekoppeld.
- Deactiveer de USB-poorten als deze niet worden gebruikt.
- Keer terug naar het startscherm als u klaar bent met het configureren van het systeem of het bekijken van opgeslagen onderzoeken.

## Kalibratie

Het systeem heeft bij normaal gebruik geen routinematige of periodieke kalibratie nodig.

Als de voorschriften van uw faciliteit of regio periodiek onderhoud vereisen, raadpleeg dan de procedure ["Voltooi Een CaliScan-Test"](#page-74-0) op [pagina](#page-74-0) 67, die kan worden gebruikt om het juist functioneren van de sonde te bevestigen.

 $-62 -$ 

## **Systeemsoftware**

Verathon kan software-upgrades vrijgeven voor het systeem. Software-upgrades worden direct door Verathon of een gemachtigde vertegenwoordiger geleverd. Zie ["De Software Bijwerken"](#page-73-0) op [pagina](#page-73-0) 66 voor informatie over de manier waarop u de software van het instrument kunt upgraden.

Voer geen software-upgrades van derde leveranciers uit en probeer de bestaande software niet aan te passen. Dit kan het systeem beschadigen en de garantie teniet doen.

## Afvoer Van Het Apparaat

Het systeem en de accessoires bevatten mogelijk minerale oliën, accu's en andere materialen die schadelijk zijn voor het milieu. Aan het einde van de bruikbare levensduur van het systeem moeten het systeem en alle bijbehorende accessoires worden geretourneerd aan een Verathon-servicecentrum om op juiste wijze te worden afgevoerd. U kunt ook de plaatselijke protocollen volgen voor het afvoeren van schadelijk afval.

## Garantie

Informatie over de garantie van de fabrikant is bijgesloten bij het product. Er zijn mogelijk extra garanties beschikbaar voor uw systeem. Neem contact op met Verathon Customer Care of uw plaatselijke vertegenwoordiger voor meer informatie.

 $-63 -$ 

## **Onderhoudsprocedures**

## **Procedure 1. Thermisch Papier In De Printer Plaatsen (Optioneel)**

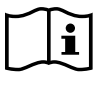

Lees de paragraaf ["Waarschuwingen En Aandachtspunten"](#page-9-0) voordat u de volgende taak uitvoert.

- 1. Schuif de printerklep omhoog om deze te ontgrendelen en draai de klep vervolgens omlaag om deze te openen. Het openen van de klep gaat mogelijk gemakkelijker als u uw duim aan de buitenzijde van de printer plaatst en hiermee druk uitoefent.
- 2. Als dit de eerste keer is dat u papier in de printer gaat plaatsen, kan er al een vel papier in het printermechanisme aanwezig zijn. Verwijder het vel papier.
- 3. Plaats een rol thermisch papier in de klep, zoals afgebeeld, zodat het vrije uiteinde van het papier over de bovenzijde van de rol afrolt.

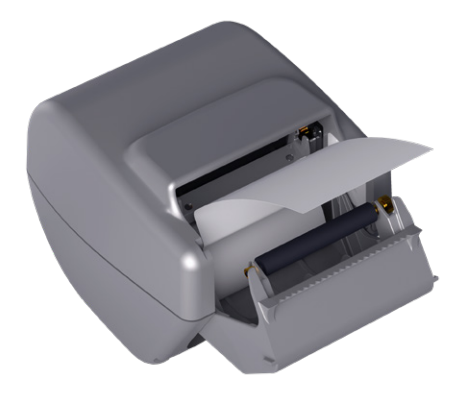

4. Houd het uiteinde van het papier vast, zodat het uitsteekt aan de bovenzijde van de printer en sluit dan de printerklep. Zorg ervoor dat de klep op zijn plaats klikt.

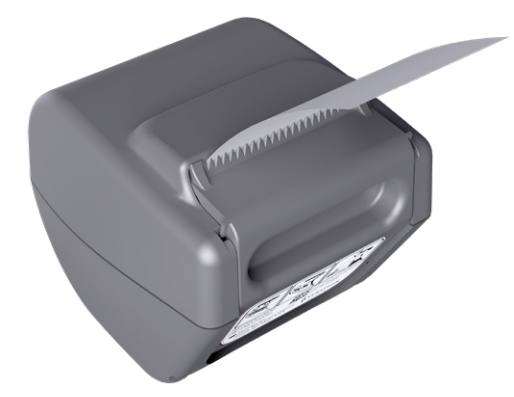

5. Scheur overtollig papier dat uit de printer steekt af. Voor de beste resultaten scheurt u het papier diagonaal af, te beginnen aan een zijde en eindigend aan de andere zijde.

**64**
### **Procedure 2. Een Zelftest Uitvoeren**

De zelftestfunctie van de BladderScan i10 voert zelfdiagnosetests uit van het volgende:

- Intern geheugen (en externe apparaten, indien aanwezig)
- Hardware-onderdelen, waaronder de console, geplaatste accu, sonde en printer, indien aangesloten
- BladderScan i10-software
- 1. Tik in het startscherm op **Instellingen** en daarna op **Zelftest**. In het instellingenscherm wordt het tabblad Zelftest geopend, waar het systeem de zelftest voltooit en de resultaten weergeeft.

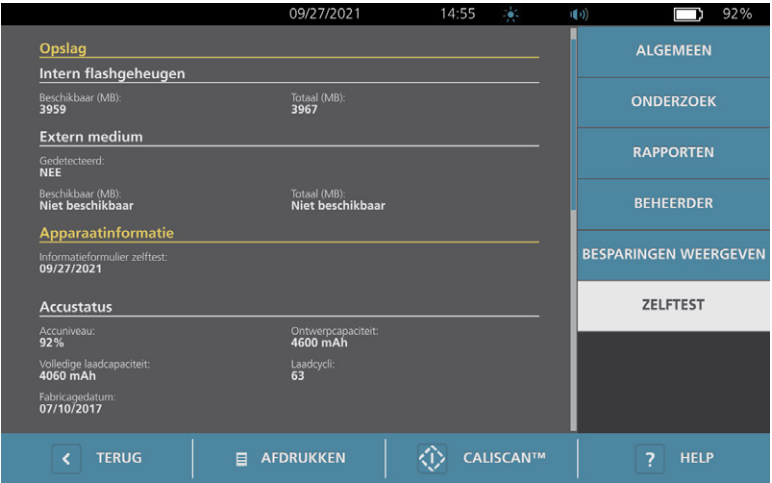

- 2. Blader door de testresultaten op het scherm door met uw vinger verticaal over het aanraakscherm te vegen.
- 3. Als het scherm mislukte tests of abnormale resultaten aangeeft, neemt u contact op met Verathon Customer Care of uw plaatselijke vertegenwoordiger.
- 4. Als u de resultaten van de zelftest wilt afdrukken, tikt u op **Afdrukken**.
- 5. Als u klaar bent met bekijken van de testresultaten, tikt u op **Terug**. U keert nu terug naar het startscherm.

 $-65-$ 

#### **Procedure 3. De Software Bijwerken**

Verathon kan van tijd tot tijd software-updates beschikbaar maken voor uw systeem. Neem contact op met Customer Care of uw plaatselijke vertegenwoordiger voor vragen over de beschikbaarheid van een software-update.

*Opmerking: Als de USB-poorten gewoonlijk om veiligheidsredenen gedeactiveerd zijn, moet u deze activeren voordat u de procedure uitvoert en na de procedure weer deactiveren. Voor informatie over het activeren en deactiveren van de USB-poorten, zie ["USB-poorten aan- en uitzetten"](#page-79-0) op [pagina](#page-79-0) 72.*

1. Exporteer alle onderzoeken die u wilt behouden. Meer informatie vindt u in ["Opgeslagen Onderzoeken](#page-62-0)  [Exporteren"](#page-62-0) op [pagina](#page-62-0) 55.

*Opmerking: Zorg ervoor dat het exporteren is voltooid voordat u doorgaat.*

- 2. Controleer of de sonde is aangesloten op de console.
- 3. Verwijder USB-sticks die zijn aangesloten op de console.
- 4. Zorg ervoor dat de accu ten minste 20% opgeladen is.
- 5. Koppel het systeem los indien het is aangesloten op een externe voedingsbron.
- 6. Plaats *nadat het startscherm is verschenen en het Scan-pictogram beschikbaar is* een USB-stick met het geldig software-updatepakket in een van de twee grote USB-poorten op de console. Koppel een USB-apparaat zoals een barcodescanner los als er geen poorten beschikbaar zijn.

<span id="page-73-0"></span>Haal de stick uit de poort als het systeem een bericht weergeeft waarin u wordt aangeraden de USB-stick te controleren op beschadigingen. Herhaal [Stap 6](#page-73-0) met een andere USB-stick.

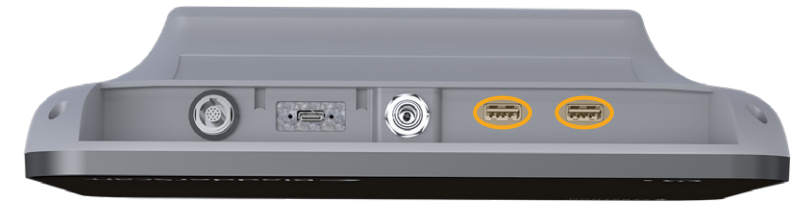

- 7. Toets de PIN voor instellingen in als een toetsenpaneel verschijnt en tik vervolgens op **Enter**.
- 8. Als het systeem vraagt of u de software wilt bijwerken, tikt u op **Nu bijwerken**.

<span id="page-73-2"></span>Het systeem wordt bijgewerkt en wordt tijdens het proces mogelijk opnieuw opgestart. Verwijder de accu of USB-stick niet terwijl de update nog wordt uitgevoerd.

- 9. Als het systeem vraagt om opnieuw op te starten, drukt u op de **Aan/uit-**knop (<sup>I</sup>) en houdt u deze ongeveer een halve seconde ingedrukt. Tik op **Ja** wanneer u wordt gevraagd of u het systeem wilt uitschakelen.
- 10. Druk op de **Aan/uit-**knop (<sup>I</sup>) om het systeem weer aan te zetten.
- <span id="page-73-3"></span>11. Als het systeem meldt dat de software al is bijgewerkt, tikt u op **OK**. Als het startscherm verschijnt, gaat u naar [Stap 13](#page-73-1).
- 12. Als het systeem u vraagt om stap [8](#page-73-2) t/m [11](#page-73-3) te herhalen, doe dit dan.
- <span id="page-73-1"></span>13. Verwijder de USB-stick uit de console. Als u een USB-apparaat hebt losgekoppeld tijdens [Stap 6,](#page-73-0) sluit u het opnieuw aan.

 $-66 =$ 

## **Procedure 4. Voltooi Een CaliScan-Test**

Het BladderScan i10-systeem is voorzien van de *CaliScan*-test waarmee de mechanische onderdelen en de transducerfunctie van de sonde kunnen worden getest. Deze test kan worden gebruikt voor preventief onderhoud of als diagnostisch hupmiddel als een sonde is gevallen of langere tijd opgeslagen is geweest.

*Opmerking: De CaliScan-test beoordeelt uitsluitend de mechanische toestand van de sonde. Het BladderScan i10-systeem vereist geen kalibratie als onderdeel van het normale periodieke onderhoud.* 

- 1. Zorg ervoor dat het BladderScan i10-systeem niet is aangesloten op een externe voedingsbron.
- 2. Tik in het startscherm op **Instellingen** en daarna op **Zelftest**.
- 3. Tik op **CaliScan™**.

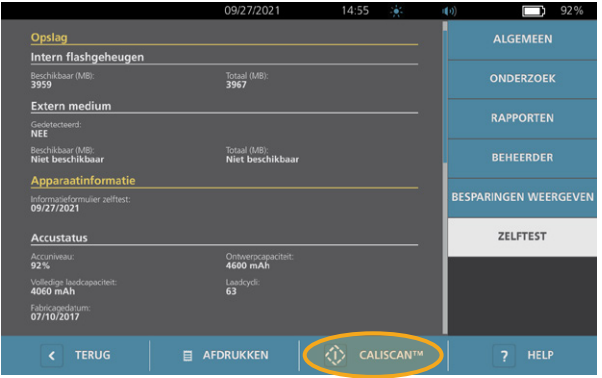

4. Neem de instructies door en tik op **Testen**. Het systeem begint met het testen van sondeonderdelen. Tijdens de test worden een bericht en een voortgangsindicator weergegeven.

*Opmerking: Druk niet op de aan/uit-knop, koppel de sonde niet los van de console en sluit geen externe voedingsbron aan op de console als de test is begonnen.*

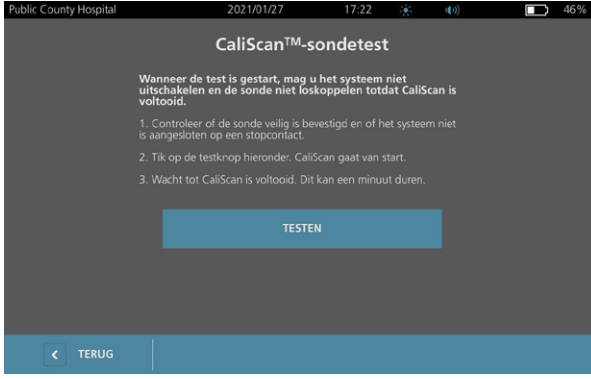

5. Ga verder volgens de berichten die op het scherm worden weergegeven.

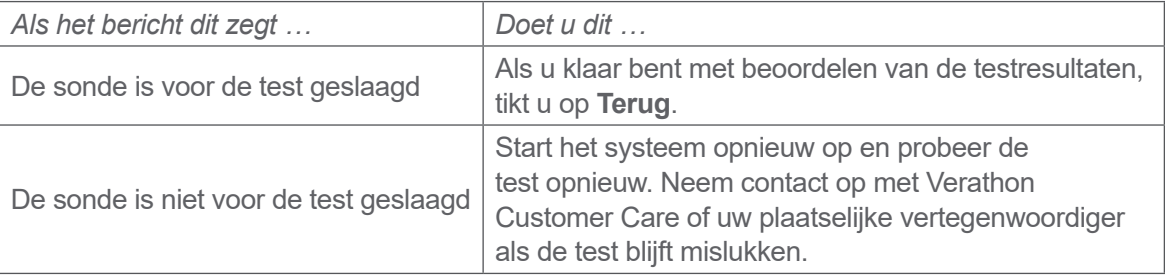

 $-67 -$ 

## **Procedure 5. Schakel Het Systeem Uit**

1. Sla de onderzoeksgegevens op als u een onderzoek aan het uitvoeren bent.

*Opmerking: als u deze stap overslaat en probeert het systeem uit te schakelen tijdens een onderzoek, vraagt het systeem u te bevestigen dat u door wilt gaan zonder de onderzoeksresultaten op te slaan.*

- 2. Druk op de **Aan/uit-**knop (<sup>1</sup>) en houd deze ongeveer een halve seconde ingedrukt.
- 3. Laat de Aan/uit-knop (<sup>I</sup>) los wanneer er een dialoogvenster op het scherm wordt weergegeven waarin u wordt gevraagd of u het systeem wilt uitschakelen.
- 4. Tik op **Ja** om te bevestigen dat u het systeem wilt uitschakelen.

 $-68-$ 

#### **Procedure 6. Een Onvoorwaardelijke Uitschakeling Uitvoeren**

U kunt het systeem onvoorwaardelijk uitschakelen als dit in een noodgeval of gedurende probleemoplossingen nodig is. Het systeem staakt alle lopende processen en wordt onmiddellijk uitgeschakeld. De volgende keer dat u op de **Aan/uit**-knop (<sup>1</sup>) drukt, duurt het enkele seconden voordat het startscherm wordt weergegeven.

#### **BELANGRIJK**

Als het systeem de resultaten van een niet-opgeslagen onderzoek weergeeft, slaat u dit onderzoek op voor u verdergaat. U kunt het systeem volledig uitschakelen terwijl u een niet-opgeslagen onderzoek beoordeeld, maar de onderzoeksgegevens gaan verloren als u dit doet.

1. Plaats een vinger of duim op de Aan/uit-knop (b) en houd deze gedurende ten minste 1,5 seconde ingedrukt. Er verschijnt een uitschakelingsindicator in de linkeronderhoek van het scherm. Een voortgangsbalk in de indicator wordt steeds korter terwijl het systeem wacht om de uitschakelroutine te starten.

*Opmerking: Als u voor het eerst op de Aan/uit-knop drukt, is de optie om het systeem normaal uit te schakelen nog beschikbaar en geeft het systeem een dialoogvenster weer waarin u wordt gevraagd of u het systeem op die manier wilt uitschakelen. Het uitschakelen wordt geannuleerd wanneer u de*  Aan/uit-knop (<sup>1</sup>) loslaat terwijl de uitschakelingsindicator op het scherm wordt weergegeven.

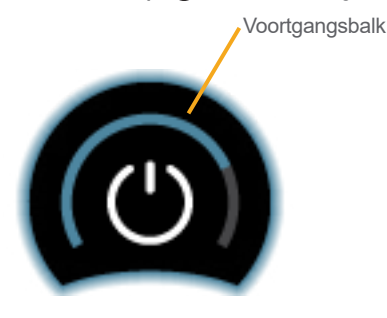

2. Houd de **Aan/uit**-knop (<sup>1</sup>) ingedrukt totdat het aanraakscherm van de console zwart wordt en het lampje naast de **Aan/uit-**knop (*b* niet langer oplicht.

#### **BELANGRIJK**

U kunt het systeem, indien dit nergens meer op reageert, nog steeds uitschakelen door de Aan/uit-knop ( $\bigcup$  6 seconden of langer ingedrukt te houden met een vinger of duim. Er kan echter informatie verloren gaan wanneer u het systeem op deze manier uitschakelt.

**69**

#### **Procedure 7. De Systeemconfiguratie Kopiëren Naar Andere Systemen**

Nadat u de configuratie van een BladderScan i10-systeem hebt ingesteld zoals u het in uw gehele instelling wilt gebruiken, kunt u de configuratie van het eerste systeem naar alle andere systemen kopiëren.

*Opmerking: Door middel van de volgende twee procedures worden alle instellingen gekopieerd, behalve het assetlabel op het oorspronkelijke systeem, wanneer op het doelsysteem dezelfde softwareversie is geïnstalleerd. Als het doelsysteem een oudere softwareversie met een andere configuratiestructuur gebruikt, worden door middel van de procedures de instellingen die compatibel zijn met die softwareversie gekopieerd, behalve het assetlabel.*

#### **EEN SYSTEEMCONFIGURATIE EXPORTEREN NAAR EEN USB-STICK.**

- 1. Plaats een lege USB-stick in een vrije USB-poort op de console. Koppel een USB-apparaat zoals een barcodescanner los als er geen poorten beschikbaar zijn.
- 2. Tik in het startscherm op **Instellingen**.
- 3. Tik in het instellingenscherm op het tabblad **Beheerder** geopend.
- 4. Toets de PIN voor instellingen in als een toetsenpaneel verschijnt en tik vervolgens op **Enter**.
- 5. Tik op het tabblad Beheerder op **Instellingen exporteren naar USB**.
- 6. Tik op **Ja** wanneer u wordt gevraagd of u de instellingen wilt exporteren.
- 7. Koppel de USB-stick los van de console wanneer de voortgangsindicator is verdwenen.
- 8. Als u een USB-apparaat hebt losgekoppeld tijdens stap 1, sluit u het apparaat opnieuw aan.
- 9. Tik tweemaal op de knop **Terug**. Hierdoor gaat u terug naar het startscherm.

#### **EEN CONFIGURATIE IMPORTEREN OP EEN ANDER SYSTEEM**

Het systeem scant de USB-stick op een configuratiebestand zodra er wordt gedetecteerd dat er een USB-stick is aangesloten. De configuratie wordt automatisch geïmporteerd als er een dergelijk bestand wordt gevonden. Op deze manier kunt u een geëxporteerde configuratie toepassen op een ander systeem door simpelweg een USB-stick waar de configuratie op staat aan te sluiten.

Start niet met het importeren van de configuratie als aan een van de volgende voorwaarden wordt voldaan:

- Het systeem voert een scan uit of een onderzoek is niet opgeslagen.
- Het systeem is bezig.
- Er is al een andere USB-stick aangesloten.
- <span id="page-77-0"></span>• De systeemaccu is minder dan 20% opgeladen.
- 1. Plaats een lege USB-stick in een vrije USB-poort van de console. Koppel een USB-apparaat zoals een barcodescanner los als er geen poorten beschikbaar zijn.
- 2. Schakel het systeem zo nodig in.

 $-70 -$ 

- 3. Controleer of een van de volgende meldingen verschijnt:
	- De instellingenconfiguratie van de USB-stick is identiek aan die in het systeem en hoeft niet te worden aangepast.
	- De instellingenconfiguratie van de USB-stick is niet compatibel met het systeem.

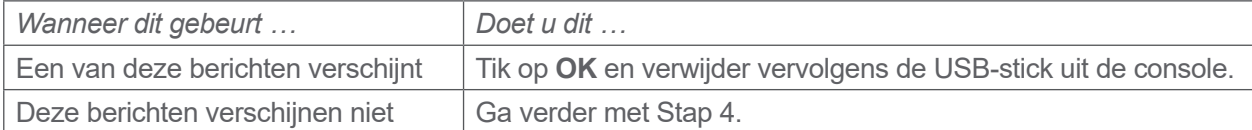

4. Als u wordt geïnformeerd dat de configuratie van de instellingen in de USB-stick een andere softwareversie bevat dan de versie in het systeem, selecteert u of u door wilt gaan met het importeren van de instellingen door te tikken op **Ja** of **Nee**.

<span id="page-78-0"></span>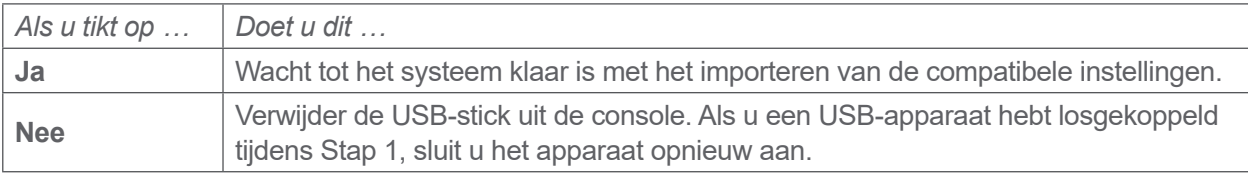

5. Verwijder de USB-stick onmiddellijk nadat de nieuwe instellingen zijn geïmporteerd en de console wordt herstart. Als u een USB-apparaat hebt losgekoppeld tijdens [Stap 1,](#page-77-0) sluit u het apparaat opnieuw aan.

### **Procedure 8. USB-poorten aan- en uitzetten**

#### <span id="page-79-0"></span>**BELANGRIJK**

Een aangesloten printer zal niet werken tenzij de USB-poorten actief zijn.

U kunt indien nodig de USB-poorten deactiveren of opnieuw activeren aan de hand van deze procedure.

- 1. Tik in het startscherm op **Instellingen**.
- 2. Tik in het instellingenscherm op het tabblad **Beheerder** geopend.
- 3. Toets de PIN voor instellingen in als een toetsenpaneel verschijnt en tik vervolgens op **Enter**.

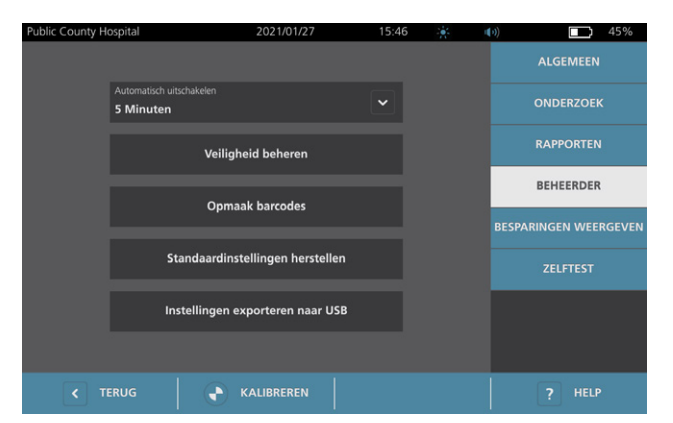

- 4. Tik op het tabblad Beheerder op **Veiligheid beheren**.
- 5. Tik in het dialoogvenster Veiligheid beheren op het selectievakje **USB-poorten inschakelen** om het in- of uit te schakelen.
- 6. Tik tweemaal op de knop **Terug**. Hierdoor gaat u terug naar het startscherm.

 $-72-$ 

# Help En Problemen Oplossen

# **Hulpbronnen**

## **Procedure 1. Geïntegreerde Tutorial Bekijken**

Het BladderScan i10-systeem heeft een geïntegreerde tutorial met instructies voor het scannen en beheren van onderzoeken. Er wordt geadviseerd de tutorial te bekijken alvorens het systeem te gebruiken. De tutorial heeft geen geluid.

*Opmerking: De instellingen- en configuratieschermen bieden toegang tot schermafhankelijke Help-tekst. Tik op* **Help** *om Help-tekst voor een instellingen- of configuratiescherm te bekijken.*

1. Tik op de juiste knop op het scherm dat momenteel wordt weergegeven. Het bedieningsscherm voor de tutorial wordt geopend en de tutorial wordt afgespeeld.

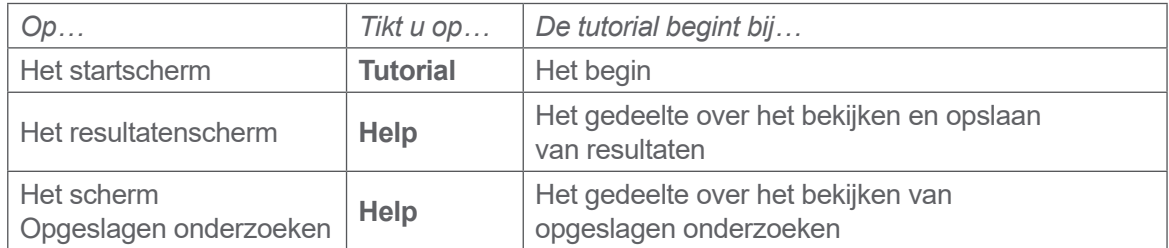

Tijdens het afspelen van de tutorial kunt u de volgende acties uitvoeren:

- Het vorige frame van de tutorial weergeven (tik op **Vorige**)
- Het volgende frame van de tutorial weergeven (tik op **Volgende**)
- De tutorial pauzeren (tik op **Pauzeren**) of doorgaan met afspelen van de tutorial wanneer deze is gepauzeerd (tik op **Afspelen**)
- 2. Tik op **Afsluiten** wanneer u klaar bent met het bekijken van de tutorial.

 $-73 -$ 

#### **Procedure 2. Geïntegreerde trainingsvideo bekijken**

Het BladderScan i10 systeem beschikt over een trainingsvideo in een aantal talen. Deze video laat zien hoe u het systeem kunt gaan gebruiken en hoe u een standaard onderzoek uitvoert.

*Opmerking: Als de geïntegreerde trainingsvideo niet beschikbaar is in de gekozen taal, verschijnt het pictogram Video niet op het startscherm.*

- 1. Keer zonodig terug naar het startscherm.
- 2. Tik op **Video**.

Tijdens het afspelen van de video kunt u de volgende acties uitvoeren:

- 5 seconden vooruit springen (tik op **Vooruit springen**)
- 5 seconden achteruit springen (tik op **Achteruit springen**)
- De afspeelpositie aanpassen (tik op de display en verschuif vervolgens de knop op de positiebalk)
- De video pauzeren (tik op **Pauzeren**) of doorgaan met afspelen wanneer de video gepauzeerd is (tik op **Afspelen**)
- 3. Tik op **Afsluiten** wanneer u klaar bent met het bekijken van de trainingsvideo.

## Hulpbronnen

Verathon biedt de klant een aantal hulpbronnen, zoals beschreven in [Tabel 13.](#page-81-0)

<span id="page-81-0"></span>*Tabel 13. Hulpbronnen Voor BladderScan i10-Systemen*

| <b>HULPBRON</b>                | <b>BESCHRIJVING</b>                                                                                                    |
|--------------------------------|----------------------------------------------------------------------------------------------------|
| USB-stick met                  | Er wordt een USB-stick bij uw systeem geleverd die instructies bevat over                                                                                                   |
| documentatie                   | het gebruik.                                                                                                    |
| Geïntegreerde                  | Er is in een aantal talen een korte video met gebruiksinstructies beschikbaar                                                                                               |
| trainingsvideo                 | door in het startscherm op Video te klikken.                                                                                                    |
| Geïntegreerde<br>Help-tutorial | Een trainingsmodule die is geïnstalleerd op de BladderScan die u kunt<br>openen vanuit het startscherm, het richtscherm en het resultatenscherm door<br>op Help te drukken. |
| Geïntegreerde Help-tekst       | Er is schermafhankelijke online Help-tekst beschikbaar die u kunt openen<br>vanuit het instellingen- en configuratiescherm door op Help te drukken.                         |
| <b>Telefonische</b>            | Raadpleeg de lijst met Verathon Customer Care-hulpbronnen op                                                                                                    |
| ondersteuning                  | verathon.com/service-and-support                                                                                                    |

 $-74-$ 

# Reparatie Van Het Instrument

De onderdelen van het systeem kunnen niet door de gebruiker worden onderhouden. Verathon stelt geen bedradingsschema's, onderdelenlijsten, beschrijvingen of andere gegevens beschikbaar die nodig zijn voor het repareren van het instrument en de bijbehorende accessoires. Al het onderhoud moet door een gekwalificeerde technicus worden uitgevoerd. Mocht u vragen hebben, neem dan contact op met Verathon Customer Care of uw plaatselijke vertegenwoordiger.

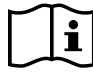

Lees de paragraaf ["Waarschuwingen En Aandachtspunten"](#page-9-0).

## Procedures Voor Het Oplossen Van Problemen

#### **Procedure 1. Problemen Met De Accu Van De Console Oplossen**

- 1. Als het systeem niet wordt ingeschakeld, is de accu mogelijk defect of leeg. Probeer de accu op te laden volgens de instructies in de procedure ["De Accu Opladen"](#page-35-0) op [pagina](#page-35-0) 28 om de status van de accu te bepalen.
- 2. Als u de accu niet kunt opladen maar er een tweede accu beschikbaar is, verwijdert u de eerste accu en plaatst u de tweede accu. Laad de tweede accu indien nodig op volgens de instructies in de procedure ["De Accu Opladen"](#page-35-0) op [pagina](#page-35-0) 28 en controleer vervolgens of het systeem normaal functioneert.
- 3. Neem contact op met Verathon Customer Care als het probleem niet is verholpen door deze probleemoplossingsstappen.

 $-75 -$ 

#### **Procedure 2. Problemen Met De Aansluiting Van De Sonde Oplossen**

Als de sonde niet functioneert of als op de console het foutbericht wordt weergegeven dat de sonde niet is aangesloten, gebruikt u deze procedure om het probleem op te lossen.

- 1. Controleer of er een externe voedingsbron is aangesloten. Koppel deze los indien dit het geval is. Ga verder naar [Stap 2](#page-83-0) als dit het probleem niet verhelpt.
- <span id="page-83-0"></span>2. Druk indien nodig op de **Aan/uit-**knop (<sup>1</sup>). Bevestig als daarom wordt gevraagd dat u het systeem wilt uitschakelen en wacht vervolgens tot dit klaar is.
- <span id="page-83-1"></span>3. Druk nogmaals op de **Aan/uit-**knop (<sup>1</sup>) om het systeem te activeren.
- 4. Herhaal [Stap 2](#page-83-0) als het bericht opnieuw verschijnt en u een extra accu hebt. Vervang de accu volgens de instructies in de procedure ["Een Accu Plaatsen"](#page-33-0) op [pagina](#page-33-0) 26 en herhaal vervolgens [Stap 3](#page-83-1).
- 5. Als het bericht nog steeds verschijnt, neemt u contact op met Verathon Customer Care.

## **Procedure 3. Problemen Met Richten Van De Sonde Oplossen**

Gebruik deze procedure om de volgende problemen op te lossen:

- De initiële richtscan is niet succesvol.
- Het richtbeeld is niet gecentreerd, maar het beeld wordt nog minder gecentreerd als de sonde in de verwachte richting van de blaas wordt bewogen.
- 1. Verzeker u er in het startscherm van dat de geselecteerde positie uw positie ten opzichte van de patiënt weergeeft.

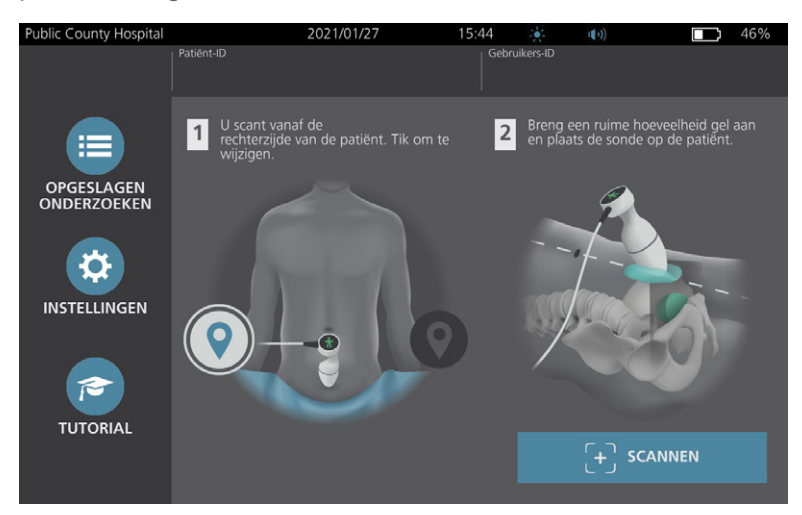

2. Houd de sonde zo vast dat de sondekabel langs uw pols en onderarm loopt.

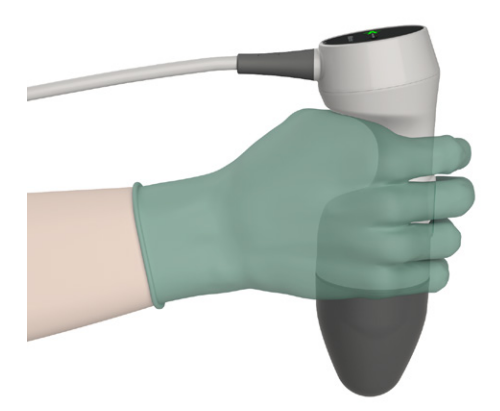

3. Zorg er met de sonde op de middenlijn van de patiënt voor dat de sondekabel zich onder een hoek van 90 graden ten opzichte van het sagittale vlak bevindt.

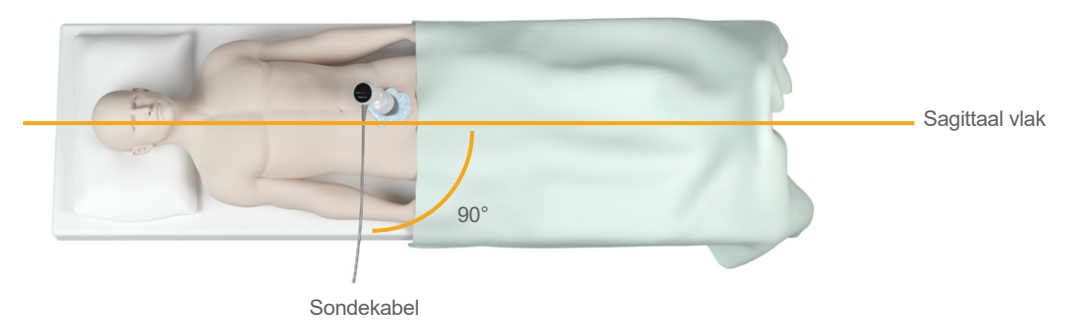

4. Kijk naar de indicatiepictogrammen voor de positie aan de bovenzijde van de sonde. Zorg ervoor dat het hoofd van de oplichtende richtingsindicator in dezelfde richting wijst als het hoofd van de patiënt.

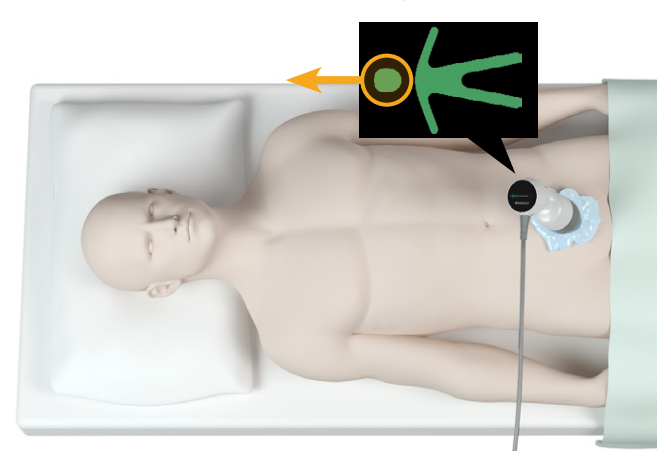

5. Nadat u de geselecteerde oriëntatie, de sondeplaatsing en het sondedisplay hebt gecontroleerd, scant u de patiënt opnieuw. Houd de sonde stil terwijl de scan wordt gemaakt. Zie ["Blaasvolume Meten"](#page-51-0) op [pagina](#page-51-0) 44 voor gedetailleerde scaninstructies.

 $-77 -$ 

## **Procedure 4. Fabrieksinstellingen Herstellen**

Gebruik deze procedure om de oorspronkelijke instellingen van het systeem te herstellen. Wanneer u deze procedure uitvoert, wordt alle gebruikersinformatie van het systeem verwijderd, waaronder aangepaste systeeminstellingen, berekeningen van kostenbesparingen en opgeslagen onderzoeken. Herstel de fabrieksstandaarden niet als u deze informatie wilt behouden.

- 1. Tik in het startscherm op **Instellingen** en daarna op **Admin**.
- 2. Toets de PIN voor instellingen in als een toetsenpaneel verschijnt en tik vervolgens op **Enter**.
- 3. Tik op **Standaardinstellingen herstellen**.
- 4. Als u de standaardinstellingen van het systeem wilt herstellen, tikt u op **Ja**. De fabrieksinstellingen van het systeem worden hersteld waarna het systeem opnieuw wordt opgestart.

## **Procedure 5. Problemen Met Onregelmatige Afdrukken Oplossen (Optioneel)**

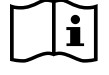

Lees de paragraaf ["Waarschuwingen En Aandachtspunten"](#page-9-0) voordat u de volgende taak uitvoert.

Als de printer onregelmatige afdrukken produceert, moet u de printkop schoonmaken.

- 1. Druk indien nodig op de **Aan/uit-**knop (<sup>1</sup>). Bevestig als daarom wordt gevraagd dat u het systeem wilt uitschakelen en wacht vervolgens tot dit klaar is.
- 2. Schuif de printerklep omhoog om deze te ontgrendelen en draai de klep vervolgens omlaag om deze te openen. Het openen van de klep gaat mogelijk gemakkelijker als u uw duim aan de buitenzijde van de printer plaatst en hiermee druk uitoefent.
- 3. Als een rol thermisch papier in de printer aanwezig is, verwijdert u deze.

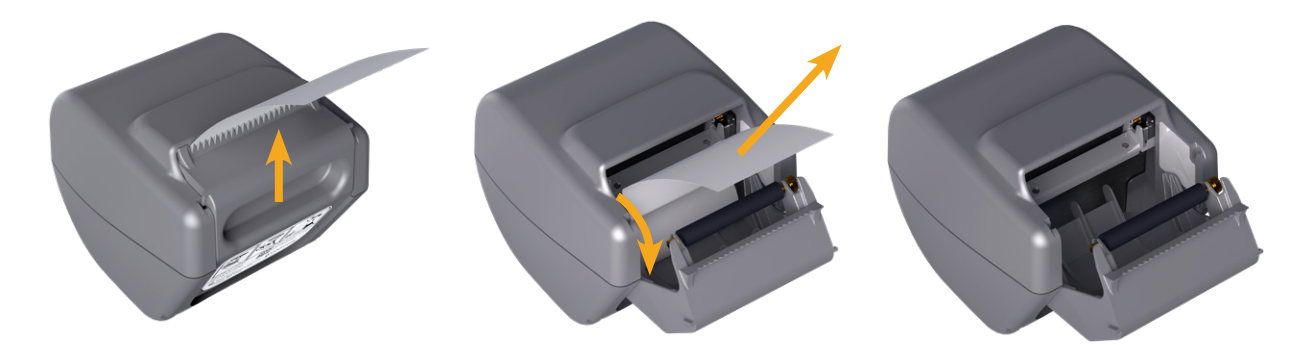

4. Veeg met een wattenstaafje dat in isopropylalcohol (IPA) is gedoopt, langs de volledige lengte van de printkop. Reinig de printkop niet met uw vingers of harde of schurende oppervlakken.

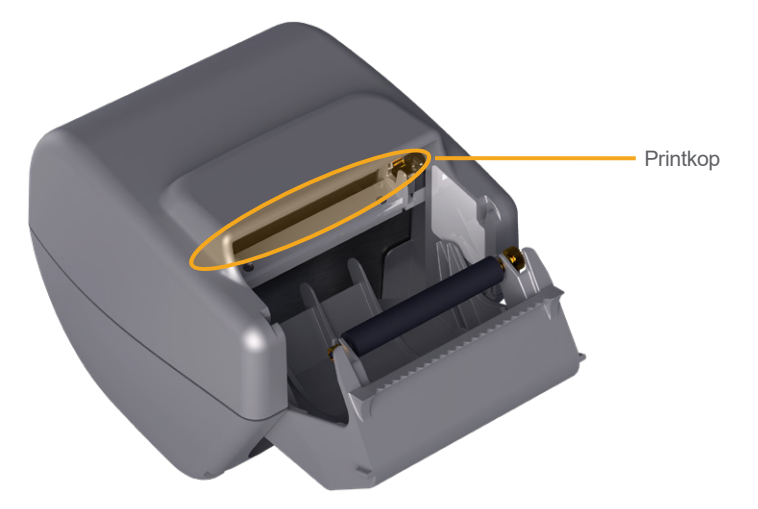

- 5. Laat de printkop volledig drogen.
- 6. Controleer of er geen pluisjes of vuildeeltjes op de printkop aanwezig zijn.

 $-79 -$ 

- 7. Controleer de positie van de papieraandrijfrol in de klep van de printer:
	- De kunststof bussen van de papieraandrijfrol moeten, zoals aangegeven, in de lichtgrijze kunststof clips in de printer rusten. Het tandwiel moet zich buiten de clip bevinden.
	- Als de papieraandrijfrol uit de grijze clips is gevallen, moet de aandrijfrol worden teruggeplaatst volgens de instructies in de procedure ["De Papieraandrijfrol Terugplaatsen \(Optioneel\)"](#page-89-0) op [pagina](#page-89-0) 82.

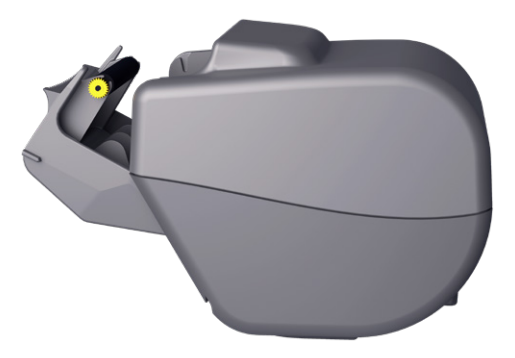

- 8. Plaats het thermische papier en sluit de printerklep volgens de instructies in de procedure ["Thermisch Papier In De Printer Plaatsen \(Optioneel\)"](#page-71-0) op [pagina](#page-71-0) 64.
- 9. Als de printer nog steeds onregelmatige afdrukken produceert, neemt u contact op met Verathon Customer Care.

## **Procedure 6. Een Papierstoring Verhelpen (Optioneel)**

Als het papier is vastgelopen in de printer, gebruikt u deze procedure om het papier te verwijderen.

- 1. Druk indien nodig op de **Aan/uit-**knop (<sup>1</sup>). Bevestig als daarom wordt gevraagd dat u het systeem wilt uitschakelen en wacht vervolgens tot dit klaar is.
- 2. Schuif de printerklep omhoog om deze te ontgrendelen en draai de klep vervolgens omlaag om deze te openen. Het openen van de klep gaat mogelijk gemakkelijker als u uw duim aan de buitenzijde van de printer plaatst en hiermee druk uitoefent.

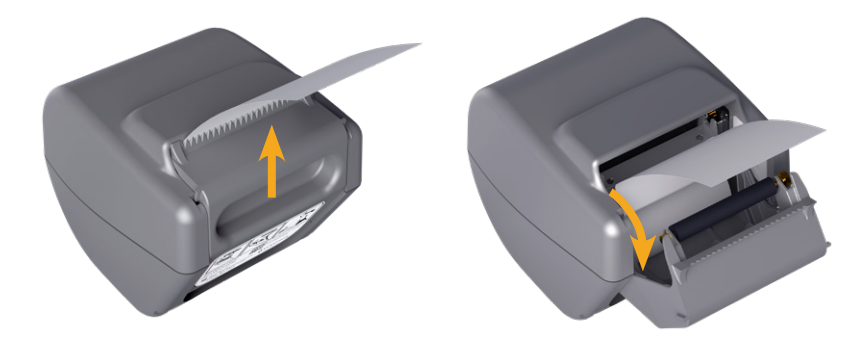

- 3. Trek voorzichtig aan het papier om het los te maken. Trek, indien nodig, al het gescheurde of gevouwen papier uit de printer en verwijder alle stukjes papier die van de rol zijn losgekomen.
- 4. Controleer de positie van de papieraandrijfrol in de printerklep:
	- De kunststof bussen van de papieraandrijfrol moeten, zoals aangegeven, in de lichtgrijze kunststof clips in de printer rusten. Het tandwiel moet zich buiten de clip bevinden.
	- Als de papieraandrijfrol uit de grijze clips is gevallen, moet de aandrijfrol worden teruggeplaatst volgens de instructies in de procedure ["De Papieraandrijfrol Terugplaatsen \(Optioneel\)"](#page-89-0) op [pagina](#page-89-0) 82.

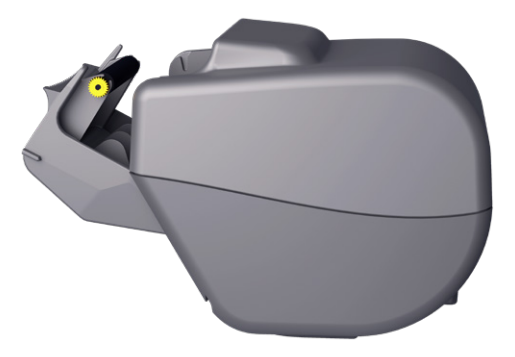

- 5. Plaats het thermische papier en sluit de printerklep volgens de instructies in de procedure ["Thermisch](#page-71-0)  [Papier In De Printer Plaatsen \(Optioneel\)"](#page-71-0) op [pagina](#page-71-0) 64.
- 6. Als het papier aan de buitenzijde van de printer gescheurd is, scheurt u het naar één zijde af.
- 7. Neem contact op met Verathon Customer Care als u de papierstoring niet kunt oplossen of als het papier blijft vastlopen.

**81**

## <span id="page-89-0"></span>**Procedure 7. De Papieraandrijfrol Terugplaatsen (Optioneel)**

De papieraandrijfrol kan eruit vallen als de printer is gevallen. Als de rol eruit is gevallen, kunnen de afdrukken onregelmatig zijn of worden er helemaal geen afdrukken gemaakt. Mogelijk kunt u de printerklep dan niet sluiten.

- 1. Druk indien nodig op de **Aan/uit-**knop (<sup>1</sup>). Bevestig als daarom wordt gevraagd dat u het systeem wilt uitschakelen en wacht vervolgens tot dit klaar is.
- 2. Schuif de printerklep omhoog om deze te ontgrendelen, draai de klep omlaag om deze te openen en verwijder de papierrol.

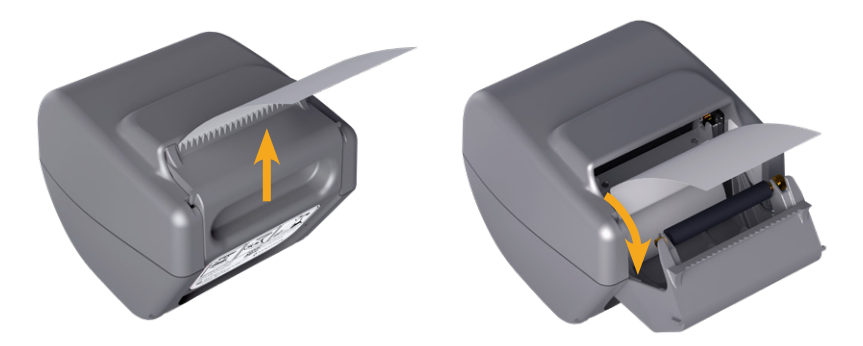

- 3. Kijk of de papieraandrijfrol zich in de lichtgrijze kunststof clips in de printerklep bevindt.
- 4. Plaats de papieraandrijfrol terug zoals weergegeven indien deze eruit is gevallen. Het tandwiel zou zich vanuit het vooraanzicht van de printer rechts moeten bevinden en de plastic bussen zouden zich in het midden tussen de lichtgrijze clips in de printerklep moeten bevinden.

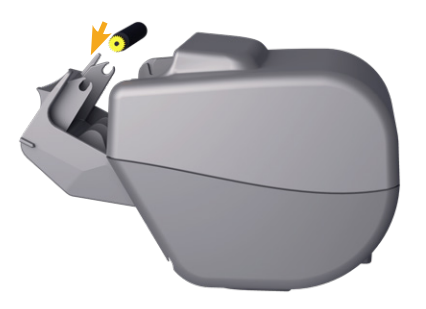

5. Druk op de papieraandrijfrol om deze te goed te plaatsen. Zorg ervoor dat de rol in de lichtgrijze clips in de printerklep klikt en aan beide zijden op zijn plaats wordt gehouden.

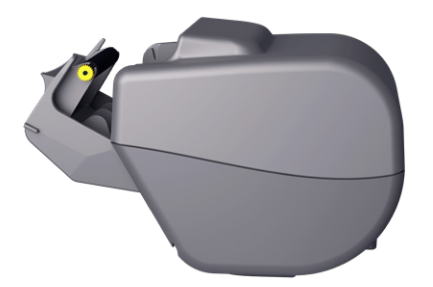

- 6. Plaats het thermische papier en sluit de printerklep volgens de instructies in de procedure ["Thermisch Papier In De Printer Plaatsen \(Optioneel\)"](#page-71-0) op [pagina](#page-71-0) 64.
- 7. Als de printer nog steeds slecht functioneert, neemt u contact op met Verathon Customer Care.

 $-82-$ 

## **Procedure 8. Foutmeldingen Van De Console Evalueren**

In [Tabel 14](#page-90-0) worden de acties vermeld die u als eerste kunt uitvoeren als een van de foutberichten in de tabel op het hoofddisplay van het systeem wordt weergegeven. Neem contact op met Verathon Customer Care voor aanvullende instructies als u het probleem niet kunt verhelpen.

| <b>BERICHTTEKST</b>                                                         | <b>PROBLEEMOPLOSSINGSSTAPPEN</b>                                                                                                    |  |  |  |  |
|-----------------------------------------------------------------------------|----------------------------------------------------------------------------------------------------|--|--|--|--|
| De console is te heet. Schakel het<br>systeem uit en laat de accu afkoelen. | Schakel het systeem uit, koppel de externe voedingsbron<br>los en wacht totdat de accu weer een normale temperatuur<br>heeft bereikt.                                            |  |  |  |  |
| De console is te heet en kan uitgaan als<br>de temperatuur toeneemt.        | Schakel het systeem uit en wacht totdat de accu weer een<br>normale temperatuur heeft bereikt.                                                                                   |  |  |  |  |
| Overladen accu. Schakel het systeem uit<br>en neem contact op met Verathon. | Schakel het systeem uit en neem contact op met<br>Verathon Customer Care.                                                                                                    |  |  |  |  |
|                                                                             | Zorg ervoor dat u het systeem gebruikt met de<br>originele sonde.                                                                                                    |  |  |  |  |
| Incompatibele softwareversie. Neem<br>contact op met Verathon.              | Wanneer de sonde voor service is opgestuurd en<br>teruggestuurd is met een USB-stick met een software-update,<br>installeer dan de software-update.                              |  |  |  |  |
| Haal het systeem uit het stopcontact om<br>te beginnen met scannen.         | Koppel het systeem los van externe voedingsbronnen<br>voordat u begint met scannen. De sonde werkt niet als er een<br>externe voedingsbron is aangesloten.                       |  |  |  |  |
| Haal het systeem uit het stopcontact om<br>door te gaan met scannen.        | Koppel het systeem los van externe voedingsbronnen totdat<br>u het onderzoek hebt opgeslagen en voltooid. De sonde<br>werkt niet als er een externe voedingsbron is aangesloten. |  |  |  |  |
| Geen sonde herkend. Sluit een sonde aan<br>om te beginnen met scannen.      | Controleer de verbinding tussen de sonde en de console om<br>ervoor te zorgen dat deze goed is.                                                                                  |  |  |  |  |
| Geen sonde herkend. Sluit een sonde aan<br>om door te gaan met scannen.     |                                                                                                    |  |  |  |  |
| Verlies van ultrageluidgegevens.                                            |                                                                                                    |  |  |  |  |
| Fout gegevensstroom. Bij de scan<br>ontbreken ultrageluidgegevens.          | Neem contact op met Verathon Customer Care.                                                                                                    |  |  |  |  |
| Fout transducer. De sonde legt mogelijk<br>geen ultrageluidgegevens vast.   |                                                                                                    |  |  |  |  |

<span id="page-90-0"></span>*Tabel 14. Veelvoorkomende Foutmeldingen Van De Console*

 $-83-$ 

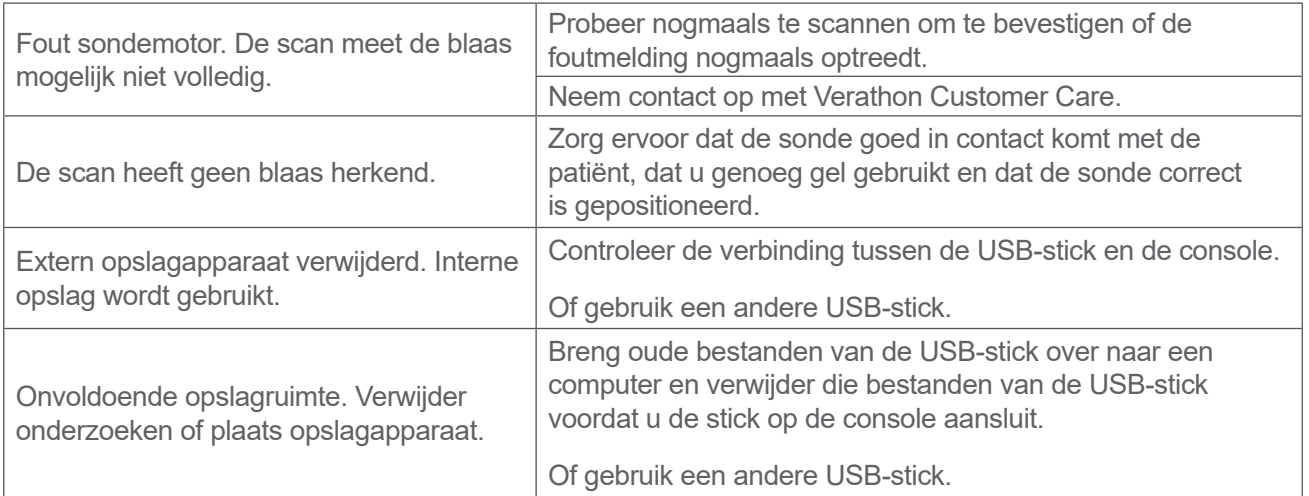

# <span id="page-92-0"></span>Productspecificaties

# Systeemspecificaties

## Specificaties Geheel Systeem

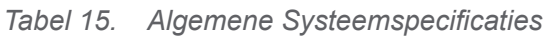

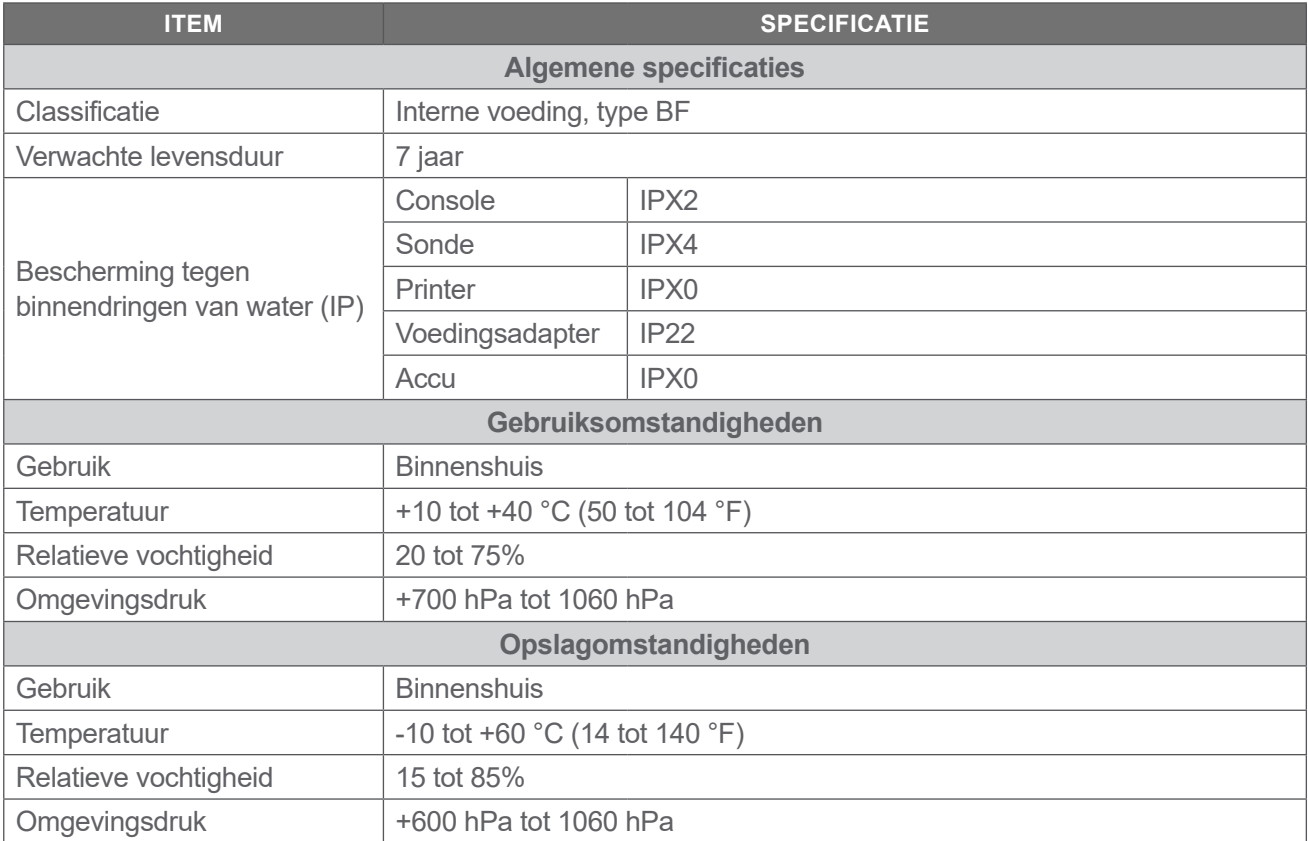

 $-85 -$ 

| <b>INDEXLABEL</b>                           |                                                                             | M <sub>1</sub>        | <b>TIS</b>                     |                                  | <b>TIB</b>                     |                                  | <b>TIC</b> |  |
|---------------------------------------------|-----------------------------------------------------------------------------|-----------------------|--------------------------------|----------------------------------|--------------------------------|----------------------------------|------------|--|
|                                             |                                                                             |                       | <b>AAN</b><br><b>OPPERVLAK</b> | <b>ONDER</b><br><b>OPPERVLAK</b> | <b>AAN</b><br><b>OPPERVLAK</b> | <b>ONDER</b><br><b>OPPERVLAK</b> |            |  |
| Maximale indexwaarde*                       |                                                                             | 0,433                 | $2,21 \times 10^{-3}$          |                                  | $\overline{\phantom{0}}$       | $\overline{\phantom{0}}$         |            |  |
| Indexwaarde onderdeel                       |                                                                             |                       | $2,21 \times 10^{-3}$          | $2,21 \times 10^{-3}$            |                                |                                  |            |  |
| Akoestische<br>parameters                   | $p_{r,\alpha}$ bij $z_{MI}$                                                 | (MPa)                 | 0,652                          |                                  |                                |                                  |            |  |
|                                             | $\overline{P}$                                                              | (mW)                  |                                | 0,854                            |                                |                                  |            |  |
|                                             | $P_{1\times 1}$                                                             | (mW)                  |                                | 0,205                            |                                |                                  |            |  |
|                                             | $Z_{\scriptscriptstyle S}$                                                  | (cm)                  |                                |                                  | 3,3                            |                                  |            |  |
|                                             | $Z_b$                                                                       | (cm)                  |                                |                                  |                                |                                  |            |  |
|                                             | $\boldsymbol{Z}_{MI}$                                                       | (cm)                  | 3,3                            |                                  |                                |                                  |            |  |
|                                             | $Z_{pi,\alpha}$                                                             | (cm)                  | 3,3                            |                                  |                                |                                  |            |  |
|                                             | $f_{\mathit{awf}}$                                                          | (MHz)                 | 2,27                           | 2,27                             |                                |                                  |            |  |
| Andere<br>informatie                        | prr                                                                         | (Hz)                  | 408                            |                                  |                                |                                  |            |  |
|                                             | srr                                                                         | (Hz)                  | 5,1                            |                                  |                                |                                  |            |  |
|                                             | $n_{\text{pps}}$                                                            |                       | $\mathbf{1}$                   |                                  |                                |                                  |            |  |
|                                             | $I_{pa,\alpha}$ bij $z_{pi,\alpha}$                                         | (W/cm <sup>2</sup> )  | 11,3                           |                                  |                                |                                  |            |  |
|                                             | $I_{\text{spta},\alpha}$ bij $z_{\text{pi},\alpha}$<br>of $z_{\sin \alpha}$ | (mW/cm <sup>2</sup> ) | 0,165                          |                                  |                                |                                  |            |  |
|                                             | $I_{spta}$ bij $z_{pi}$<br>$\overline{\text{of } z_{\text{si}}}$            | (mW/cm <sup>2</sup> ) | 0,277                          |                                  |                                |                                  |            |  |
|                                             | $p_r$ bij $Z_{pi}$                                                          | (MPa)                 | 0,844                          |                                  |                                |                                  |            |  |
|                                             |                                                                             |                       |                                |                                  |                                |                                  |            |  |
| Voorwaarden<br>voor controle<br>bij gebruik | 2,6 MHz puls                                                                |                       |                                | $\bullet$                        |                                |                                  |            |  |

*Tabel 16. Parameters Uitgangsvermogen Ultrageluid (IEC-Norm)*

\* *Zowel de MI- als TI-waarden zijn lager dan 1,0.*

**86 186 186 186 186 186 186 186 186 186 186 186 186 186 186 186 186 186 186 186 186 186 186 186 186 186 186 186 186 186 186 186 186 186 186 186 186**

#### *Tabel 17. Parameters Uitgangsvermogen Ultrageluid (FDA-Indeling)*

De gegevens in elke kolom komen overeen met de hoogste gemeten globale maximumwaarde voor elke van de parameters in de kolomtitel (MI, *Ispta.3*, *Isppa.3*), gemeten voor drie sondes.

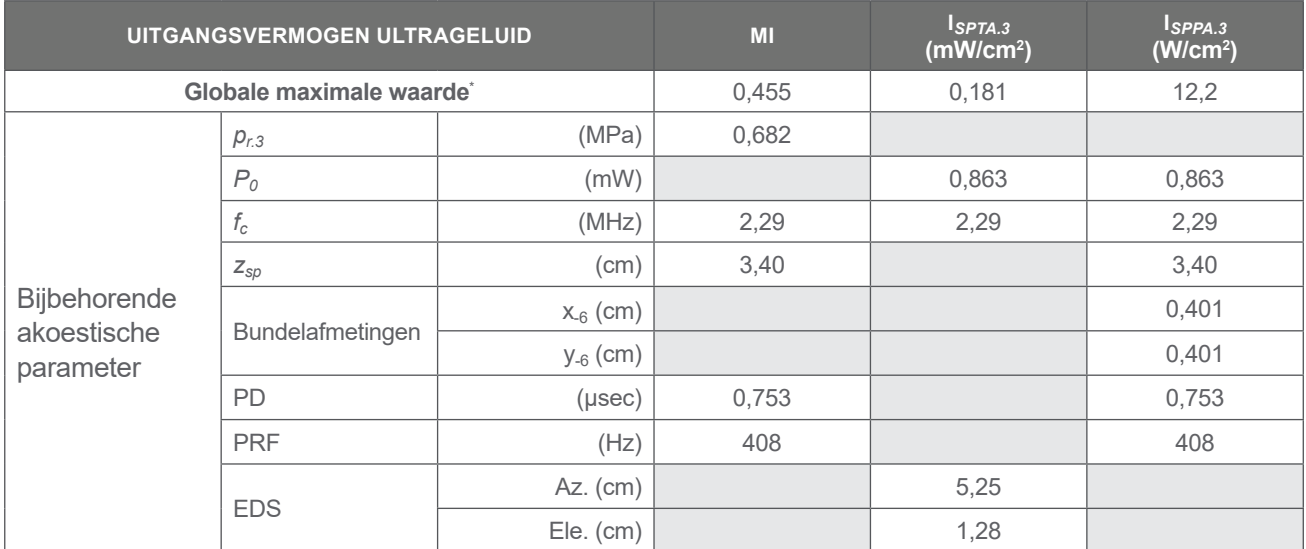

\* *Zowel de MI- als TI-waarden zijn lager dan 1,0.*

## Specificaties Nauwkeurigheid

<span id="page-94-0"></span>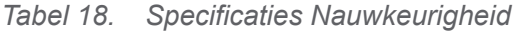

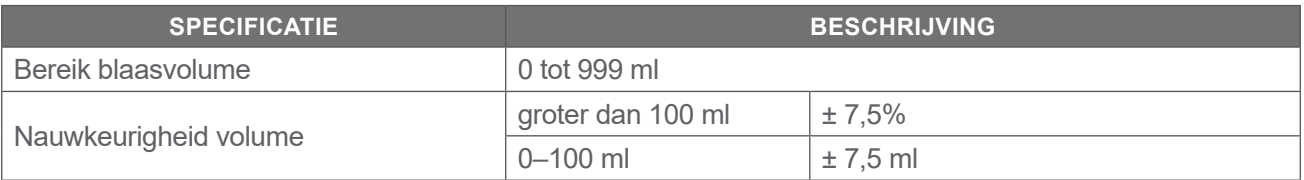

De volgende voorbeelden geven weer in hoeverre de nauwkeurigheidsbereiken die worden weergegeven in [Tabel 18](#page-94-0) invloed kunnen hebben op de geregistreerde volumemetingen.

- <span id="page-94-4"></span><span id="page-94-3"></span><span id="page-94-2"></span><span id="page-94-1"></span>• Als de meting [groter dan 100](#page-94-1) ml is, is het nauwkeurigheidsbereik  $\pm 7.5\%$  en wordt als volgt berekend: 240 ml  $\times$  7.5% = 18 ml 240 ± 18 ml = **222–258 ml**
- Als de meting [0–100](#page-94-3) ml is, is het nauwkeurigheidsbereik ± [7,5 ml](#page-94-4) en wordt als volgt berekend: 80 ml ± 7,5 ml = **73–88 ml** (afgerond op het dichtstbij liggende ronde getal)

Bij de nauwkeurigheidsspecificaties wordt ervan uitgegaan dat het systeem juist wordt gebruikt conform de door Verathon geleverde instructies tijdens het scannen van een weefselequivalent fantoom.

De bovengrens van het nauwkeurigheidsbereik ligt op 999 ml, maar het systeem kan blaasvolumes groter dan 999 ml detecteren en weergeven. Verathon kan de nauwkeurigheid van metingen buiten de gegeven specificaties niet garanderen.

# Specificaties Onderdelen

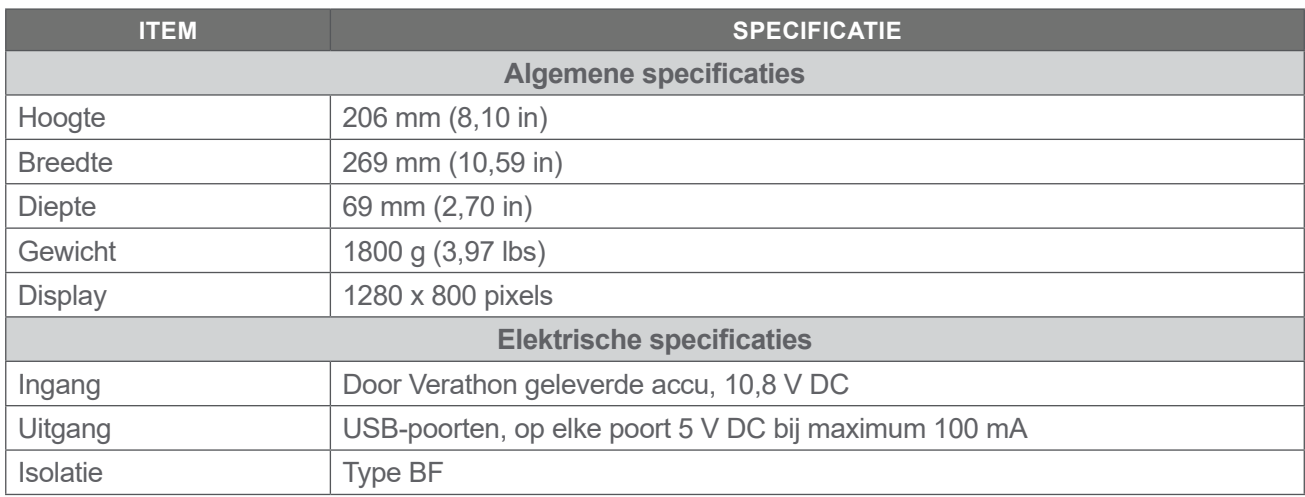

#### *Tabel 19. BladderScan i10-Console (0570-0412)*

*Tabel 20. BladderScan i10-Voedingsadapter (0400-0156)*

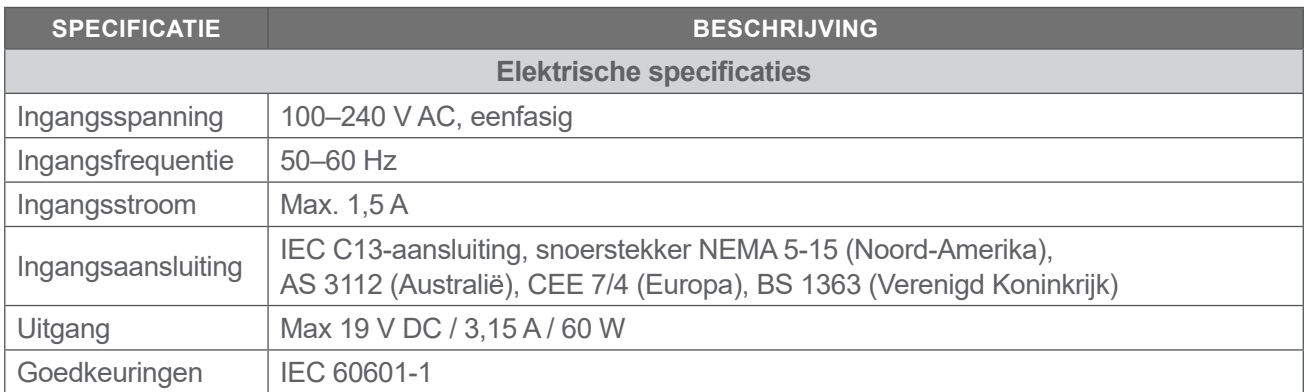

#### *Tabel 21. BladderScan i10-Sonde (0570-0413)*

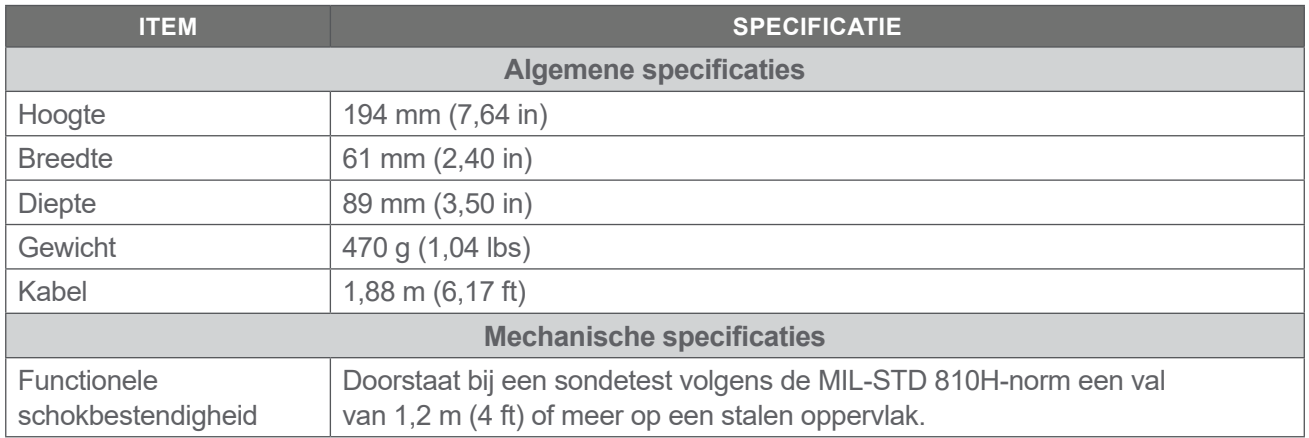

#### *Tabel 22. BladderScan i10-Printer (0800-0640)*

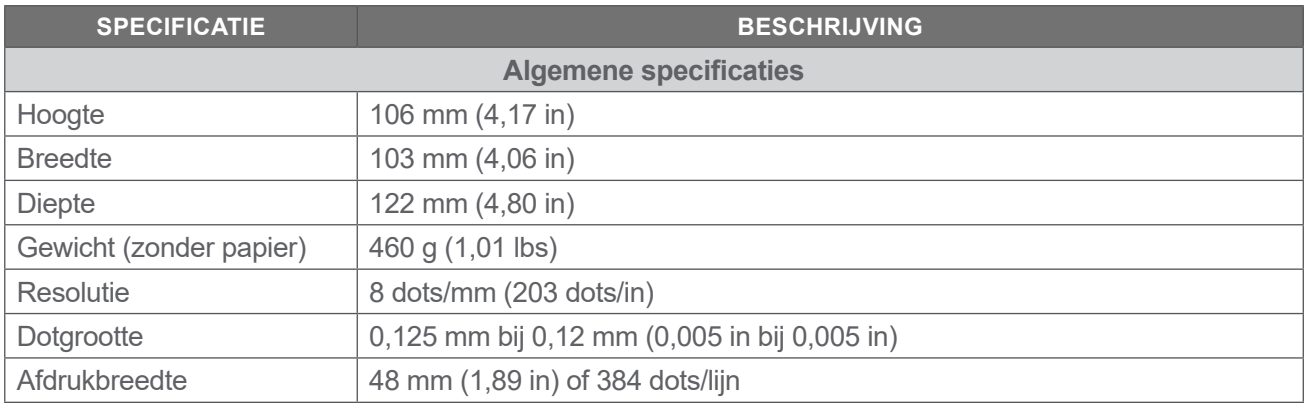

 $-89-$ 

## Accuspecificaties

Het systeem heeft een lithium-ionaccu. Een accupictogram op het display met aanraakscherm is altijd aanwezig om aan te geven hoeveel voeding resteert en wanneer de accu moet worden opgeladen of vervangen. U kunt de accu wanneer nodig verwisselen als u aanvullende accu's en de optionele acculader hebt gekocht.

Neem de volgende aanbevelingen en richtsnoeren in acht:

- Gebruik alleen de console zelf of de optionele Verathon-acculader. Een andere acculader kan de accu beschadigen.
- Gebruik alleen de accumodellen die in deze paragraaf worden beschreven.
- Vervang de accu als u deze steeds vaker moet opladen en dit van invloed is op uw gebruik van het BladderScan i10-systeem. Neem contact op met Verathon Customer Care of uw plaatselijke vertegenwoordiger om vervangende accu's te bestellen.

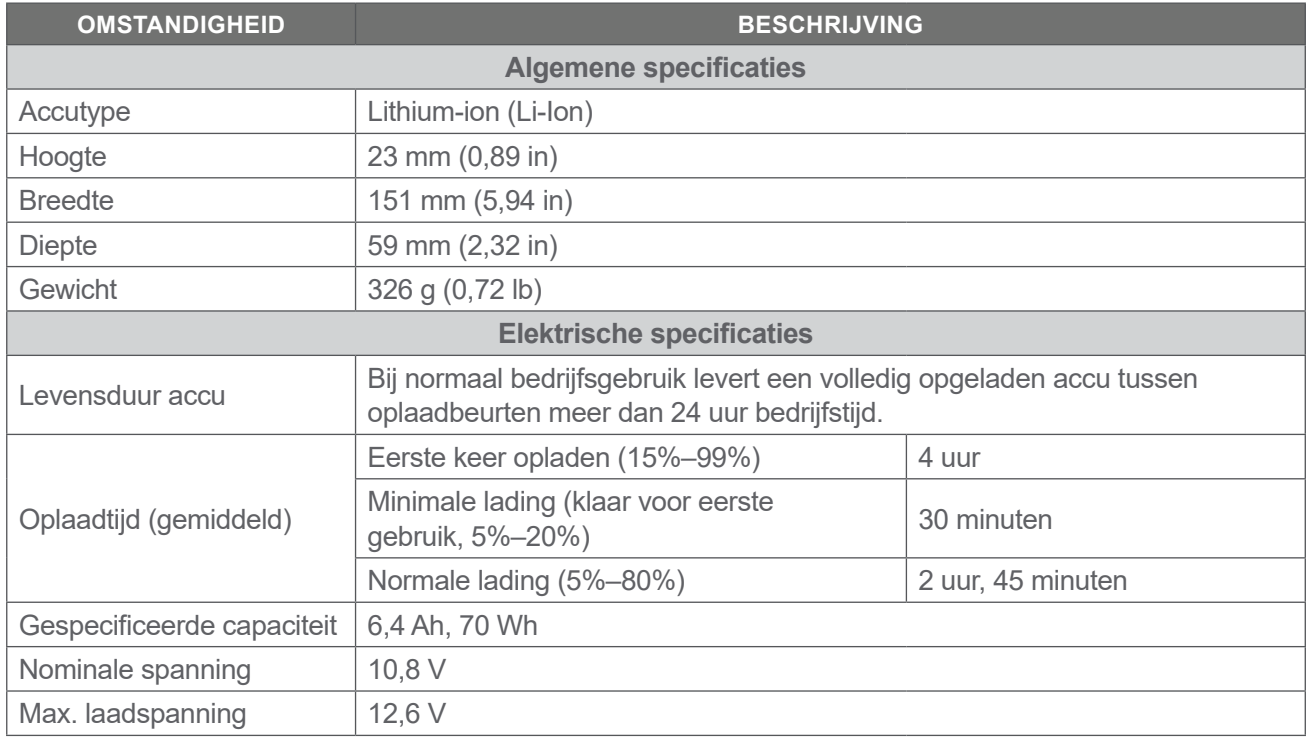

#### *Tabel 23. Accu (0400-0155)*

*Opmerking: Als u beschikt over de accu van 4,6 Ah / 51 Wh (onderdeelnummer 0400-0126) die is meegeleverd met oudere systemen van BladderScan Prime of BladderScan Prime Plus, dan kunt u deze ook met uw BladderScan i10-systemen gebruiken. Houd er rekening mee dat u deze vaker zult moeten opladen vanwege de lagere opslagcapaciteit.*

## Specificaties Acculader

*Opmerking: De acculader is een optioneel accessoire.*

#### *Tabel 24. Acculader (0400-0157)*

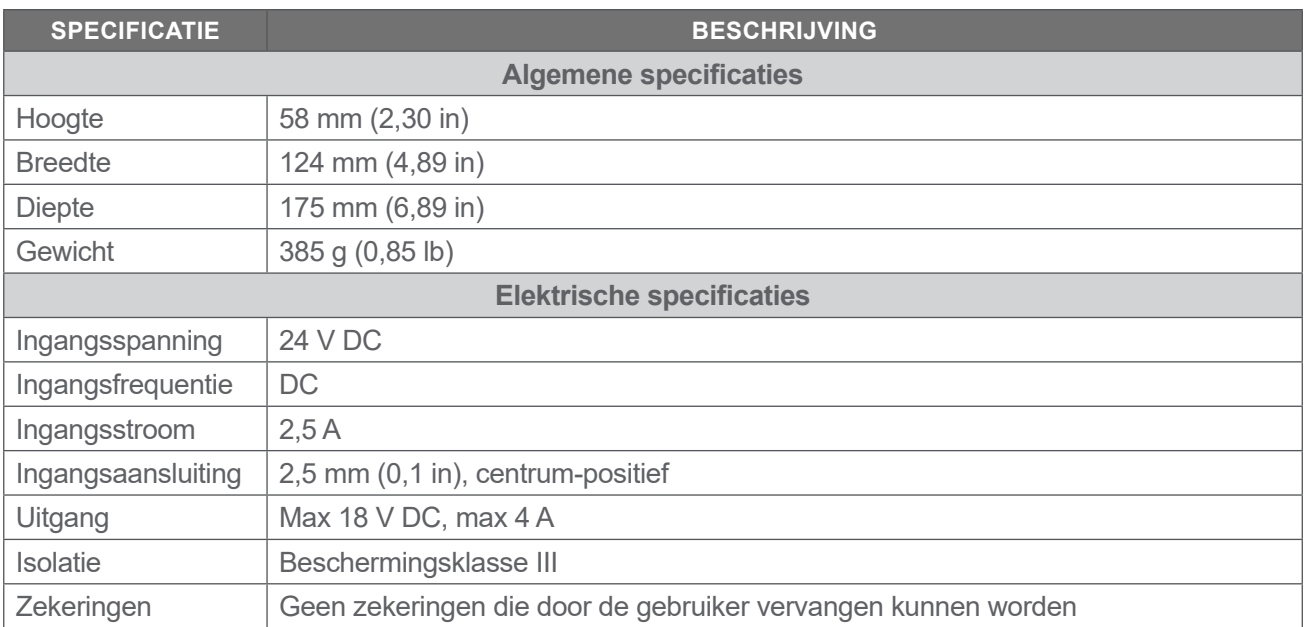

*Opmerking: De acculader van de BladderScan Prime Plus (onderdeelnummer 0400-0130) voldoet aan dezelfde specificaties als de acculader die wordt meegeleverd met de BladderScan i10. Deze kan worden gebruikt om BladderScan i10-accu's op te laden.*

#### *Tabel 25. Voedingsadapter Voor Acculader*

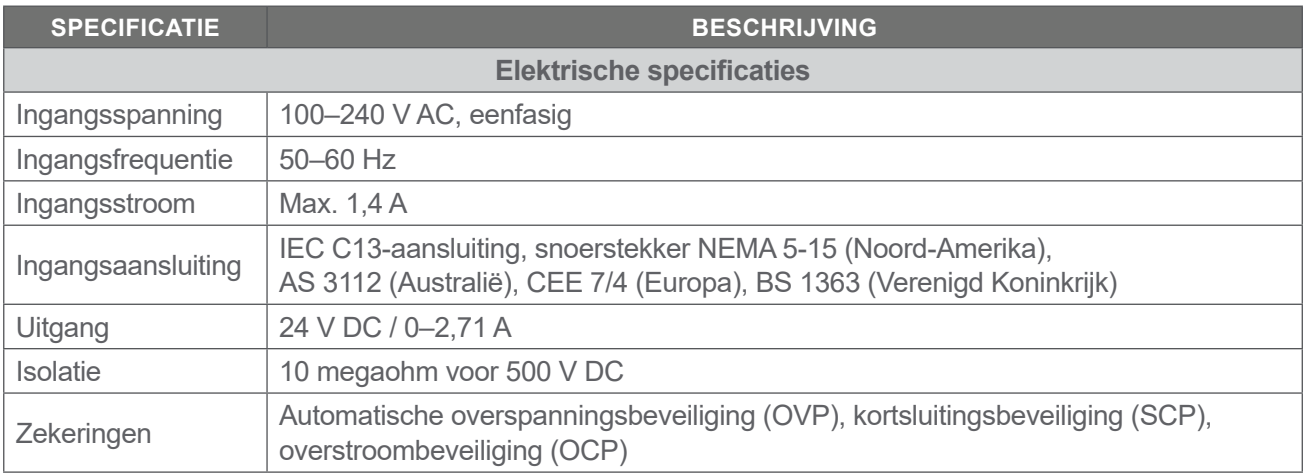

 $-91 -$ 

## Specificaties Werkstation

In [Tabel 26](#page-99-0) moeten de waarden van de maximale werkbelasting voor elk onderdeel bij elkaar worden opgeteld. De som van beide belastingen moet minder zijn dan of gelijk zijn aan de maximale totale werkbelasting voor het werkstation als geheel.

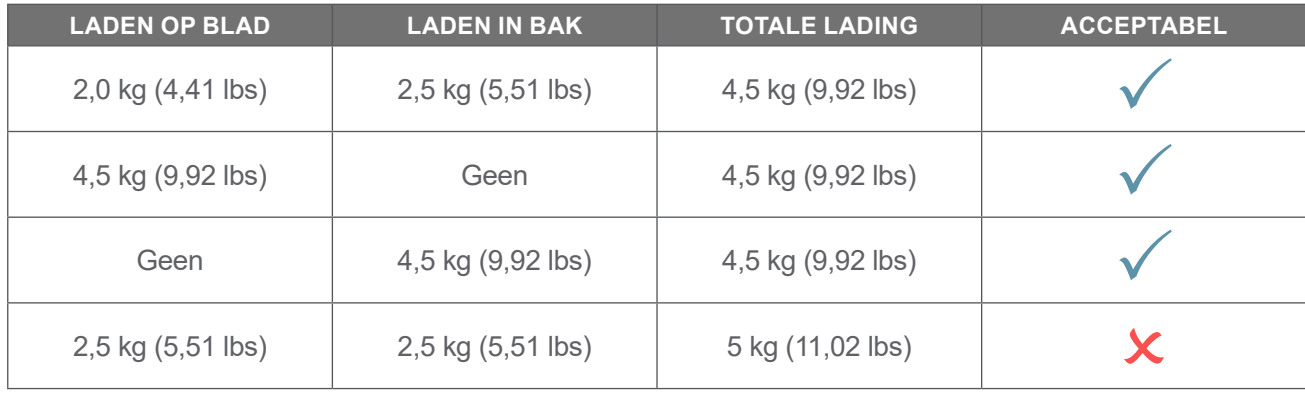

*Opmerking: Het werkstation is een optioneel accessoire.*

#### <span id="page-99-0"></span>*Tabel 26. BladderScan i10 Werkstation (0800-0631)*

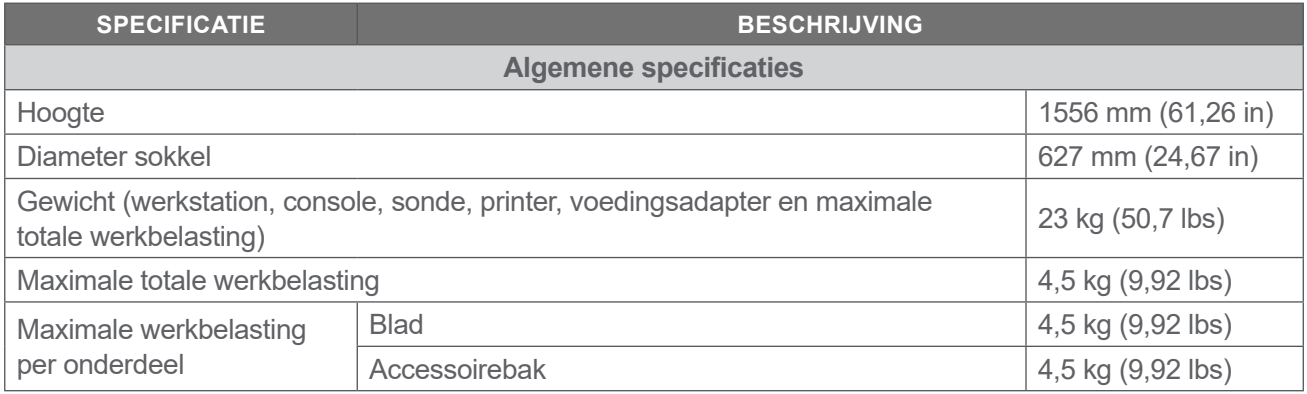

# Elektromagnetische Compatibiliteit

Het systeem is ontworpen om te voldoen aan IEC 60601-1-2, waarin vereisten voor elektromagnetische compatibiliteit (EMC) voor medische elektrische apparatuur zijn opgenomen. De limieten voor emissies en immuniteit die in deze norm zijn gespecificeerd, zijn bedoeld om een redelijke bescherming te verschaffen tegen schadelijke interferentie in een typische medische instelling.

Het systeem voldoet aan de toepasselijke essentiële prestatievereisten die zijn gespecificeerd in IEC 60601-1 en 60601-2-37. Met immuniteitstests is aangetoond dat de essentiële prestaties van het systeem niet worden beïnvloed onder de testomstandigheden die in de volgende tabellen worden beschreven. Raadpleeg ["Essentiële Prestaties"](#page-8-0) op [pagina](#page-8-0) 1 voor meer informatie over de essentiële prestaties van het systeem.

## Elektromagnetische Emissies

#### *Tabel 27. Richtlijnen En Verklaring Van De Fabrikant—Elektromagnetische Emissies*

Het systeem is bedoeld voor gebruik in de hieronder beschreven elektromagnetische omgeving. De klant of de gebruiker van het systeem dient ervoor te zorgen dat het systeem in een dergelijke omgeving wordt gebruikt.

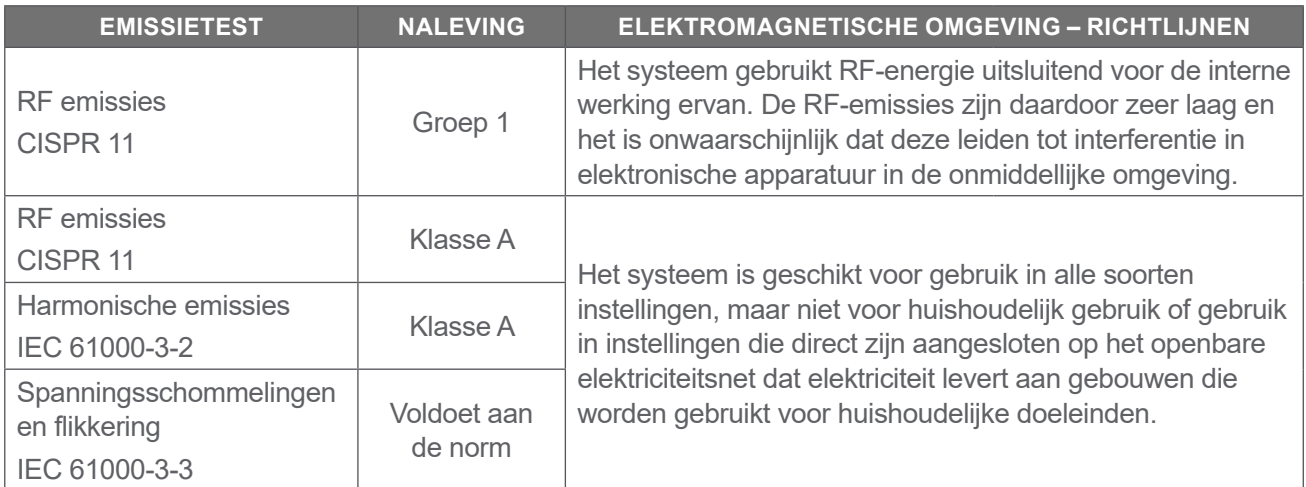

**93**

## Elektromagnetische immuniteit

*Tabel 28. Richtlijnen En Verklaring Van De Fabrikant—Elektromagnetische Immuniteit*

Het systeem is bedoeld voor gebruik in de hieronder beschreven elektromagnetische omgeving. De klant of de gebruiker van het systeem dient ervoor te zorgen dat het systeem in een dergelijke omgeving wordt gebruikt.

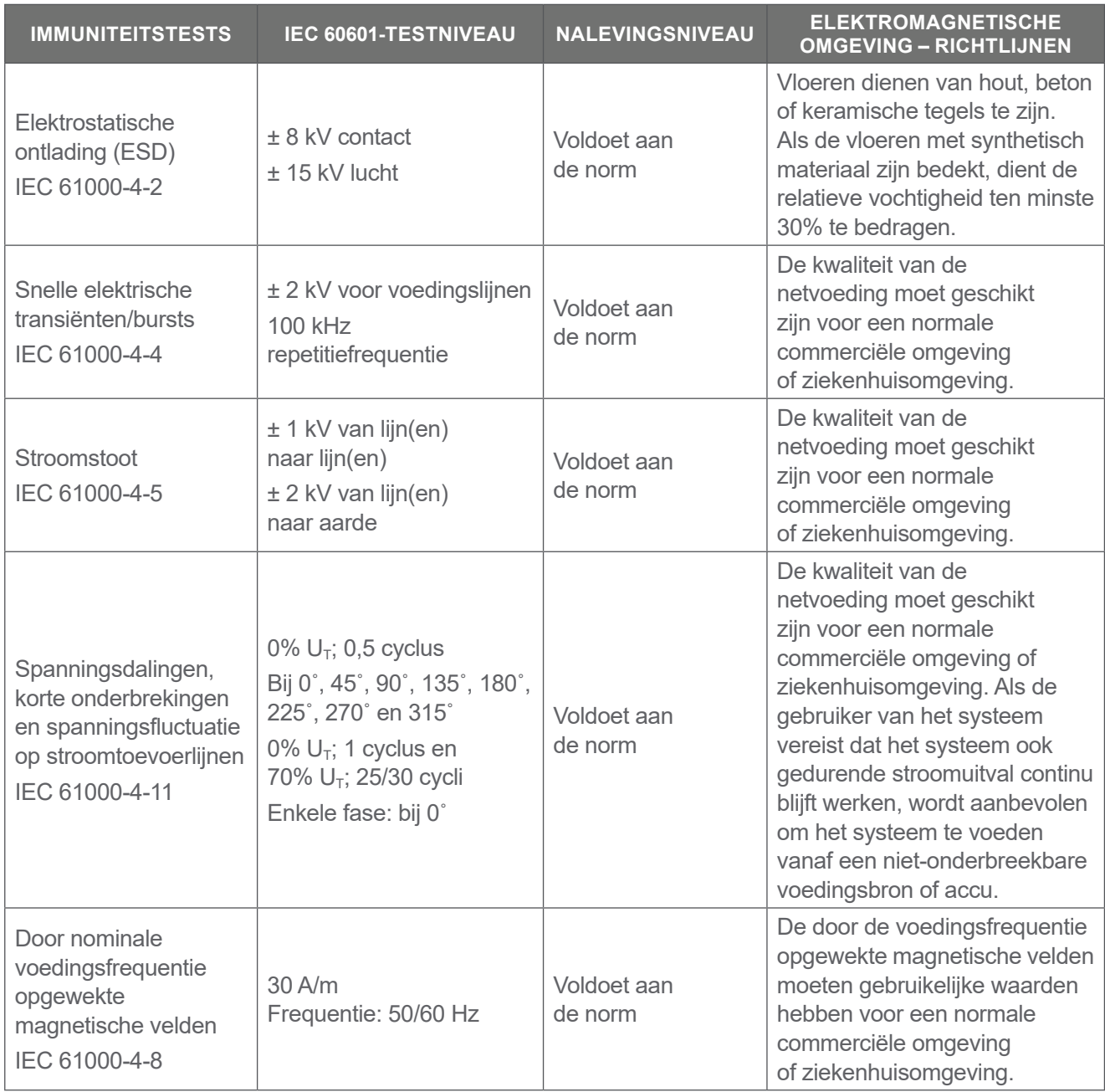

$$
0900 \hbox{-} 5005 \hbox{-} \textsf{NLNL REV-06}
$$

 $-94-$ 

#### *Tabel 28. Richtlijnen En Verklaring Van De Fabrikant—Elektromagnetische Immuniteit*

Het systeem is bedoeld voor gebruik in de hieronder beschreven elektromagnetische omgeving. De klant of de gebruiker van het systeem dient ervoor te zorgen dat het systeem in een dergelijke omgeving wordt gebruikt.

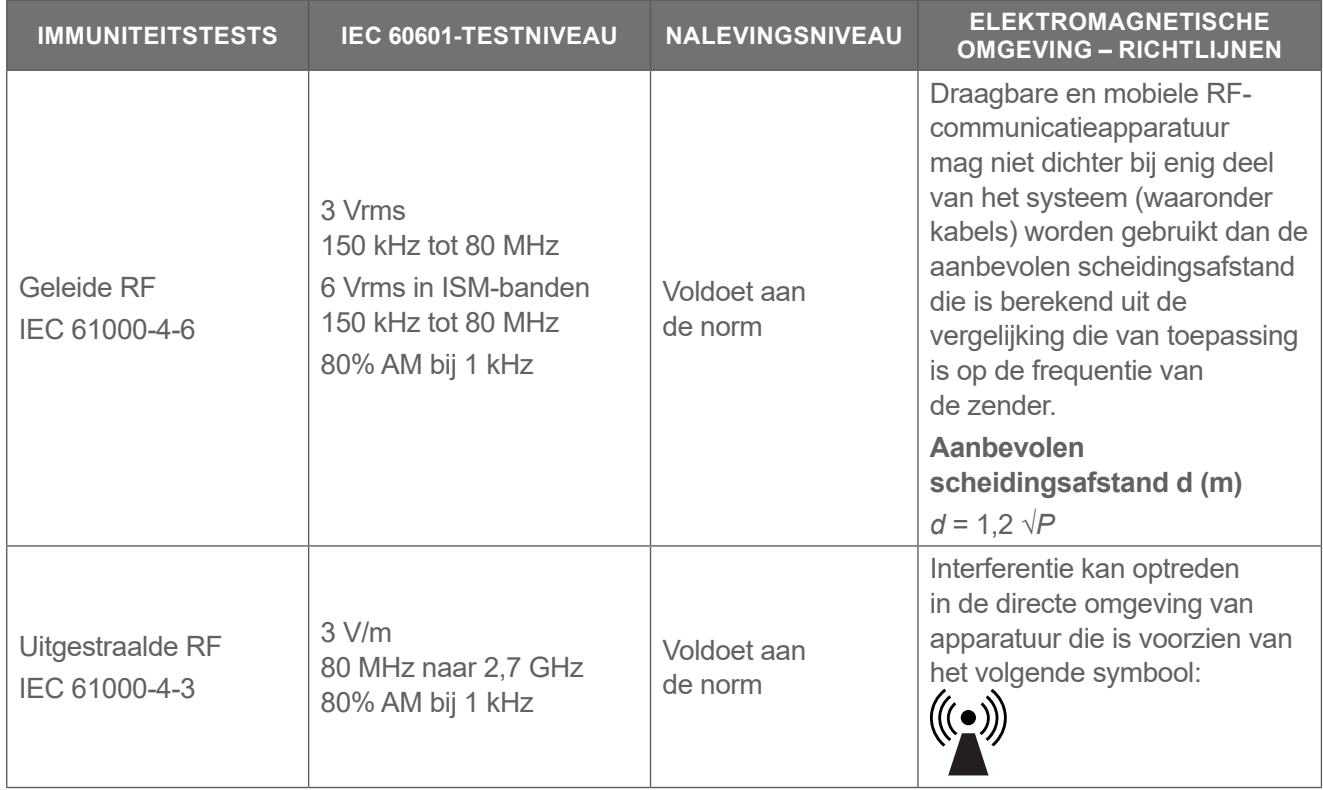

*Opmerking: U*t *is de netspanning vóór toepassing van het testniveau.*

*Deze richtlijnen zijn mogelijk niet van toepassing op alle situaties. Elektromagnetische voortplanting wordt beïnvloed door absorptie en reflectie door structuren, voorwerpen en personen.*

 $-95 -$ 

## Aanbevolen scheidingsafstanden

#### *Tabel 29. Aanbevolen Scheidingsafstand Tussen Draagbare En Mobiele RF-communicatieapparatuur En Het Systeem*

Het systeem is bedoeld voor gebruik in een elektromagnetische omgeving waarin uitgestraalde RFstoringen worden beheerst. De klant of gebruiker van het systeem kan elektromagnetische interferentie helpen voorkomen door de hieronder aanbevolen minimale afstand tussen draagbare en mobiele RFcommunicatieapparatuur (zenders) en het systeem te handhaven, in overeenstemming met het maximale uitgangsvermogen van de communicatieapparatuur.

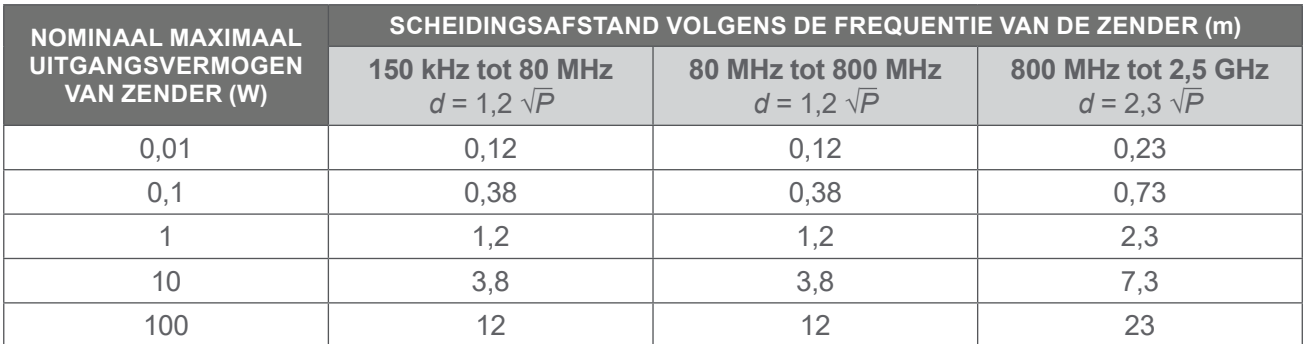

Voor zenders met een nominaal maximaal uitgangsvermogen dat hierboven niet is vermeld, kan de aanbevolen scheidingsafstand *d* in meter (m) worden bepaald met de vergelijking die van toepassing is op de frequentie van de zender, waarbij *P* het nominale maximale uitgangsvermogen van de zender in watt (W) is volgens de fabrikant van de zender.

#### *Opmerking: Vanaf 80 MHz en 800 MHz is de scheidingsafstand voor het hogere frequentiebereik van toepassing.*

*Deze richtlijnen zijn mogelijk niet van toepassing op alle situaties. Elektromagnetische voortplanting wordt beïnvloed door absorptie en reflectie door structuren, voorwerpen en personen.*

#### Conformiteit Van Accessoires Aan Normen

Om de elektromagnetische interferentie (EMI) binnen de gecertificeerde grenzen te houden, moet het systeem worden gebruikt met de door Verathon gespecificeerde of meegeleverde kabels, onderdelen en accessoires. Zie het gedeelte [Onderdelen En Accessoires](#page-18-0) op [pagina](#page-18-0) 11 en het gedeelte [Productspecificaties](#page-92-0) op [pagina](#page-92-0) 85 voor aanvullende informatie. Het gebruik van andere accessoires of kabels dan die zijn gespecificeerd of meegeleverd, kan leiden tot hogere emissies en/of lagere immuniteit van het systeem.

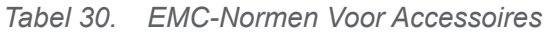

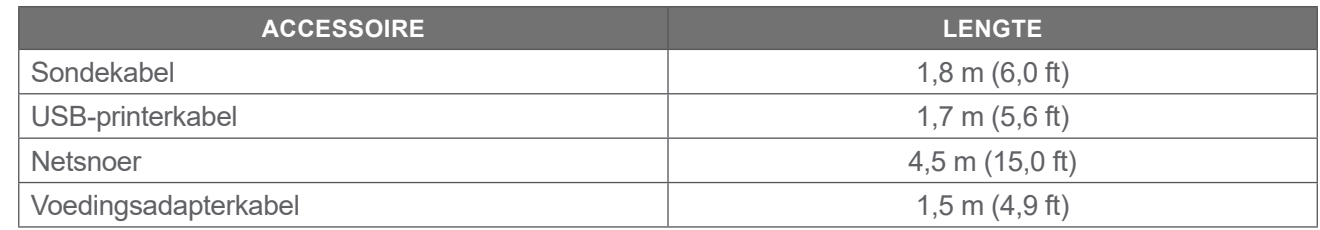

 $-96 -$ 

# Woordenlijst

Deze tabel biedt definities voor gespecialiseerde termen die worden gebruikt in deze handleiding of in het product. Raadpleeg de *lijst met symbolen van Verathon* op [verathon.com/symbols](http://verathon.com/symbols) voor een volledige lijst met de voorzichtig-, waarschuwings- en informatiesymbolen die op deze en andere Verathon-producten worden gebruikt.

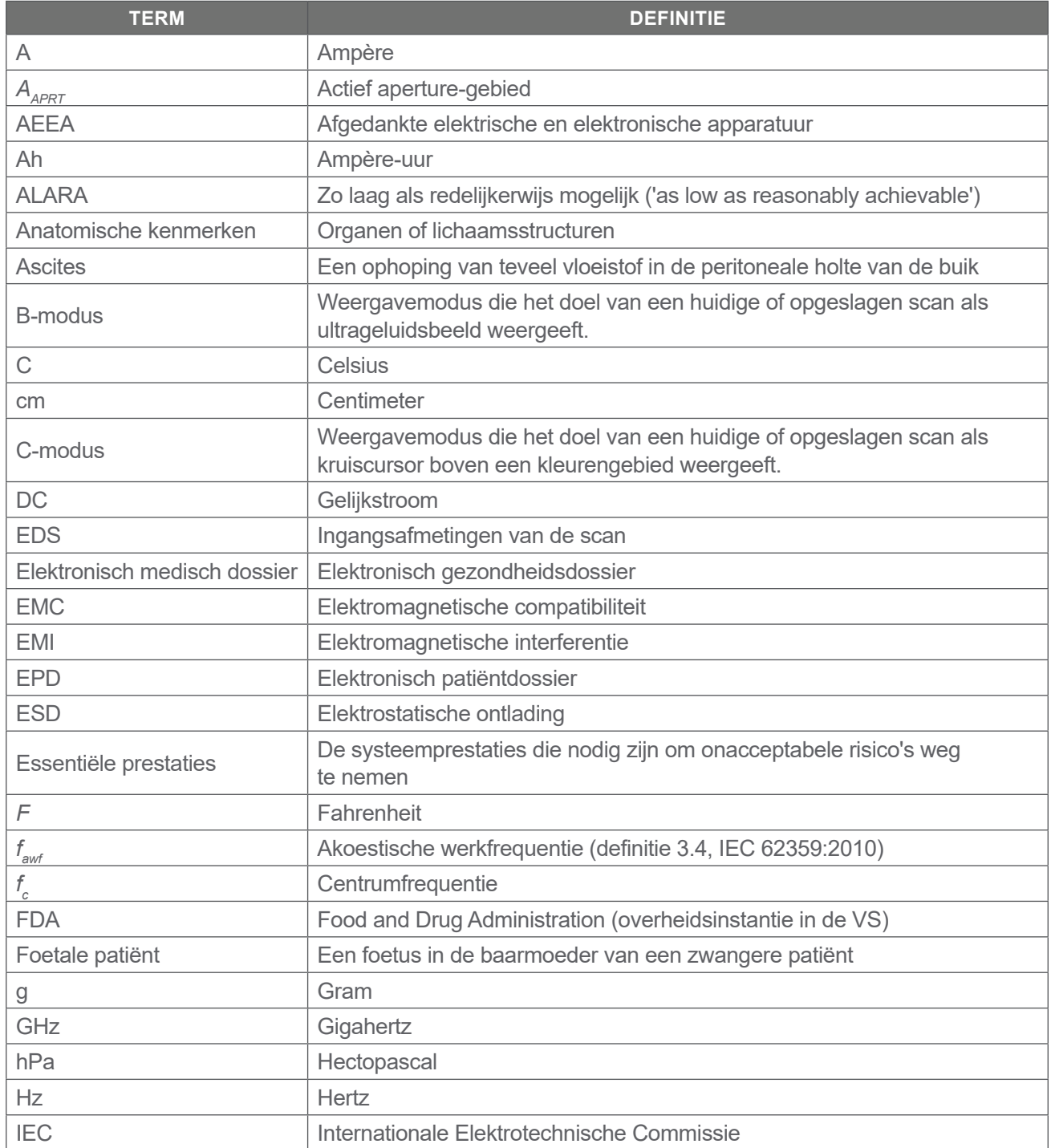

 $-97 -$ 

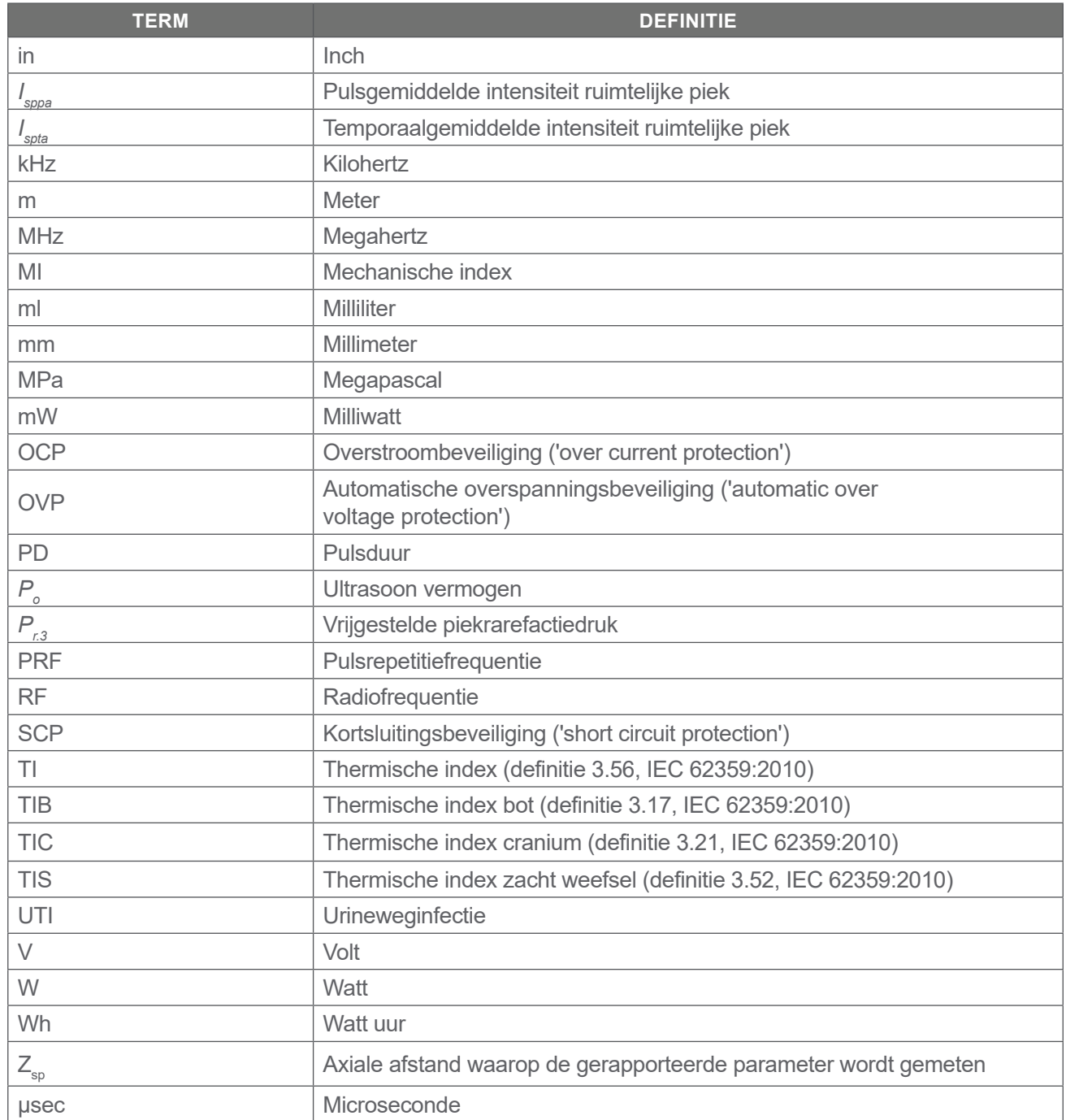

0900-5005-NLNL REV-06

# verathon